Credit Facility Servicing Release Manual Oracle Banking Digital Experience Patchset Release 22.2.2.0.0

Part No. F72987-01

December 2023

# ORACLE<sup>®</sup>

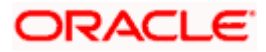

Credit Facility Servicing User Manual December 2023

Oracle Financial Services Software Limited Oracle Park Off Western Express Highway Goregaon (East) Mumbai, Maharashtra 400 063 India Worldwide Inquiries: Phone: +91 22 6718 3000 Fax:+91 22 6718 3001 [www.oracle.com/financialservices/](http://www.oracle.com/financialservices/)

Copyright © 2006, 2023, Oracle and/or its affiliates. All rights reserved.

Oracle and Java are registered trademarks of Oracle and/or its affiliates. Other names may be trademarks of their respective owners.

U.S. GOVERNMENT END USERS: Oracle programs, including any operating system, integrated software, any programs installed on the hardware, and/or documentation, delivered to U.S. Government end users are "commercial computer software" pursuant to the applicable Federal Acquisition Regulation and agency-specific supplemental regulations. As such, use, duplication, disclosure, modification, and adaptation of the programs, including any operating system, integrated software, any programs installed on the hardware, and/or documentation, shall be subject to license terms and license restrictions applicable to the programs. No other rights are granted to the U.S. Government.

This software or hardware is developed for general use in a variety of information management applications. It is not developed or intended for use in any inherently dangerous applications, including applications that may create a risk of personal injury. If you use this software or hardware in dangerous applications, then you shall be responsible to take all appropriate failsafe, backup, redundancy, and other measures to ensure its safe use. Oracle Corporation and its affiliates disclaim any liability for any damages caused by use of this software or hardware in dangerous applications.

This software and related documentation are provided under a license agreement containing restrictions on use and disclosure and are protected by intellectual property laws. Except as expressly permitted in your license agreement or allowed by law, you may not use, copy, reproduce, translate, broadcast, modify, license, transmit, distribute, exhibit, perform, publish or display any part, in any form, or by any means. Reverse engineering, disassembly, or decompilation of this software, unless required by law for interoperability, is prohibited.

The information contained herein is subject to change without notice and is not warranted to be error-free. If you find any errors, please report them to us in writing.

This software or hardware and documentation may provide access to or information on content, products and services from third parties. Oracle Corporation and its affiliates are not responsible for and expressly disclaim all warranties of any kind with respect to third-party content, products, and services. Oracle Corporation and its affiliates will not be responsible for any loss, costs, or damages incurred due to your access to or use of third-party content, products, or services.

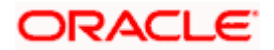

# **Table of Contents**

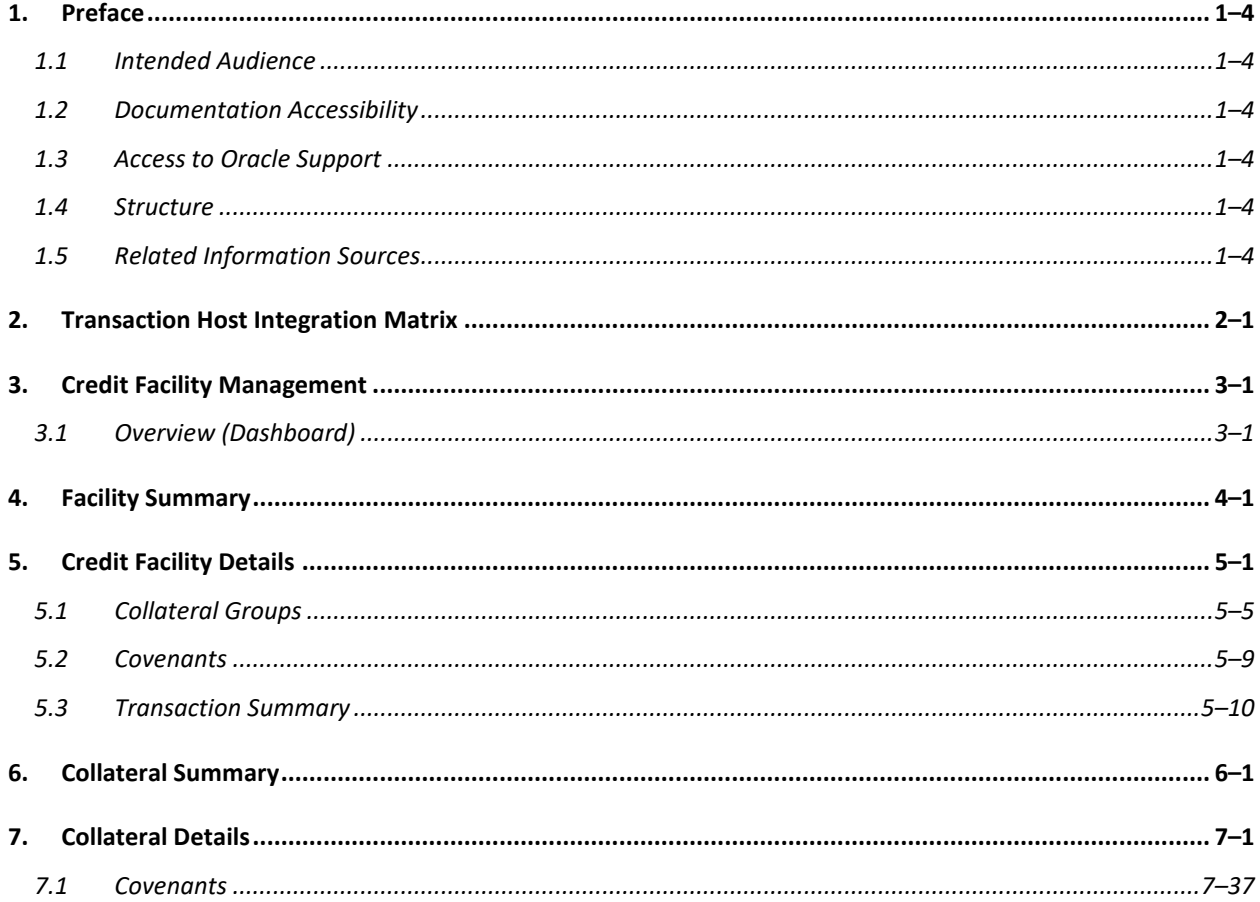

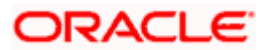

# <span id="page-3-0"></span>**1. Preface**

# <span id="page-3-1"></span>**1.1 Intended Audience**

This document is intended for the following audience*:*

- Customers
- **Partners**

# <span id="page-3-2"></span>**1.2 Documentation Accessibility**

For information about Oracle's commitment to accessibility, visit the Oracle Accessibility Program website at<http://www.oracle.com/pls/topic/lookup?ctx=acc&id=docacc>.

# <span id="page-3-3"></span>**1.3 Access to Oracle Support**

Oracle customers have access to electronic support through My Oracle Support. For information, visit

http://www.oracle.com/pls/topic/lookup?ctx=acc&id=info or visit

http://www.oracle.com/pls/topic/lookup?ctx=acc&id=trs if you are hearing impaired.

## <span id="page-3-4"></span>**1.4 Structure**

This manual is organized into the following categories:

*Preface* gives information on the intended audience. It also describes the overall structure of the User Manual.

*Introduction* provides brief information on the overall functionality covered in the User Manual.

The subsequent chapters provide information on transactions covered in the User Manual.

Each transaction is explained in the following manner:

- Introduction to the transaction
- Screenshots of the transaction
- The images of screens used in this user manual are for illustrative purpose only, to provide improved understanding of the functionality; actual screens that appear in the application may vary based on selected browser, theme, and mobile devices.
- Procedure containing steps to complete the transaction- The mandatory and conditional fields of the transaction are explained in the procedure. If a transaction contains multiple procedures, each procedure is explained. If some functionality is present in many transactions, this functionality is explained separately.

# <span id="page-3-5"></span>**1.5 Related Information Sources**

For more information on Oracle Banking Digital Experience Patchset Release 22.2.2.0.0, refer to the following documents:

- Oracle Banking Digital Experience Licensing Guide
- Oracle Banking Digital Experience Installation Manuals

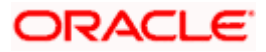

# **2. Transaction Host Integration Matrix**

## <span id="page-4-0"></span>**Legends**

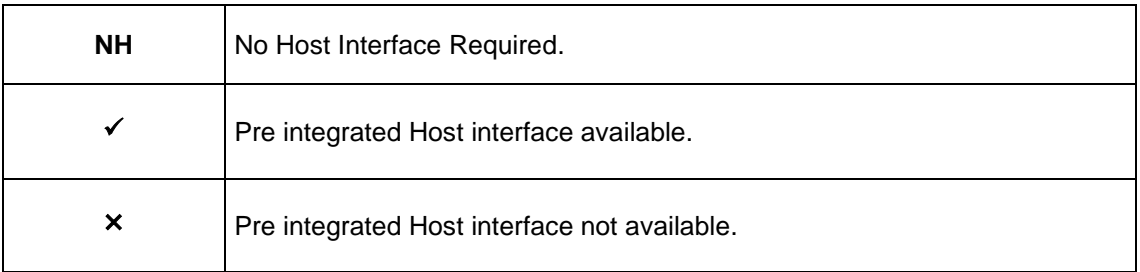

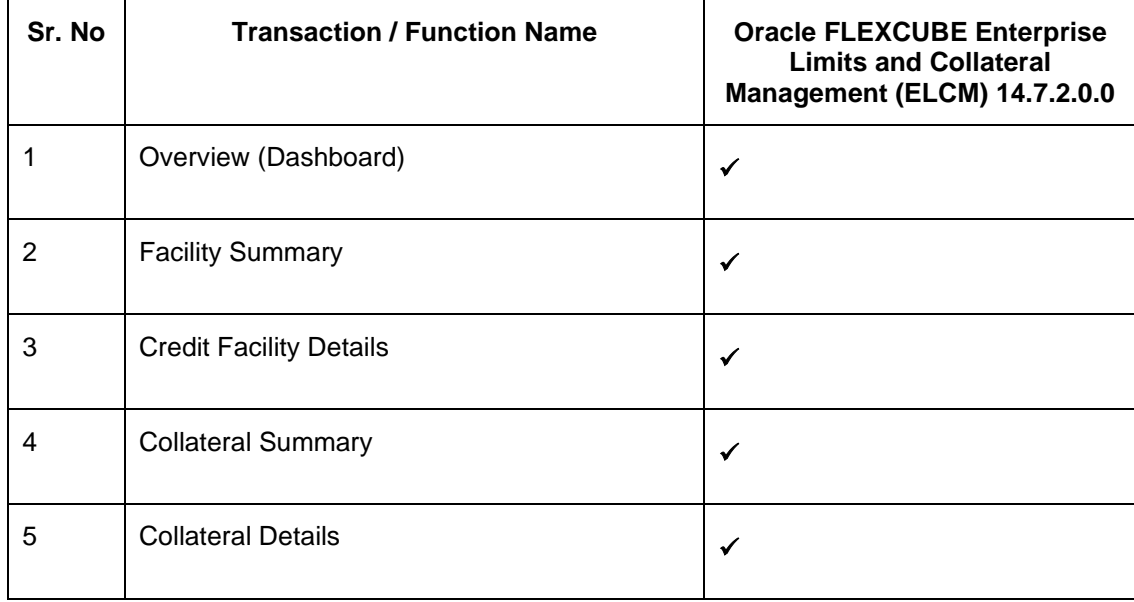

**Home**

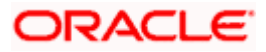

# **3. Credit Facility Management**

<span id="page-5-0"></span>Credit facility is an umbrella of financial assistance offered by Banks or Financial institutions to Corporates to meet their financial needs. It may also be called as a loan which provides capital that the customer can draw upon for various purposes, any time he is in need.

Credit Facility Management module of OBDX will enable corporate users to originate new Credit Facilities along with the management of their existing Facilities and Collaterals. **Corporates can also inquire their Facilities and Collateral details and request for amendment of the facility.** 

**Note: Corporate Credit Facility Management** module support is currently not available on mobile and tablet devices**.**

# <span id="page-5-1"></span>**3.1 Overview (Dashboard)**

Credit Facility Management Dashboard provides a holistic view of the credit exposure of the corporate, which enables the corporate in effective utilization of funds. It provides the synopsis of available and utilized amount of Credit Facilities and collaterals for a corporate in a graphical manner to facilitate quick decisioning.

The widgets shown in on the Credit Facility Dashboard are as follows:

- Credit Facility
- Collateral
- Quick Links
- Facility Allocation
- Collateral Category Allocation

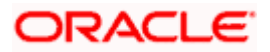

### **Overview**

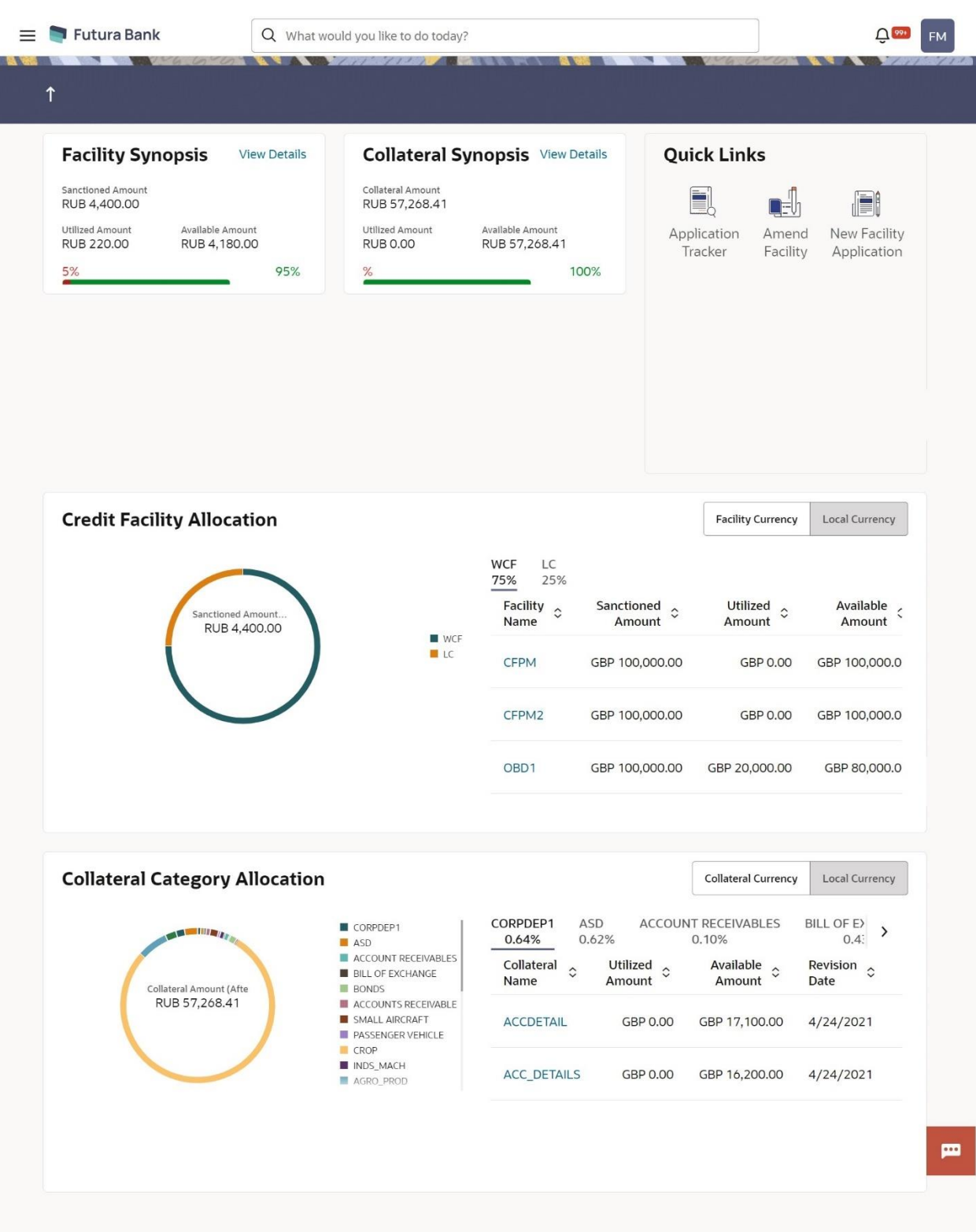

### **Credit Facility**

This widget displays the information of the credit facility position based on the available and sanctioned amount in the local currency. This widget provides view of total position in terms of the total credit exposure that is currently available & utilized to the corporate user.

The widget displays the following:

- **Sanctioned Amount:** This is the total sanctioned amount of all the credit facilities of the primary party ID of the logged in user in the local currency (sum of sanctioned amount of all the credit facilities in local currency).
- **Utilized Amount**: This is the total amount that has been utilized across all the credit facilities of the primary party ID of the logged in user in the local currency (sum of utilized amount of all the credit facilities in local currency).
- **Available Amount**: This is the total amount that is currently available across all the credit facilities of the primary party ID of the logged in user in the local currency (sum of available amount of all the credit facilities in local currency).
- **Utilization Graph**: This line graph depicts the total utilized and available percentage of all the Credit Facilities of the corporate.

Clicking the **View Details** link takes you to the Facility Summary screen to view the list of all the corporate facilities.

### **Collateral**

This widget displays the collateral information of all the collaterals held by the corporate. This widget provides view of the total collateral position in terms of the total collateral amount currently available and utilized.

The widget displays the following:

- **Collateral Amount**: This is the total collateral amount across all the collaterals that the corporate has pledged with the Bank.
- **Utilized Amount**: This is the total collateral amount that has got utilized or linked to Facilities, Loans etc.
- **Available Amount**: This is the total available amount across all the collaterals that the customer has pledged with the Bank.
- **Utilization Graph**: This line graph depicts the total utilized and available percentage of all the collaterals of the corporate.

Clicking the **View Details** link takes you to the Collateral Summary screen to view the list of all the Collateral groups and collaterals under those group for the corporate.

### **Quick Links**

The following commonly used transactions can be initiated from this section:

- **Application Tracker**  Click this link to go to Application Tracker.
- **Amend Facility** Click this link to modify an existing Facility. On clicking this link user will be asked to select the Facility ID that he/she wants to modify.
- **New Facility Application** Click this link to apply for a new facility.

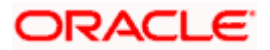

### **Facility Allocation**

This widget displays the allocation of different facilities in the tabular as well as donut graph form. It provides view to the corporate user for analyzing the spread of Credit facilities under different funding types.

The widget displays the following:

- **Facility Allocation Donut Graph**: This graph provides a quick snapshot of the spread of Credit Facilities across different Funding Types (facility categories). User can view the total sanctioned amount under each funding type on the hover on each slice of the graph.
- **Funding Type**: These tabs lists down all the Credit Facilities under different Funding type. User can also view the percentage allocation under each funding type displayed on each tab.
- **Facility Name**: The facility number or the ID assigned to the facility. Clicking the Facility Name takes you to Credit Facility Details screen to view the facility details.
- **Sanctioned Amount**: The total limit amount for the facility.
- **Utilized Amount**: The amount that has been utilized.
- **Available Amount**: The current available amount for the facility.
- **Utilization Status**: The percentage utilization of the facility.

### **Collateral Category Allocation**

This widget displays the list of collaterals pledged by corporate with the bank across different categories like Property, Vehicle, Stocks Plant & Machineries etc. It provides a view to the corporate user for analyzing the spread of the pledged collaterals across different categories along with the information on available and utilized amount of each collateral.

The widget displays the following:

- **Collateral Allocation donut graph**: This graph provides a quick snapshot of the spread of the pledged collaterals across different Collateral Types. User can view the aggregated limit amount (after Haircut) for each collateral type on the hover on each slice of the Graph.
- **Collateral Amount (After Haircut) in the center of donut graph**: This is the total collateral Limit Amount (After Haircut) of all the collaterals pledged with Primary party ID in the Local Currency (Sum of Limit Amount (After Haircut) of all the collaterals in Local Currency).
- **Collateral Type**: Under these tabs all the pledged Collaterals under the respective Collateral Types gets listed. Percentage allocation of collaterals under each collateral type is also displayed on each tab.
- **Collateral Name**: The collateral number or the ID assigned to the collateral. Clicking the Collateral Name takes you to Collateral Details screen to view the collateral details.
- **Utilized Amount**: Collateral amount that has been utilized.
- **Available Amount**: The available amount with the collateral.
- **Revision Date**: The next revision date of the collateral.
- **Utilization Status**: The percentage utilization of the Collateral in a line graph.
- **Collateral Currency:** Click on this button to view Sanctioned Amount, Utilized Amount, and Available Amount for the Collaterals associated with party ID in the respective Collateral currency.

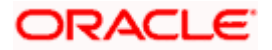

• **Local Currency:** Click on this button to view Sanctioned Amount, Utilized Amount and Available Amount for the Collateral associated with party ID in Local currency.

**Home**

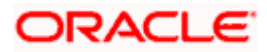

# **4. Facility Summary**

<span id="page-10-0"></span>Facility summary screen displays the summary of all the facilities available for the primary party ID of the logged in corporate user. All Main Lines & Sub Line are listed together with different color tags for easier identification. An option to view the hierarchy of the specific facility is also provided on the screen. The hierarchy will help the user to understand the parent and the child lines of the selected facility.

There is a filter available on the screen to narrow down the user's search basis on different parameters like Funding Type, Revolving Line, Currency, Expiry Date and Available Amount.

### **How to reach here:**

*Toggle Menu > Credit Facility Management > Credit Facility > Facility Summary OR Credit Facility > Credit Facility Widget > View Details*

#### **Facility Summary**

Summary of all the facilities of the corporate are listed on this screen. User can choose to inquire the complete details of a specific facility by clicking on a facility ID.

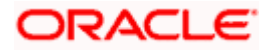

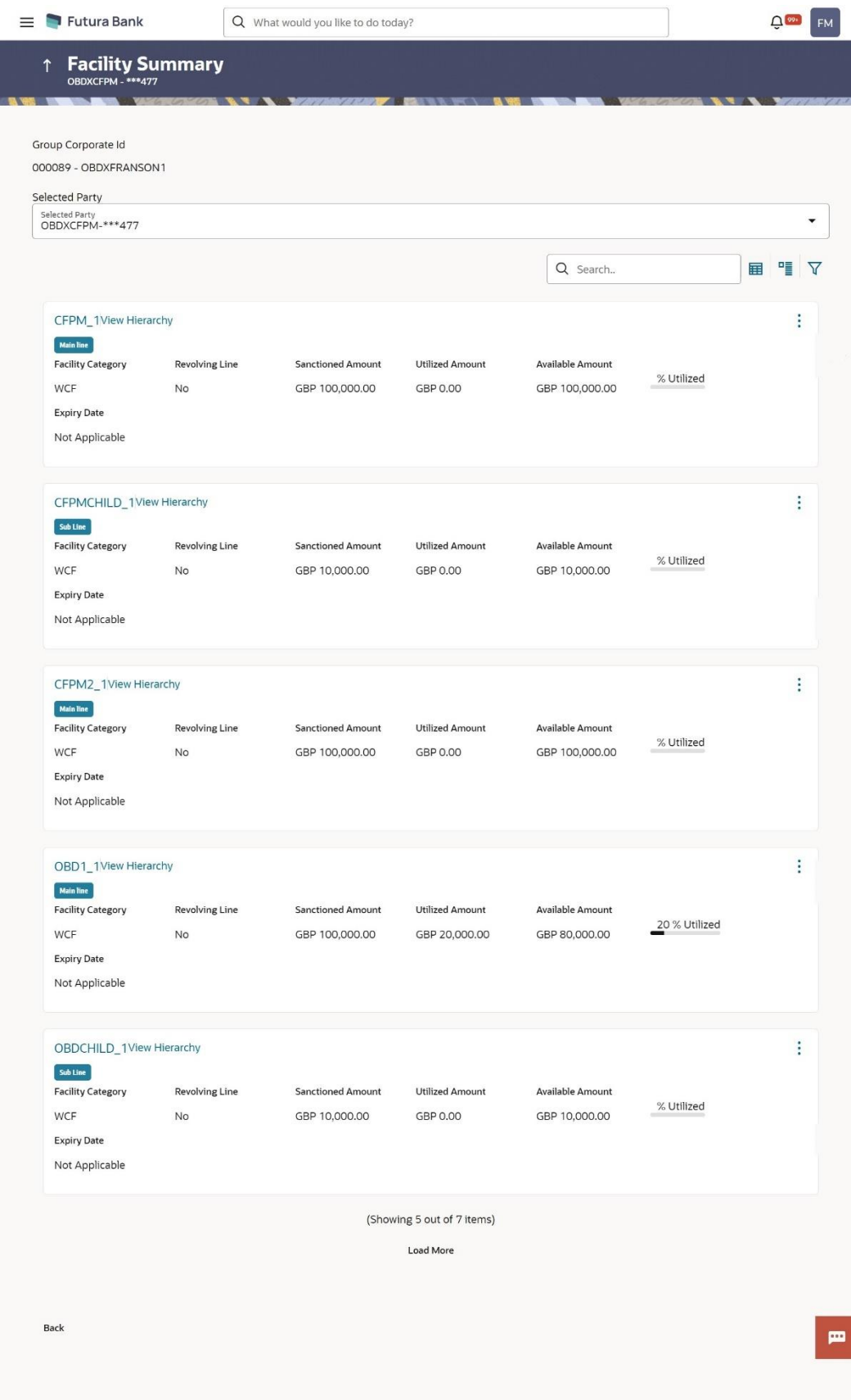

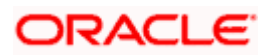

### Facility Summary

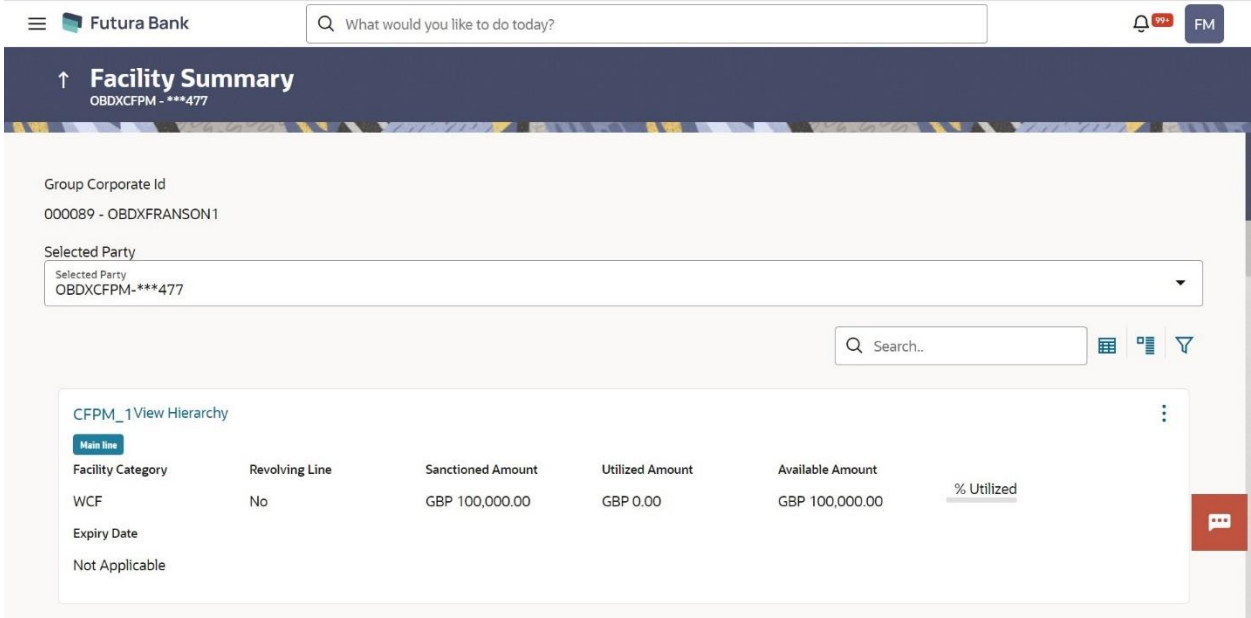

## **Field Description**

I

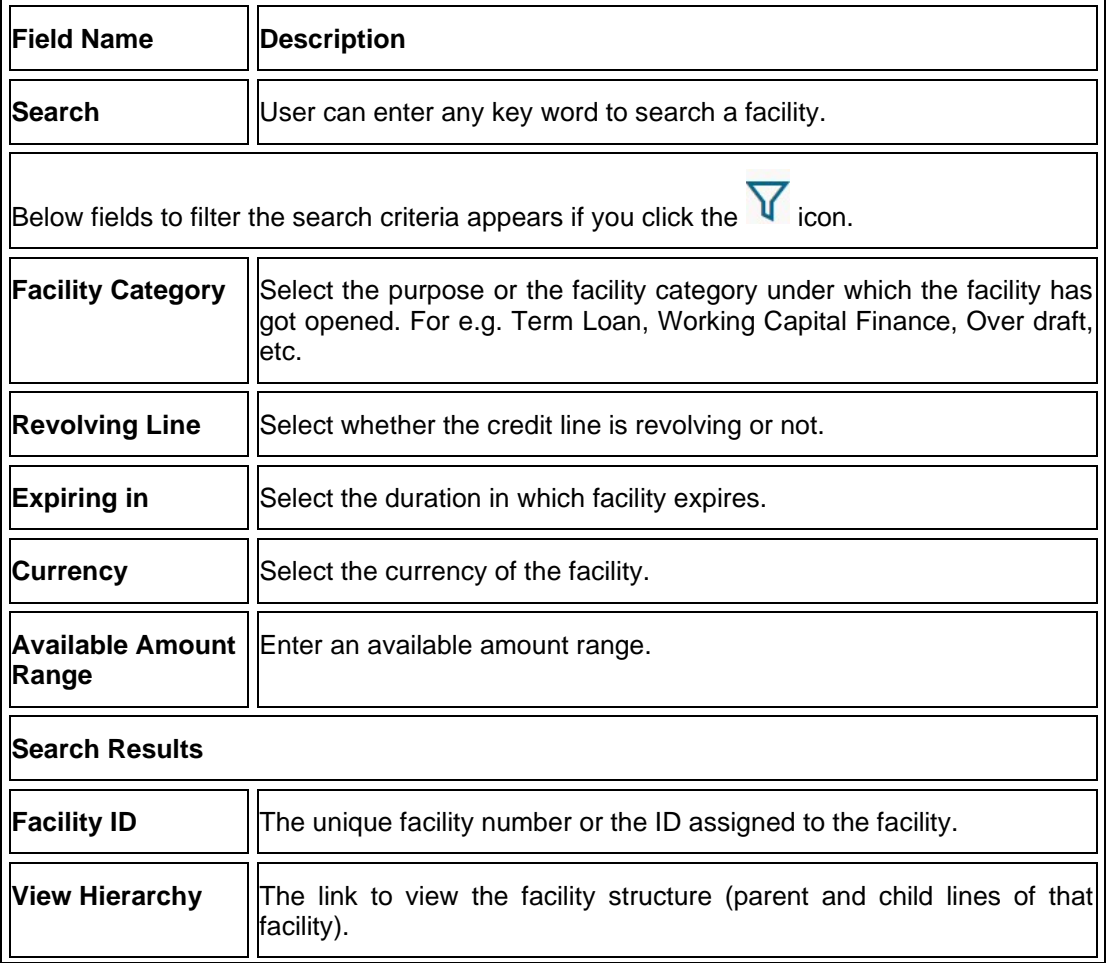

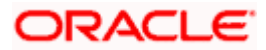

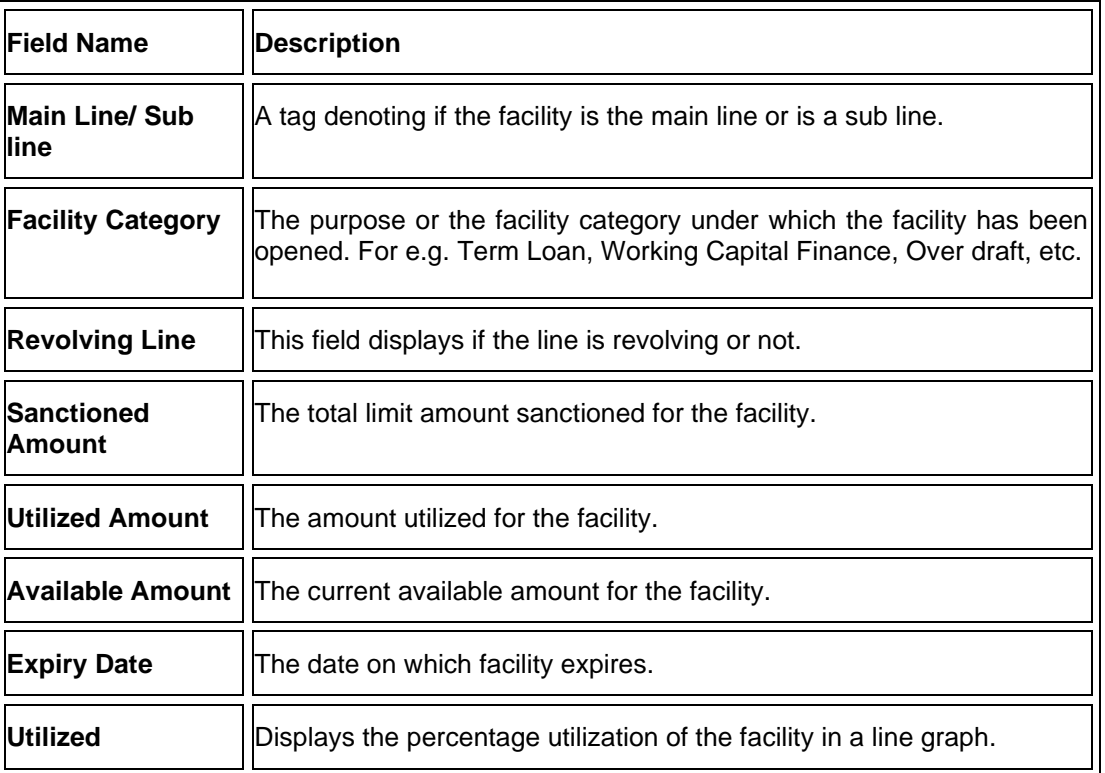

1. Click the **Facility ID** link of a specific facility, of which you want to view the details. The **Credit Facility Details** screen appears.

OR

Click the **View Hierarchy** link to view the hierarchical structure of a facility. OR

Click  $\frac{8}{9}$  and then click **Add Sub Facility** to go to the Add Sub Facility screen.

Click <sup>8</sup> and then click **Amend Facility** to go to the Amend Facility screen.

Click <sup>8</sup> and then click **View Covenants** to view the linked covenants to the selected facility.

OR

Click **Load More** to view remaining group of facilities.

OR

Click **Back** to go back to the previous screen.

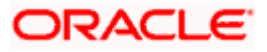

### **View Hierarchy**

This hierarchy displays the parent and child line of the selected facility. This enables the corporate user to have a view of the facility structure.

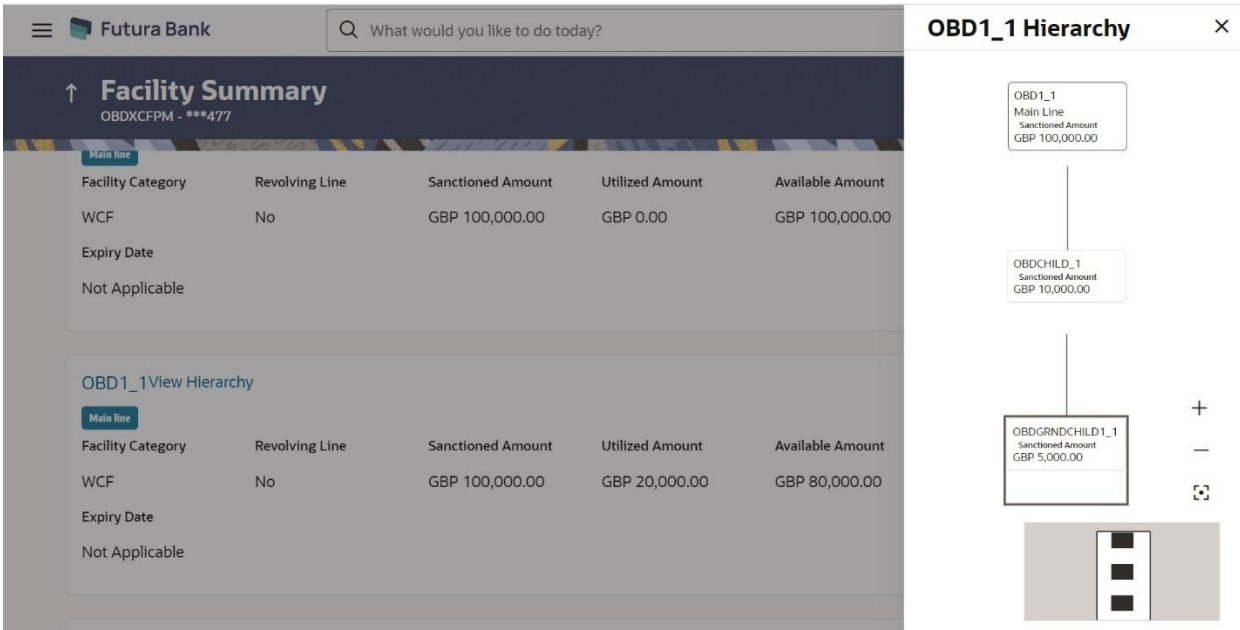

### **Field Description**

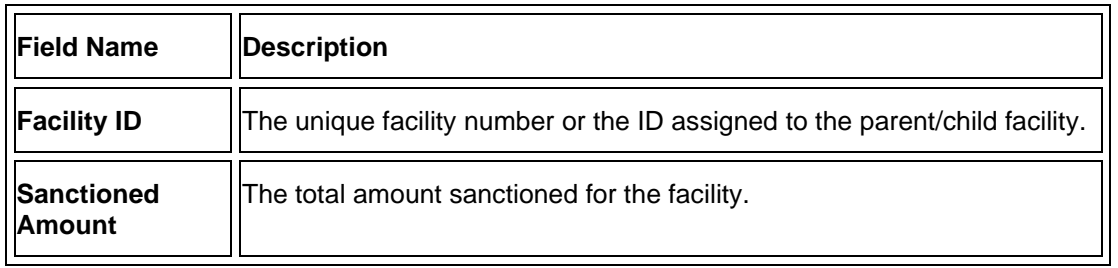

2. Click to zoom the account structure image. OR Click to zoom the account structure image. OR  $\begin{bmatrix} \bullet \\ \bullet \end{bmatrix}$  to fit the account structure image to the screen.

**[Home](file:///D:/Work/18.3/Content/obdx/retail/termdeposit/tddwidget.htm)**

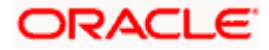

# **5. Credit Facility Details**

<span id="page-15-0"></span>This feature provides a detailed view of a facility to the corporate user. Facility details such as funding type, expiry date, review frequency, revolving line, next review date, block amount, status start date etc. are displayed.

The customer can also perform the following activities on the specific credit facility from this page:

- Add a new sub facility
- Amend the existing Facility

#### **How to reach here:**

*Dashboard > Toggle Menu > Credit Facility Management > Credit Facility > Facility Details OR*

*Dashboard > Toggle Menu > Credit Facility Management > Credit Facility > Facility Summary > Click Facility ID link > Facility Details*

### **To view the credit facility details of a facility:**

### **Choose Facility**

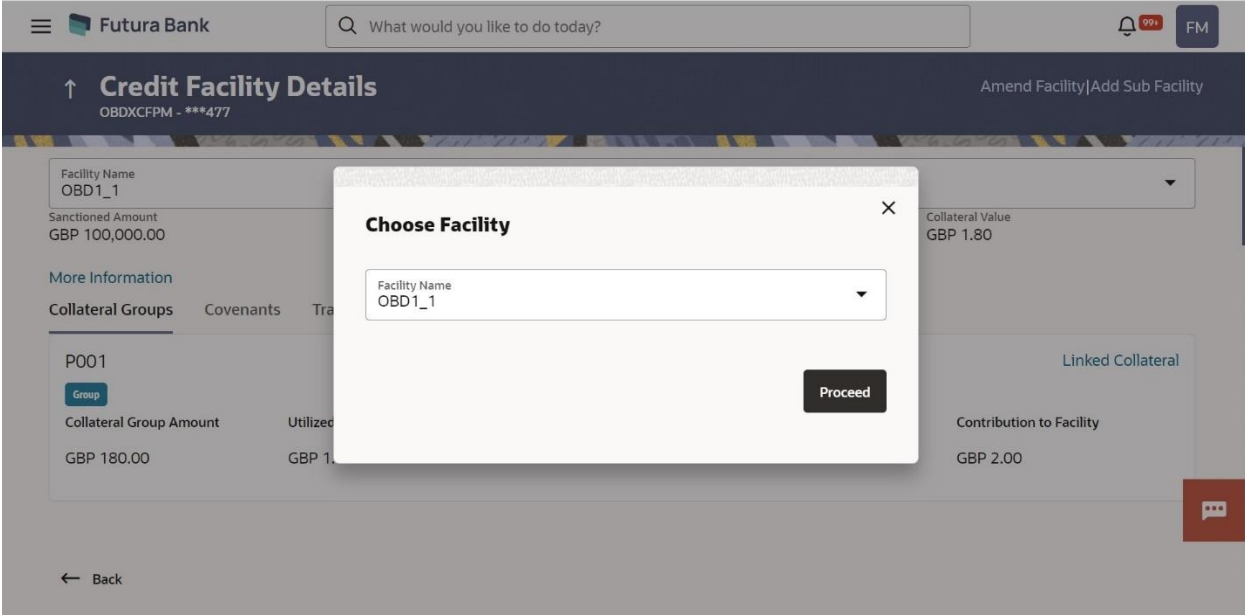

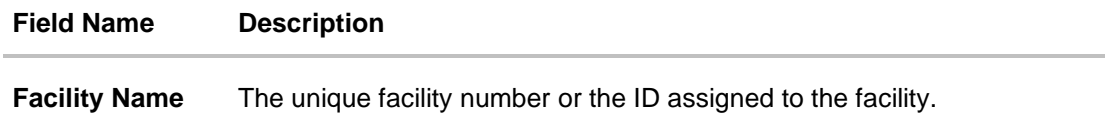

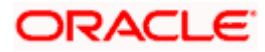

- 1. From the **Facility Name** field, select the appropriate facility ID.
- 2. Click **Proceed**. The **Credit Facility Details** screen appears**.** OR Click **Cancel** to cancel the transaction and navigate to the **Dashboard** Screen.

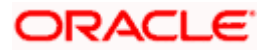

### **Credit Facility Details**

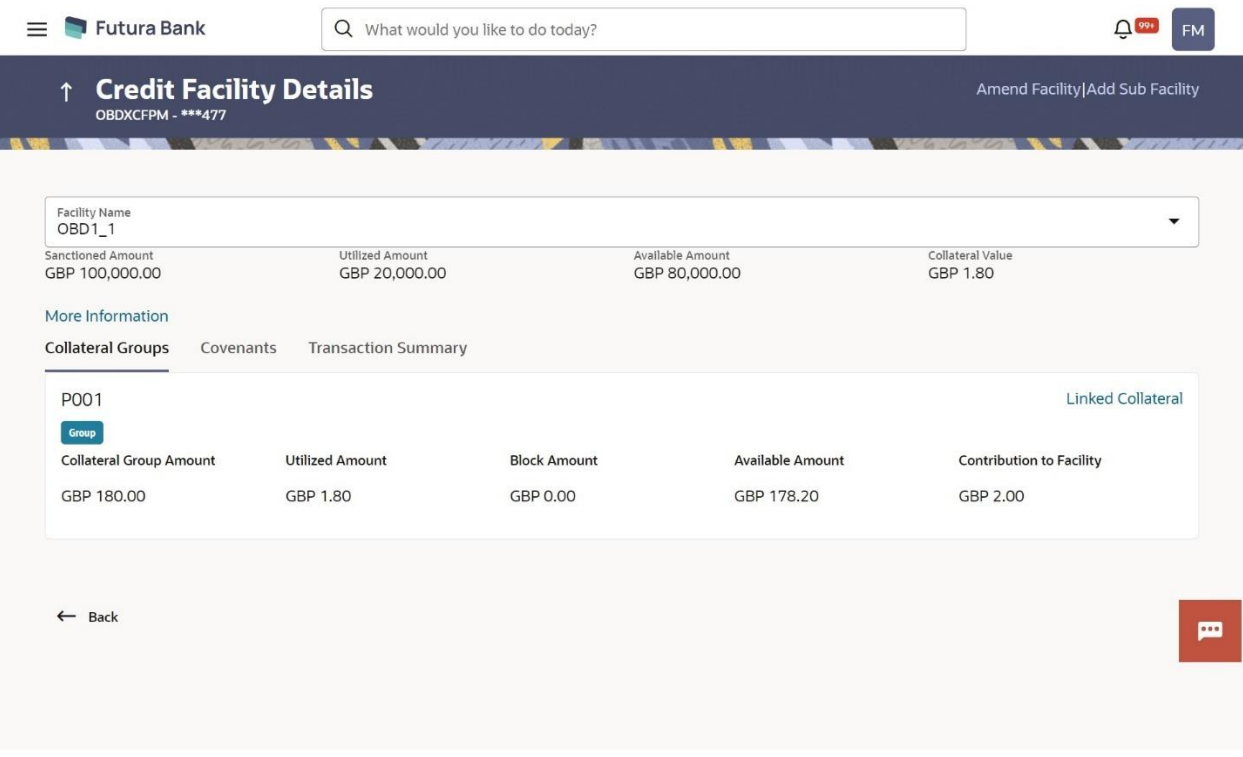

The top section in the **Credit Facility Details** screen provides a detailed view of the facilities of the corporate user.

3. Click **More Information** to expand the section. The **Credit Facility Details** screen appears as shown below.

**Credit Facility Details- More Information Screen**

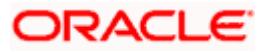

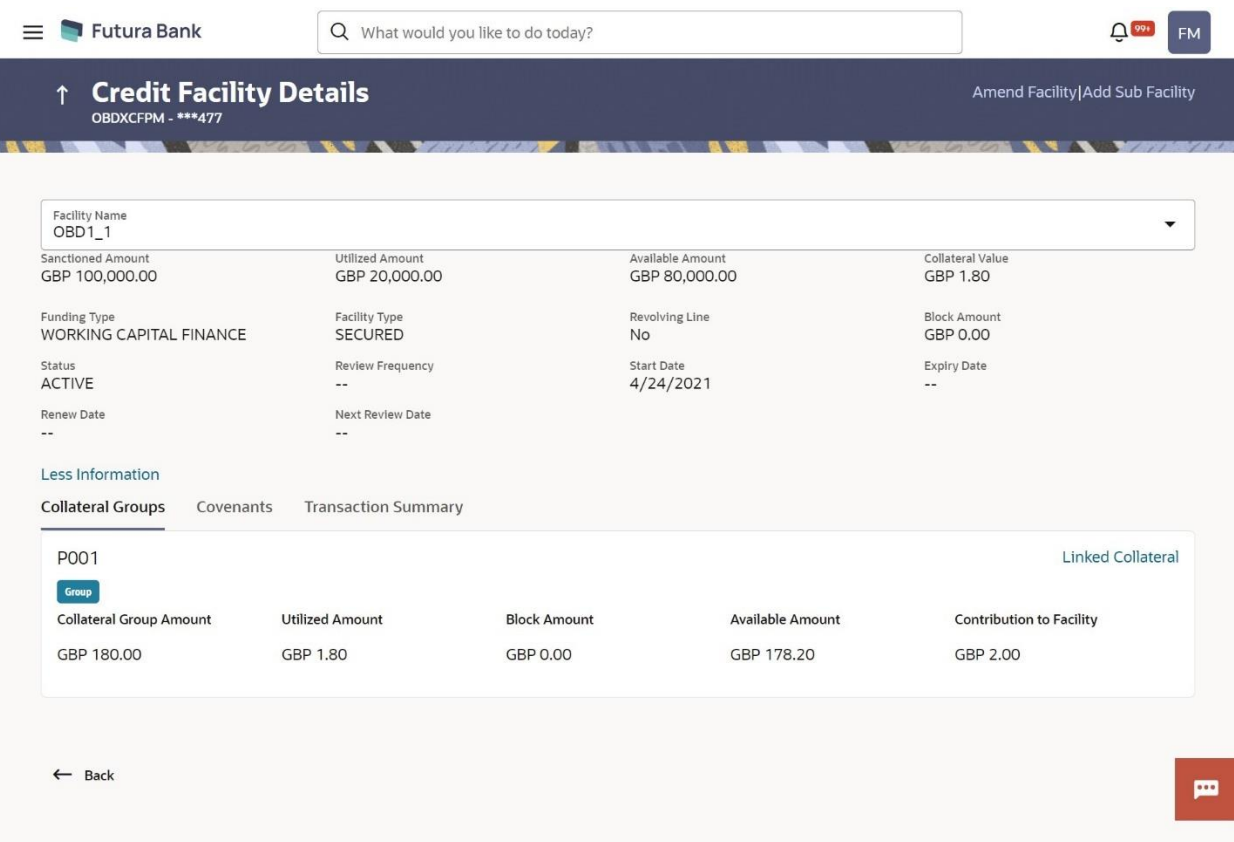

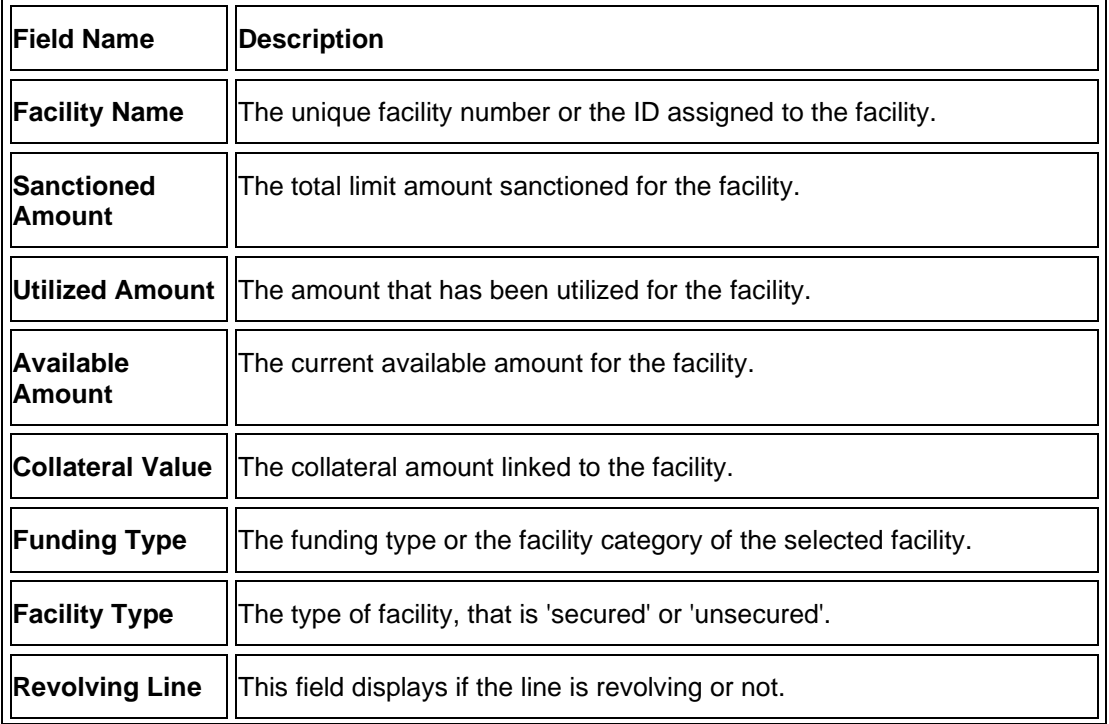

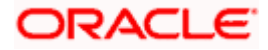

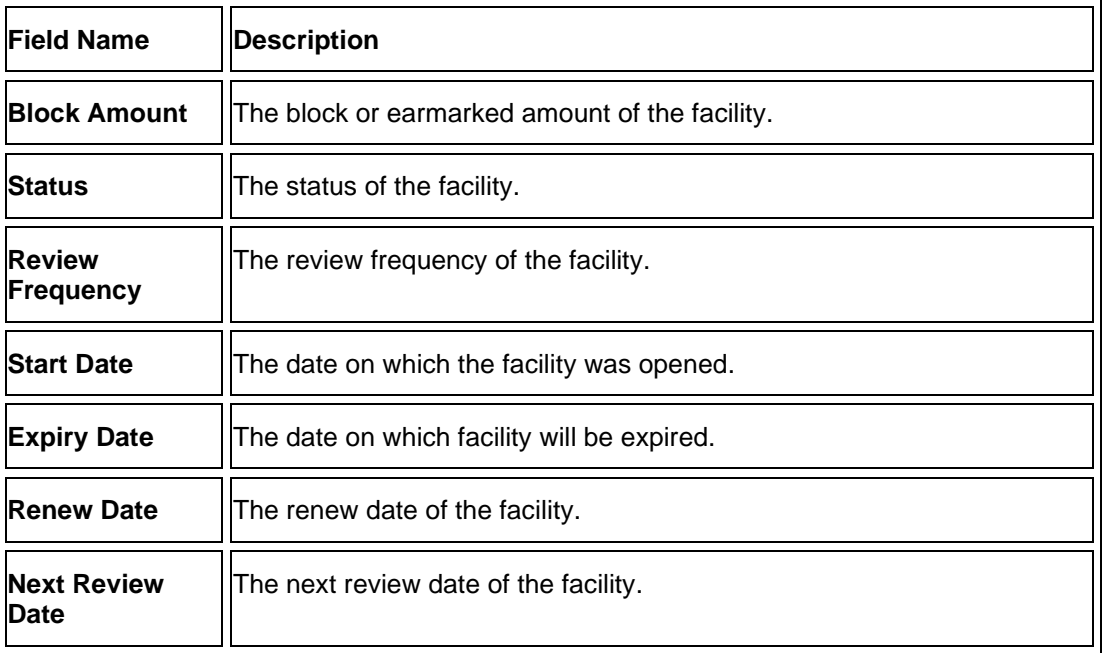

4. Click **Amend Facility** to go to the Amend Facility screen. OR

Click **Add Sub Facility** to apply for a new sub facility. OR

Click **Back** to navigate back to the previous screen.

# <span id="page-19-0"></span>**5.1 Collateral Groups**

This tab provides details of the collateral group linked to the selected facility and the collaterals under that group.

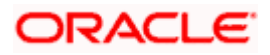

## **Collateral Groups**

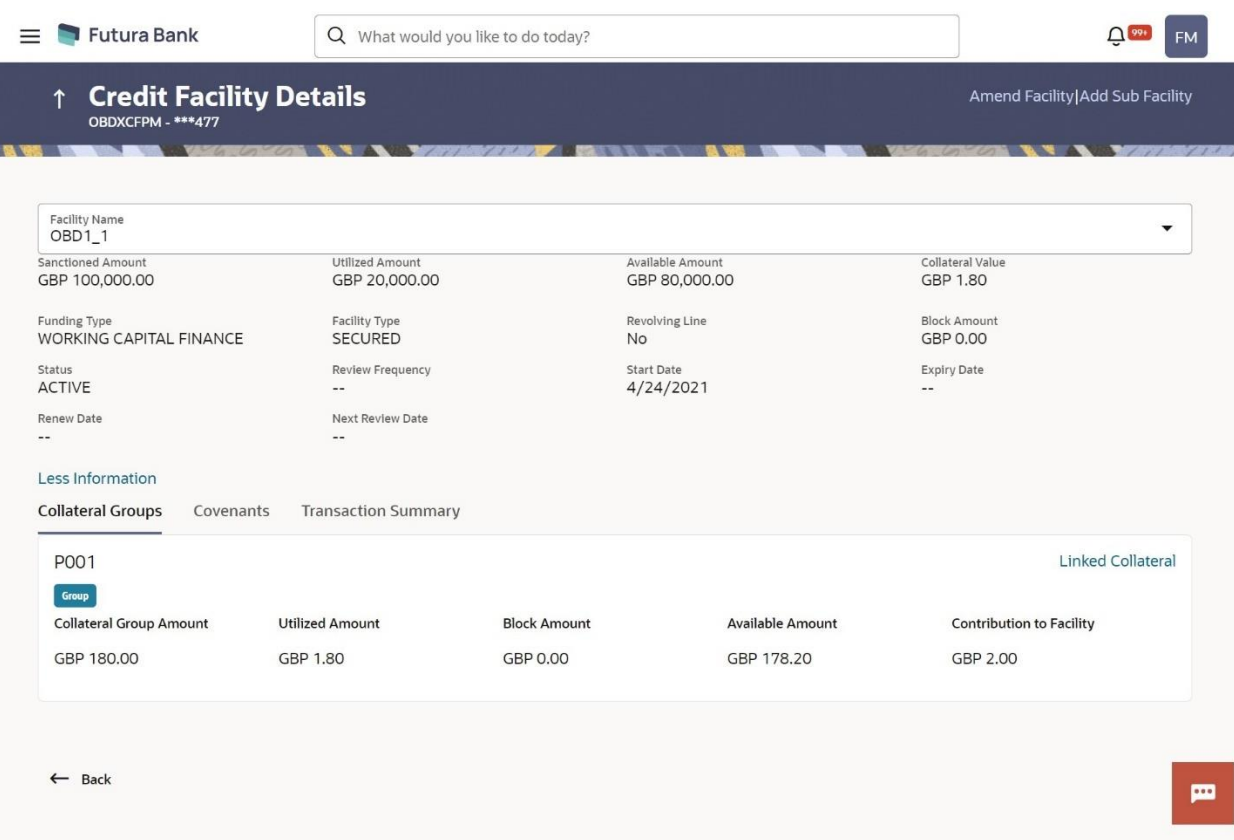

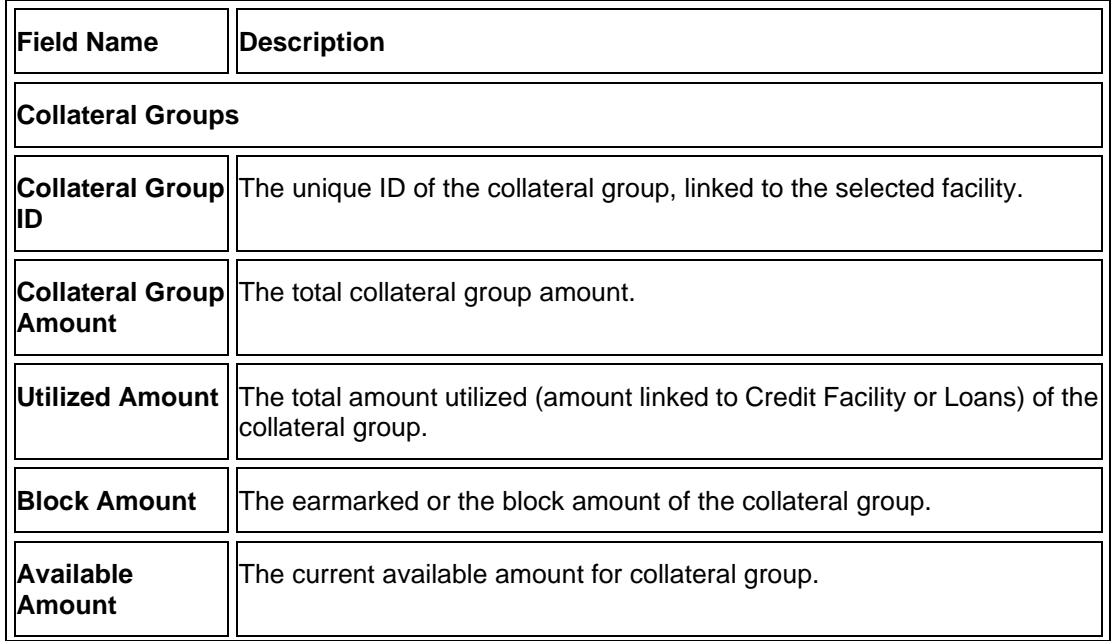

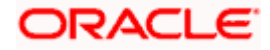

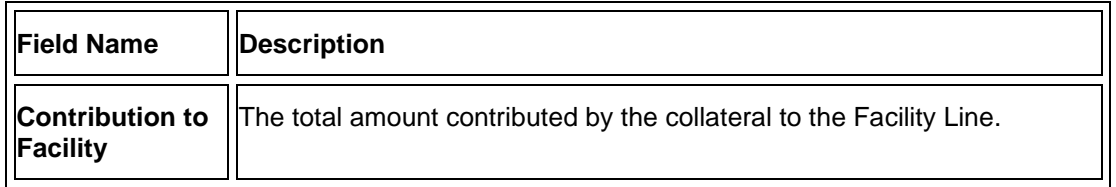

### **Linked Collateral**

5. Click **Linked Collateral** link to view the collaterals in the collateral group. The **Collateral**  Groups tab expands as shown below.

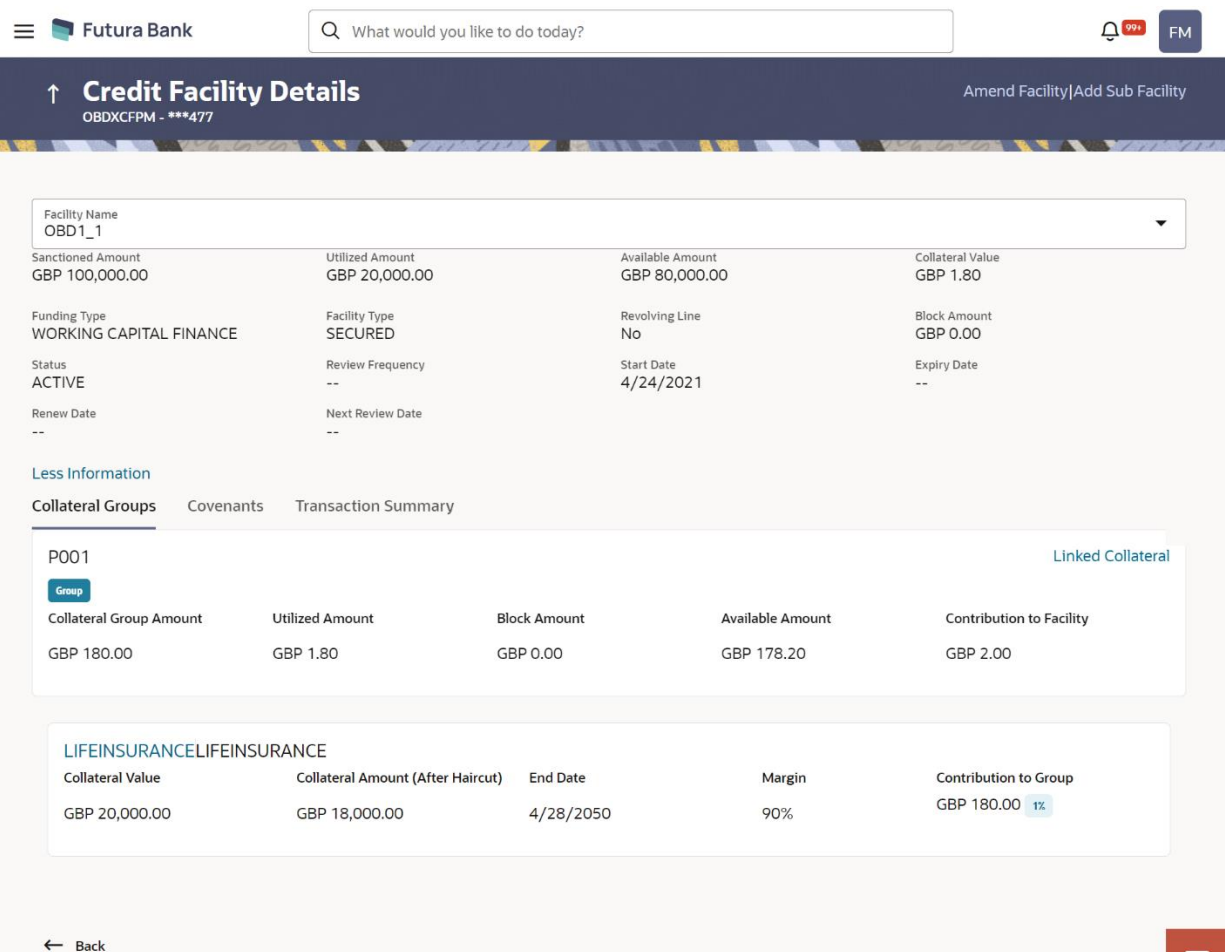

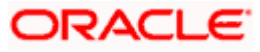

## **Field Description**

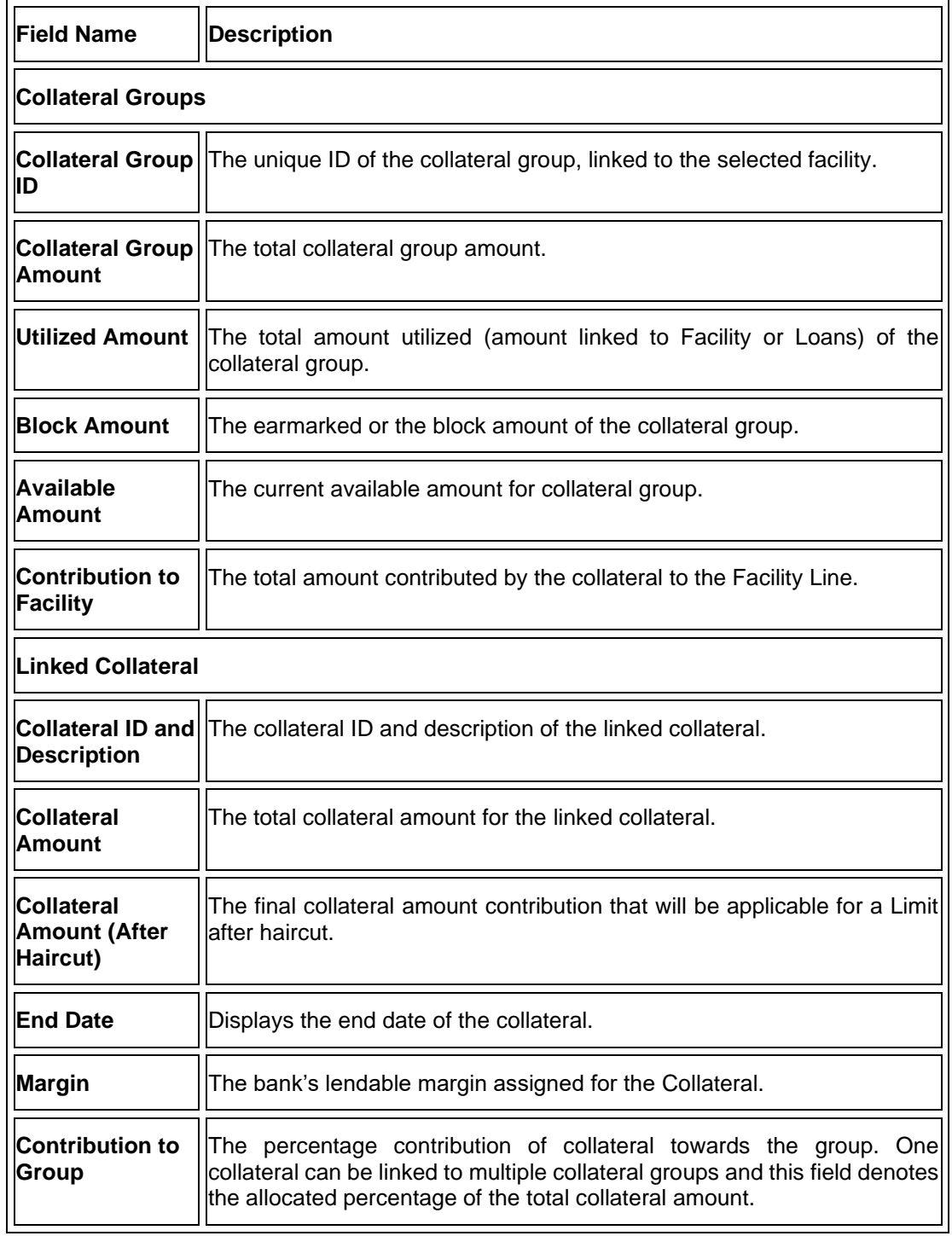

6. Click the **Covenants** tab. The **Covenants** (linked to the selected facility) screen appears.

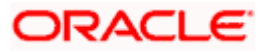

# <span id="page-23-0"></span>**5.2 Covenants**

As a part of maintaining Collaterals/Facilities, you may collect certain required information and documents from the customer regularly. Based on the information you may revise the collateral/facility details. The information or documents collected from the customer is termed as a 'Covenant'.

### **Covenants**

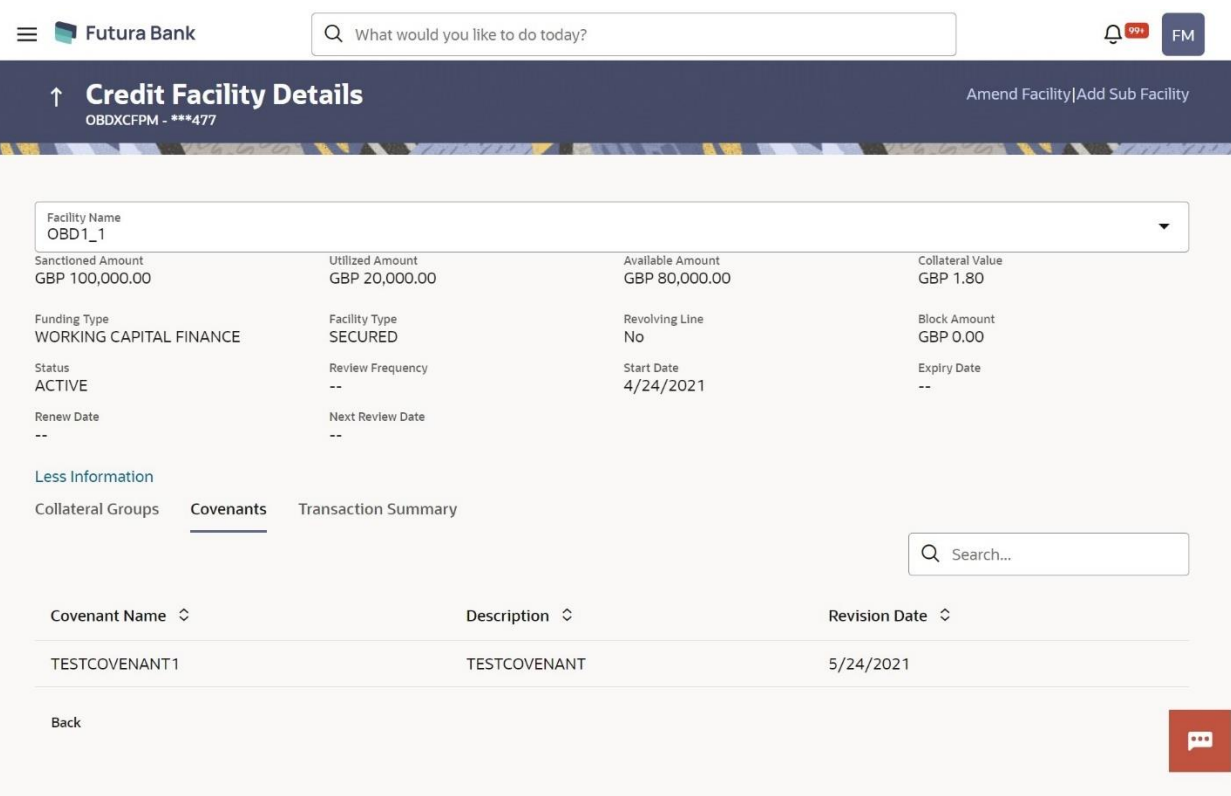

### **Field Description**

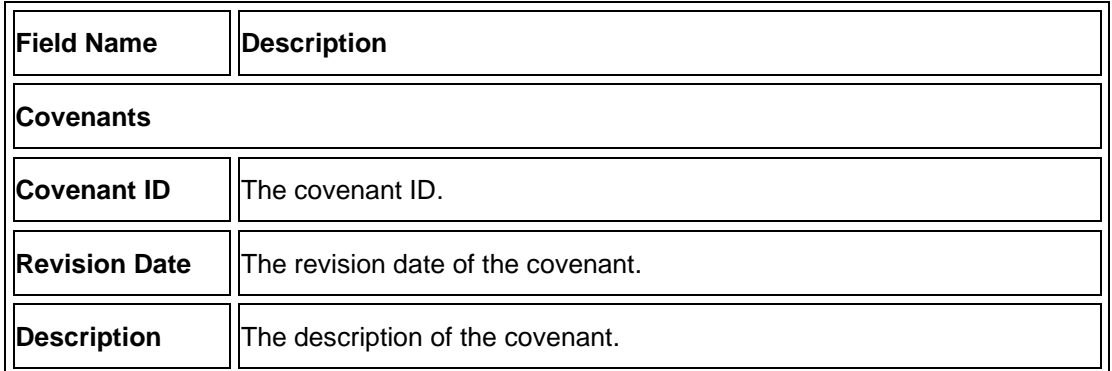

7. Click the **Transaction Summary** tab. The **Transaction Summary** screen appears.

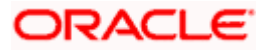

# <span id="page-24-0"></span>**5.3 Transaction Summary**

Using this screen, the corporate user can inquire facility utilization details for a specific Facility ID.

This screen lists down all the transactions performed on a Credit Facility along with the reference number of the transaction.

An option is also provided on the screen to search a specific transaction by entering any key word. Additionally user can search the transactions based on Date range.

An option to download the Transaction summary for a facility is also provided.

### **Transaction Summary**

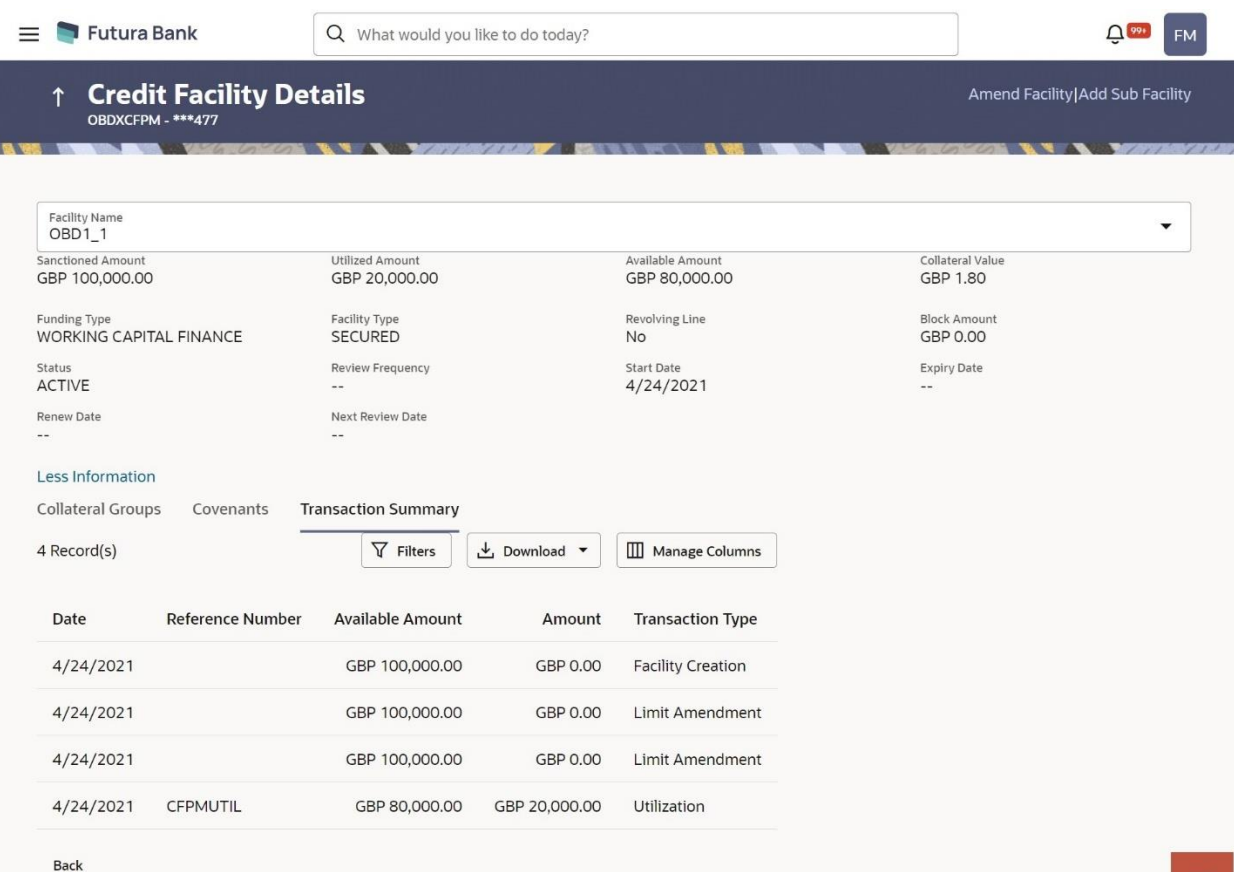

**COL** 

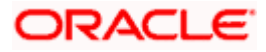

## **Transaction Summary- Download Screen**

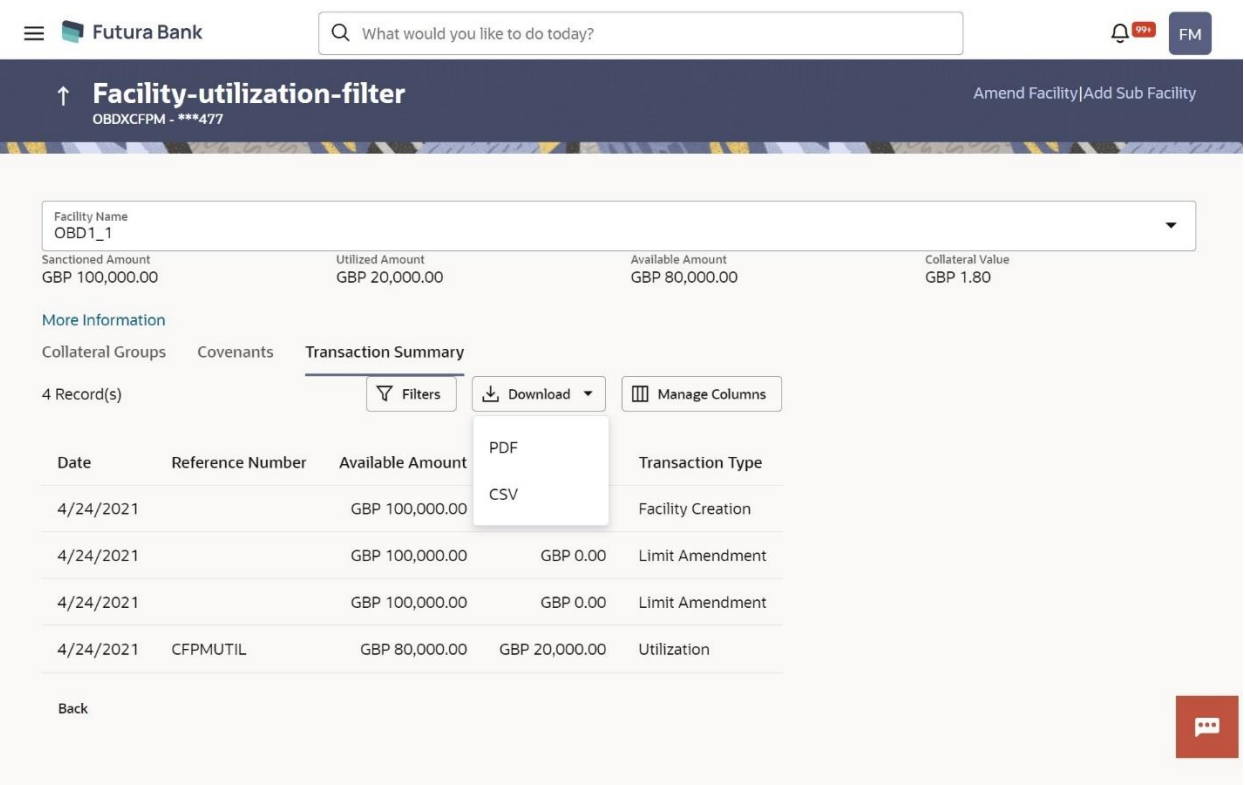

## **Transaction Summary - Filters Screen**

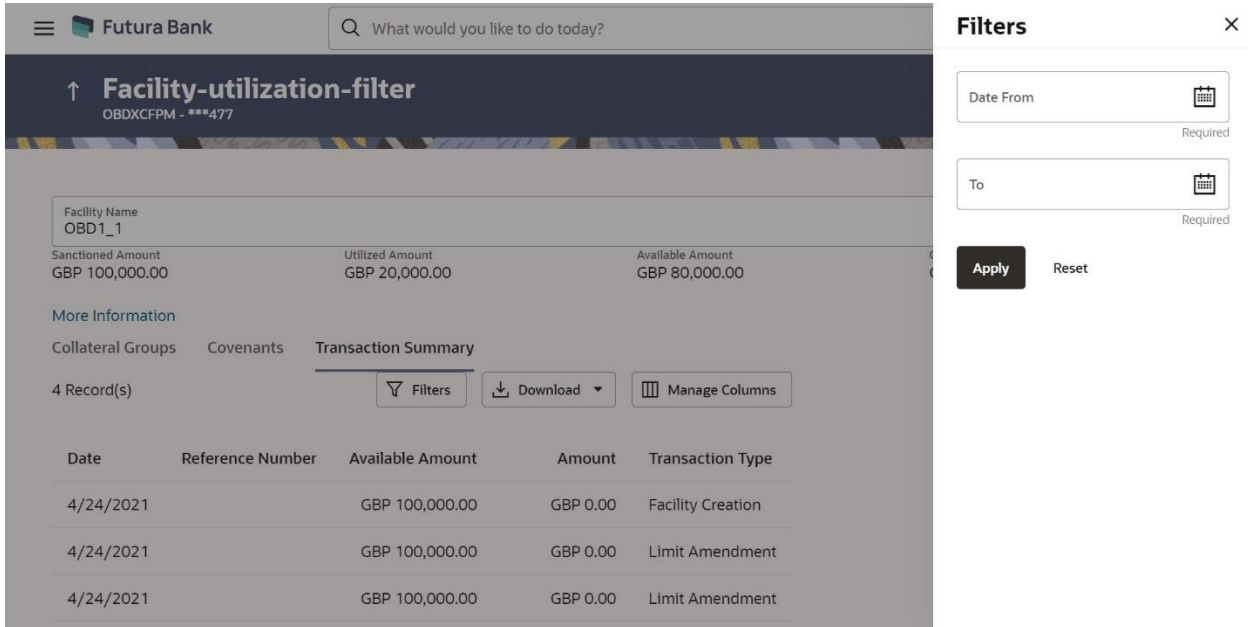

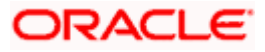

## **Transaction Summary - Manage Columns Screen**

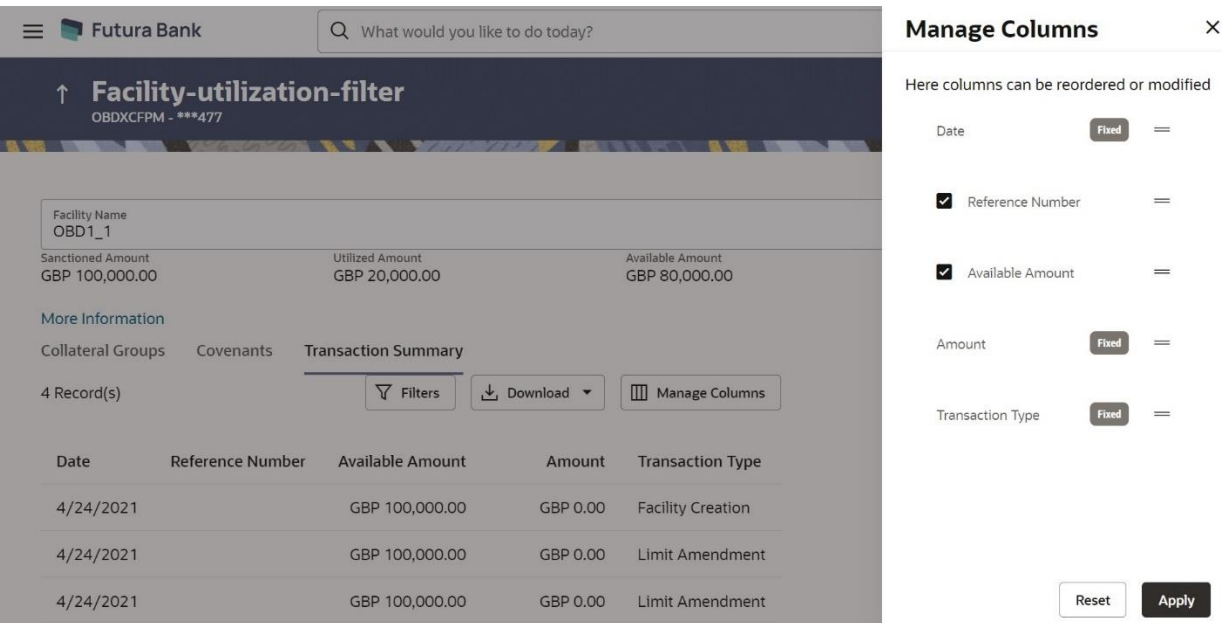

## **Field Description**

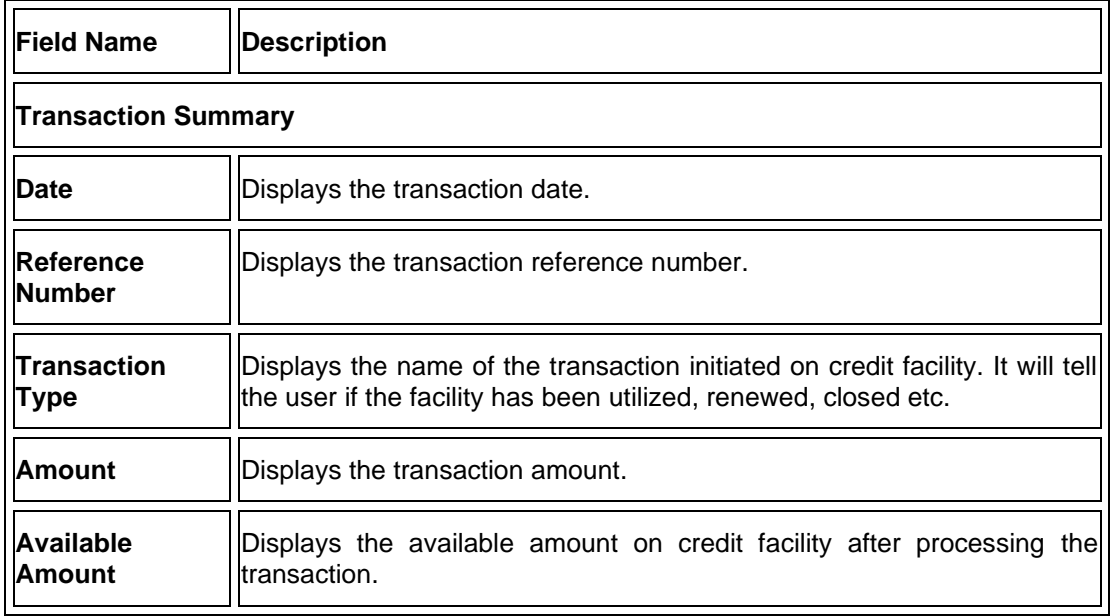

8. Enter search criteria and click  $\overline{Q}$  icon.

OR

Click **Filter** icon.

In the **Date From** and **To** field, select starting and end date to view credit facility utilization transactions.

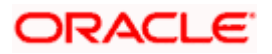

- 9. The credit facility utilization transactions summary appears based on the search criteria.
- 10. Click **Download** to download credit facility utilization transaction details report in pdf format and csv format (password protected).
- 11. Click **Manage Columns** to re-arrange the table column position by dragging **equalSign.png** and dropping in the desired place.

**Note:** Fixed label referring the column with fixed position.

• Click **Apply** / **Reset** button to view the changes in the column position.

**[Home](file:///D:/Work/18.3/Content/obdx/retail/termdeposit/tddwidget.htm)**

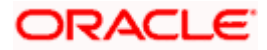

# **6. Collateral Summary**

<span id="page-28-0"></span>Collateral is the borrower's pledge of a specific asset to secure a Credit Facility. This asset serves as protection for the bank against borrower's default of payment.

The collateral summary gives consolidated view of Collaterals and Collateral groups that are pledged by the corporate. Corporate user can also view the Collaterals linked to the Collateral group.

A Collateral group is a pool of collaterals, defined by the users, which gets linked to a credit facility.

An option is also provided on the screen to search a specific collateral by entering any key word. Apart from that, the user can also filter the collateral based on Collateral Groups, Collateral, Non Collateral Groups, Collateral Group ID, Group Amount Range, and Available Amount Range.

### **How to reach here:**

*Dashboard > Toggle menu > Credit Facility Management > Collaterals > Collateral Summary OR* 

*Dashboard > Toggle menu > Credit Facility Management >Overview > Collaterals Widget > View Details link*

### **To view the collateral summary:**

On navigating to the screen, the summary of all collaterals of a corporate user are listed by default.

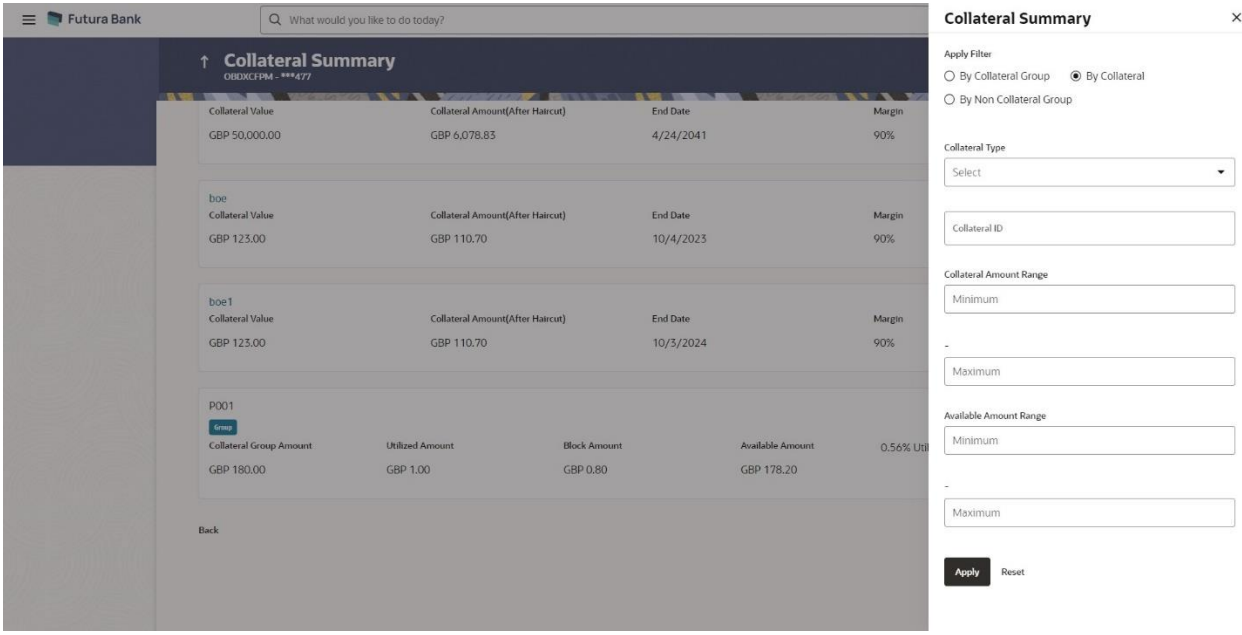

#### **Collateral Summary**

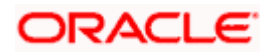

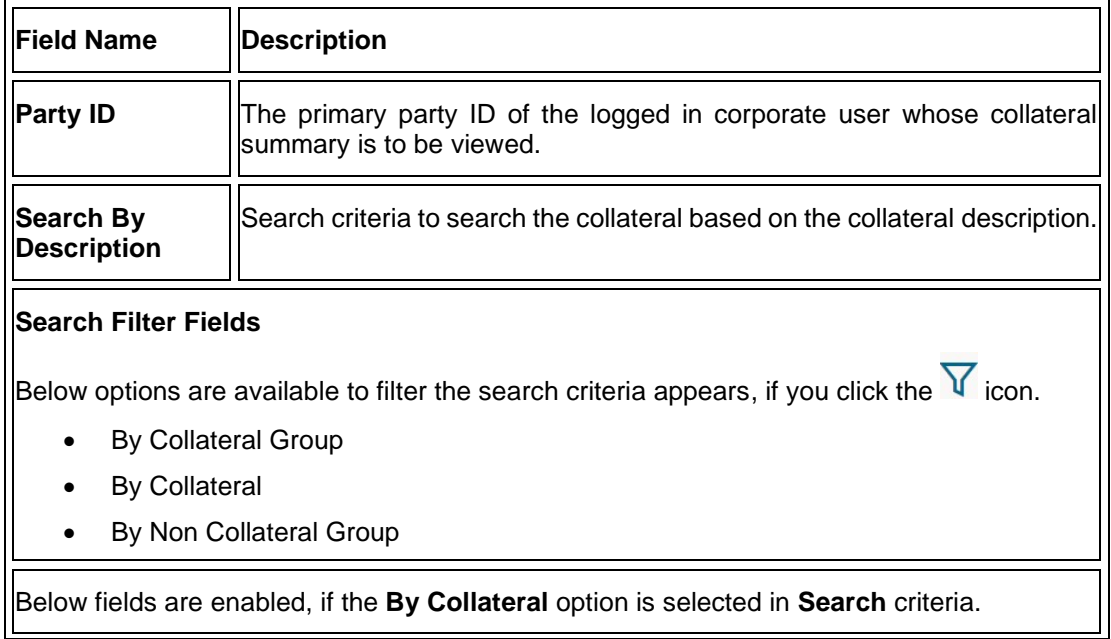

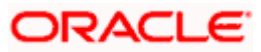

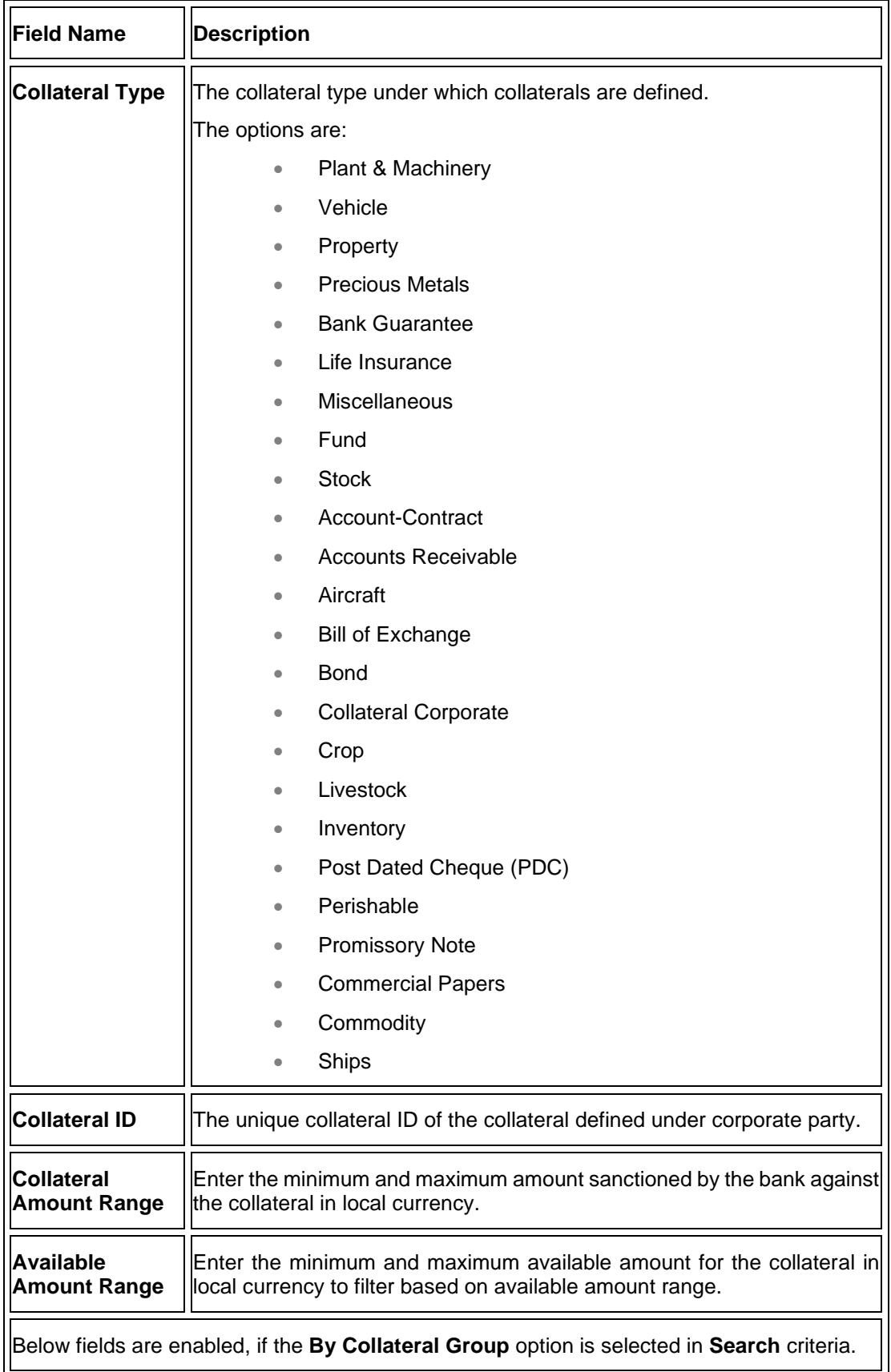

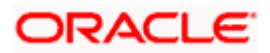

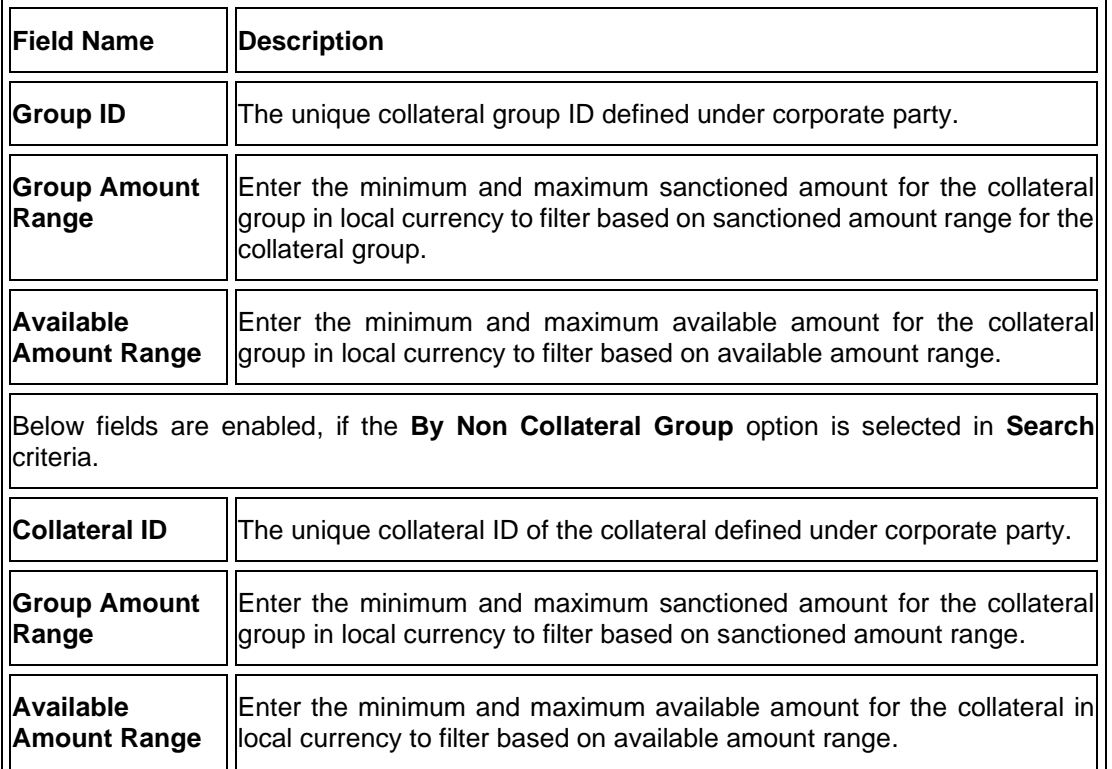

- 1. Click icon, search criteria filter appears to view the summary based on the collateral or collateral group, non-collateral group.
- 2. If you select **By Collateral** in **Search** criteria.
	- a. From the **Collateral Type** field, select the collateral type under whom collaterals are defined.
	- b. In the **Collateral ID** field, enter the unique collateral ID of the collateral.
	- c. In the **Collateral Amount Range** field, enter the minimum and maximum amount sanctioned by the bank against the collateral in local currency.
	- d. In the **Available Amount Range** field, enter the minimum and maximum total amount available for the collateral in local currency. OR

If you select **By Collateral Group** in **Search** criteria.

- a. In the **Group ID** field, enter the unique collateral group ID defined under corporate party.
- b. In the **Group Amount Range** field, enter the minimum and maximum amount sanctioned by the bank against the collateral group in local currency.
- c. In the **Available Amount Range** field, enter the minimum and maximum limit of total amount limit available for the collateral group in local currency.

OR

If you select **By Non Collateral Group** in **Search** criteria.

- a. In the **Collateral ID** field, enter the unique collateral ID of the collateral.
- b. In the **Group Amount Range** field, enter the minimum and maximum amount sanctioned by the bank against the collateral group in local currency.

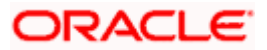

- c. In the **Available Amount Range** field, enter the minimum and maximum total amount available for the collateral in local currency.
- 3. Click **Apply** to view the summary of specific collateral or collateral group. The **collateral summary** appears.

OR Click **Reset** to reset the search criteria. OR

Click the **Close** icon to exit the filter window.

### **Collateral Summary- Search Result**

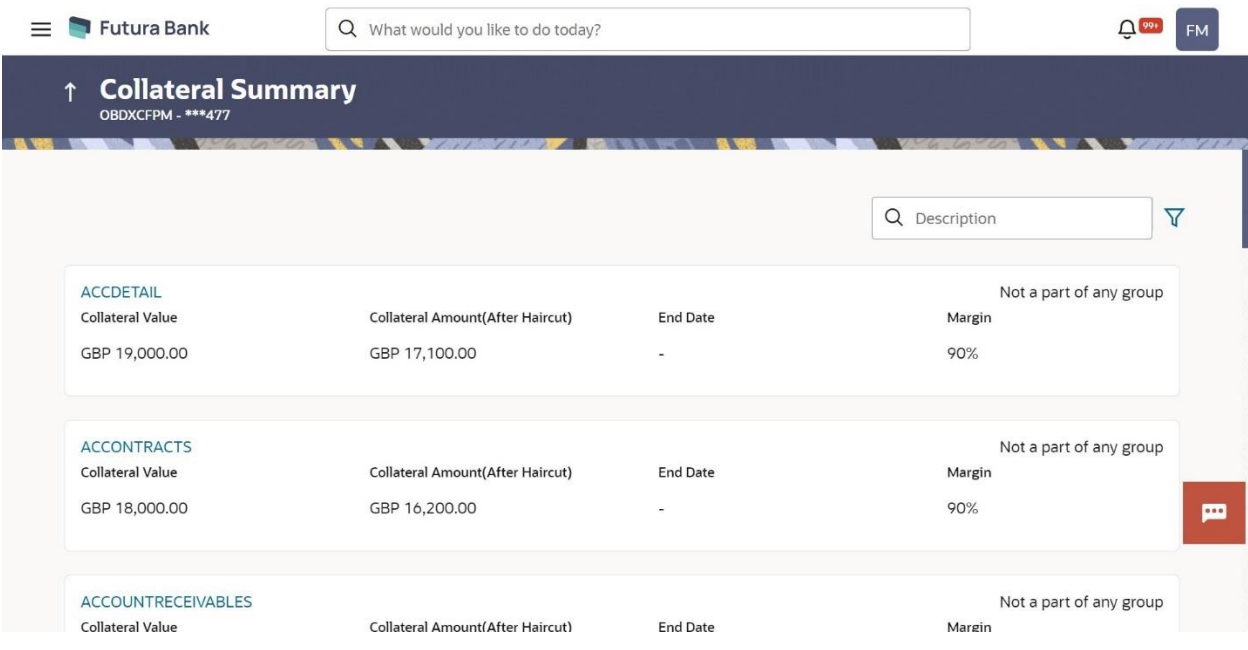

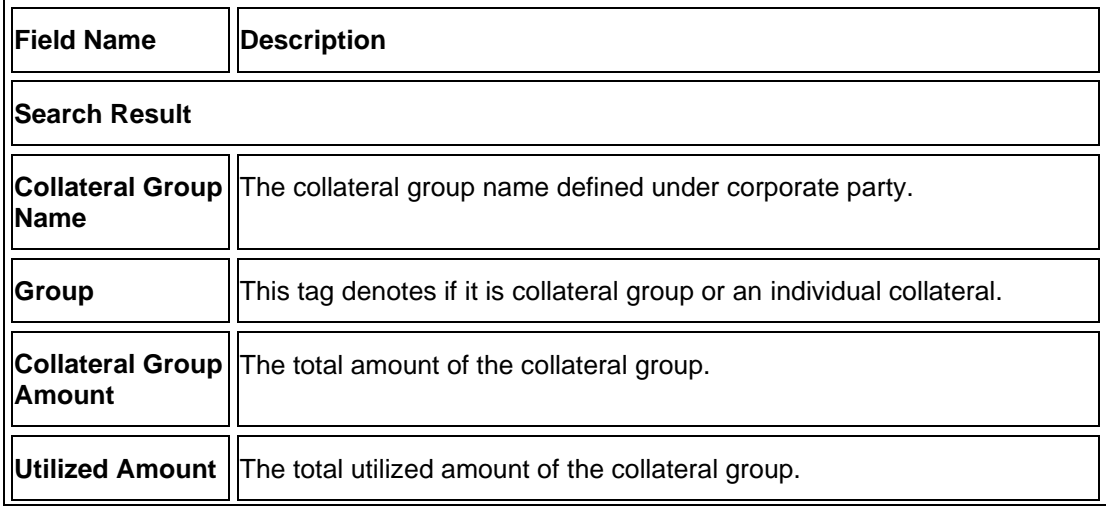

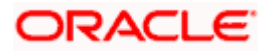

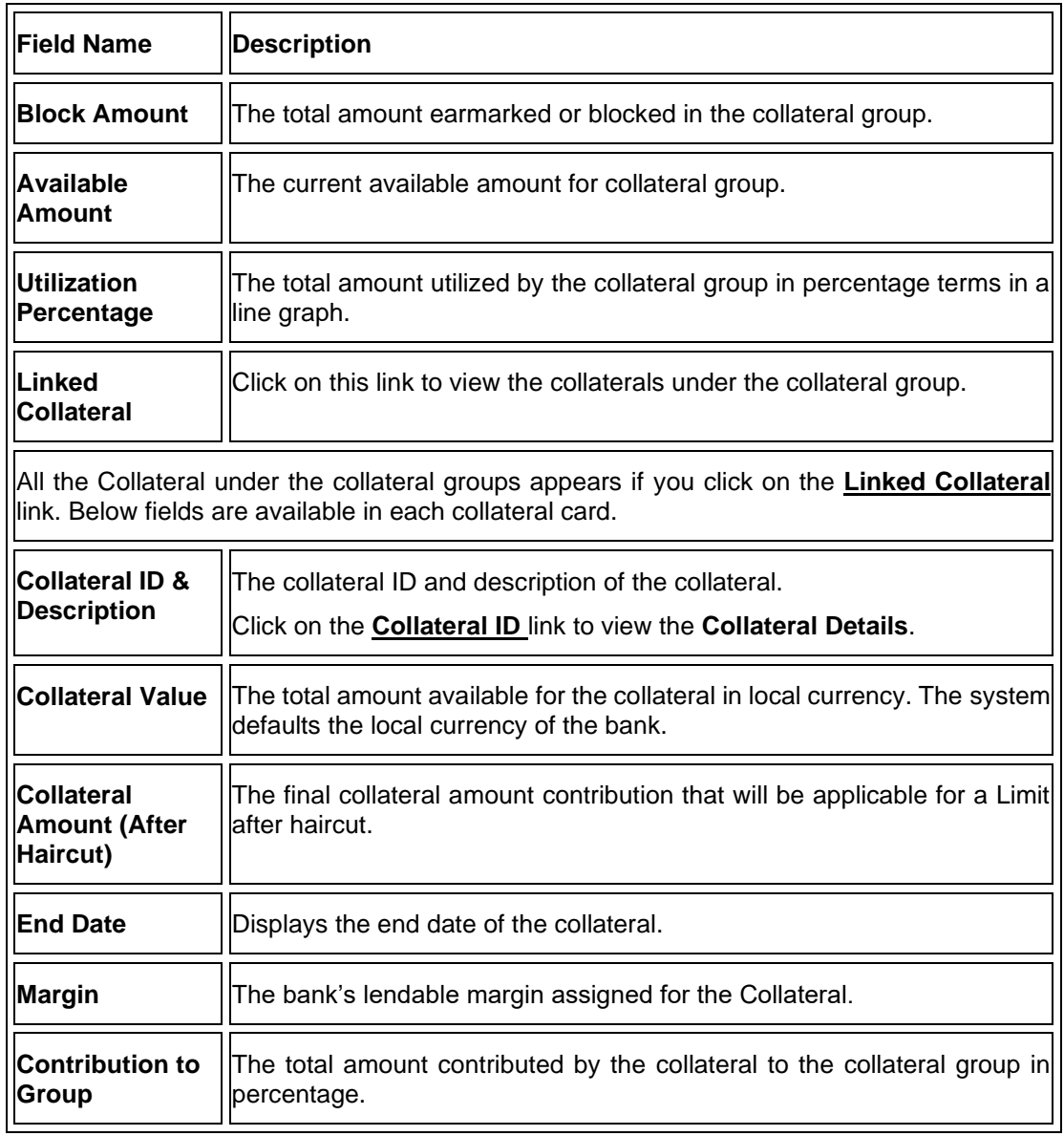

4. Click **Load More Collaterals** to view remaining group of collaterals.

5. Click on the **Linked Collaterals** link to view collaterals linked to the collateral group.

6. Click **Back** to go back to the previous screen.

**Home**

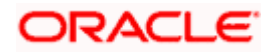

# **7. Collateral Details**

<span id="page-34-0"></span>This option allows the corporate user to view the details of a specific collateral. The collateral can be Plant & Machinery, Vehicle, Property, Precious Metals, Bank Guarantee, Life Insurance, Miscellaneous, Fund, Stock, Account-Contract, Accounts Receivable, Aircraft, Bill of Exchange, Bond, Collateral Corporate, Crop, Livestock, Inventory, Post Dated Cheque (PDC), Perishable, Promissory Note, Commercial Papers, Commodity, Ships, or as defined in the back office system.

### **How to reach here:**

*Dashboard > Toggle menu > Credit Facility Management > Collaterals > Collateral Summary > Collateral ID >* **Linked Collateral** *link > Collateral ID OR Dashboard > Toggle menu > Credit Facility Management > Collaterals > Collateral Details*

#### **To view the collateral details:**

1. In the **Choose Collateral** popup window, select the required **collateral ID** for which collateral details are to be viewed.

### **Choose Collateral**

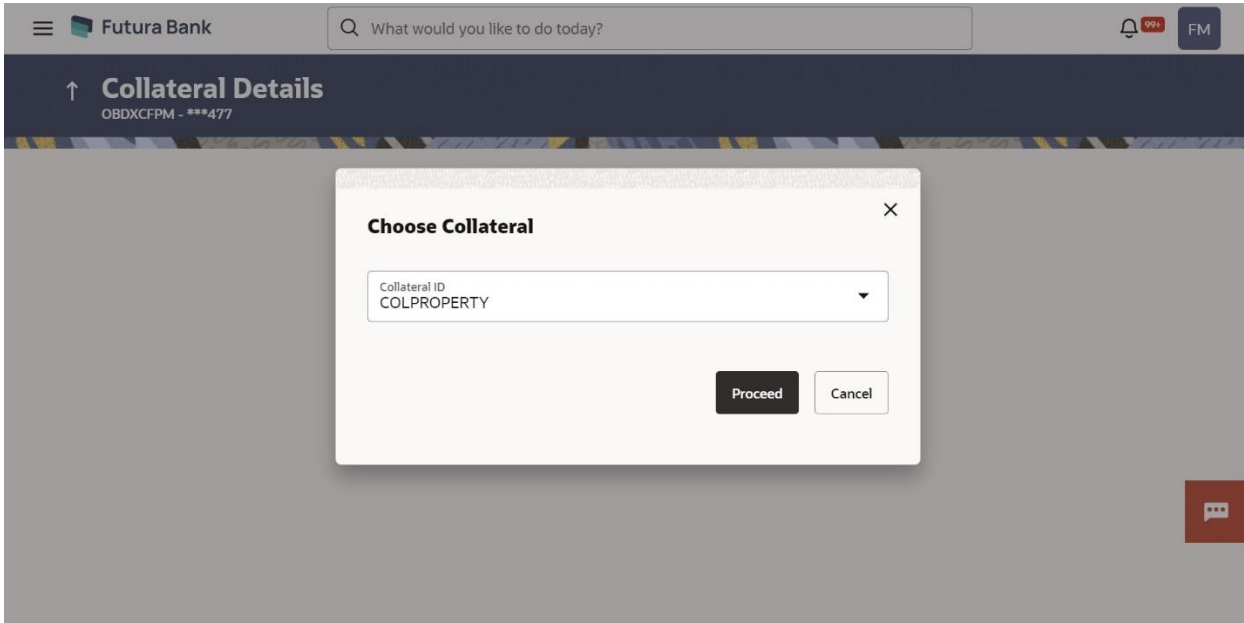

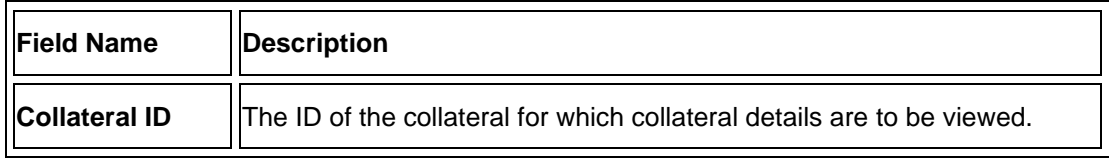

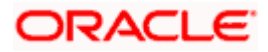

2. Click **Proceed** to continue the transaction. The system displays the collateral details. OR

Click **Cancel** to cancel the transaction.

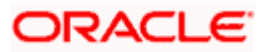

#### Collateral Details

### **Collateral Details**

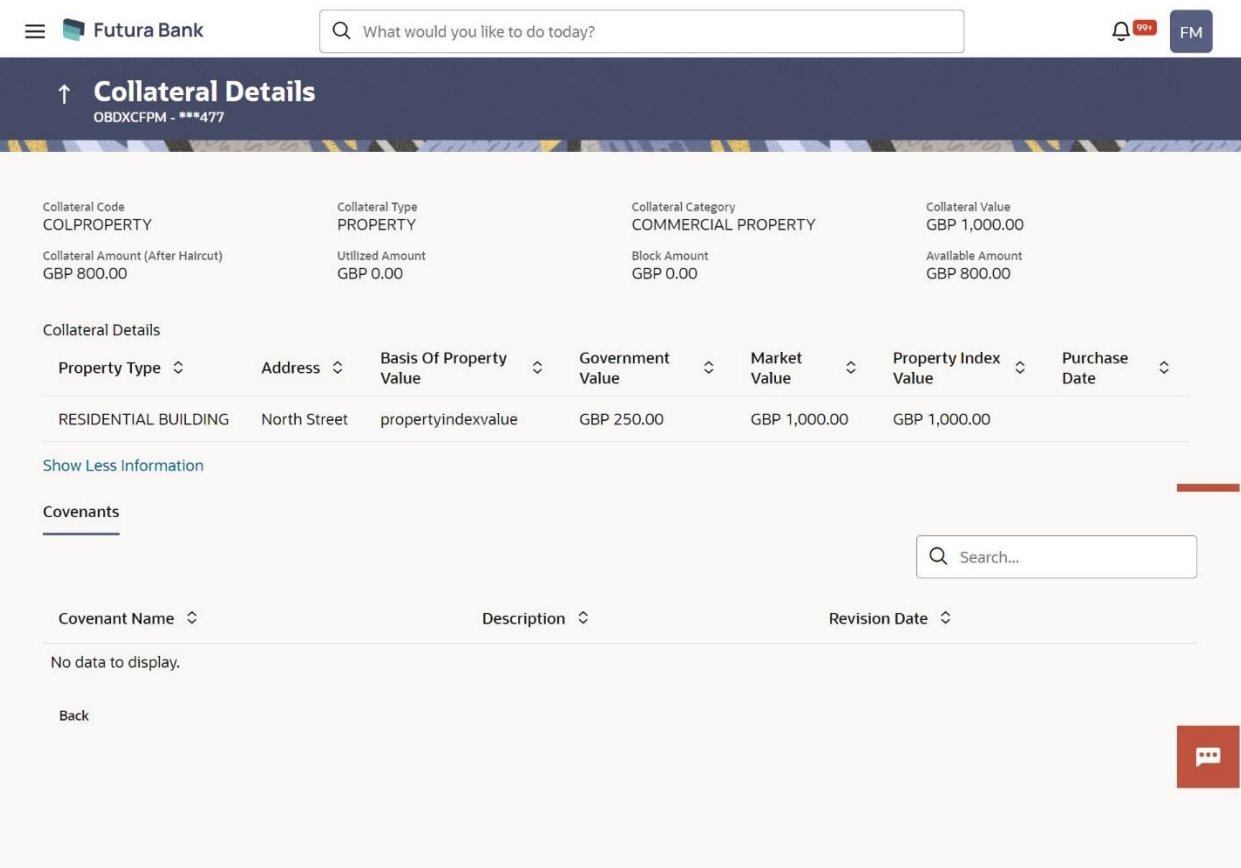

The collateral details displayed in the above screen varies based on the type of selected collateral.

### **Collateral Details – Plant & Machineries**

Below fields appear, if the collateral category is Plant & Machineries.

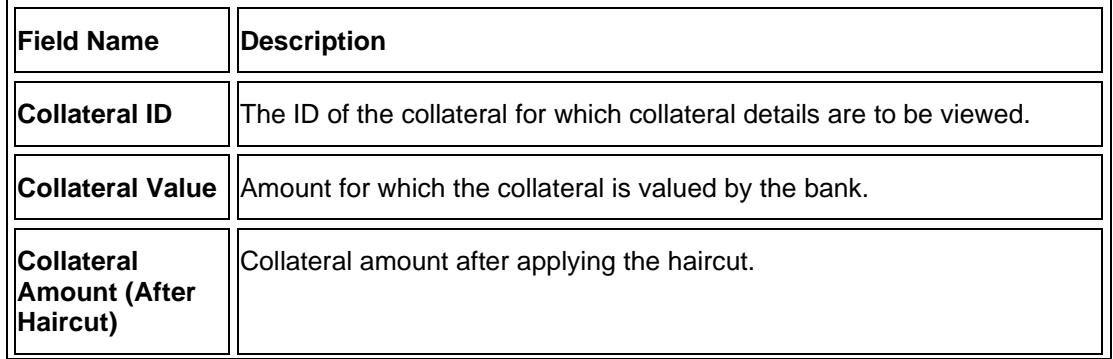

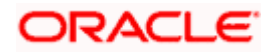

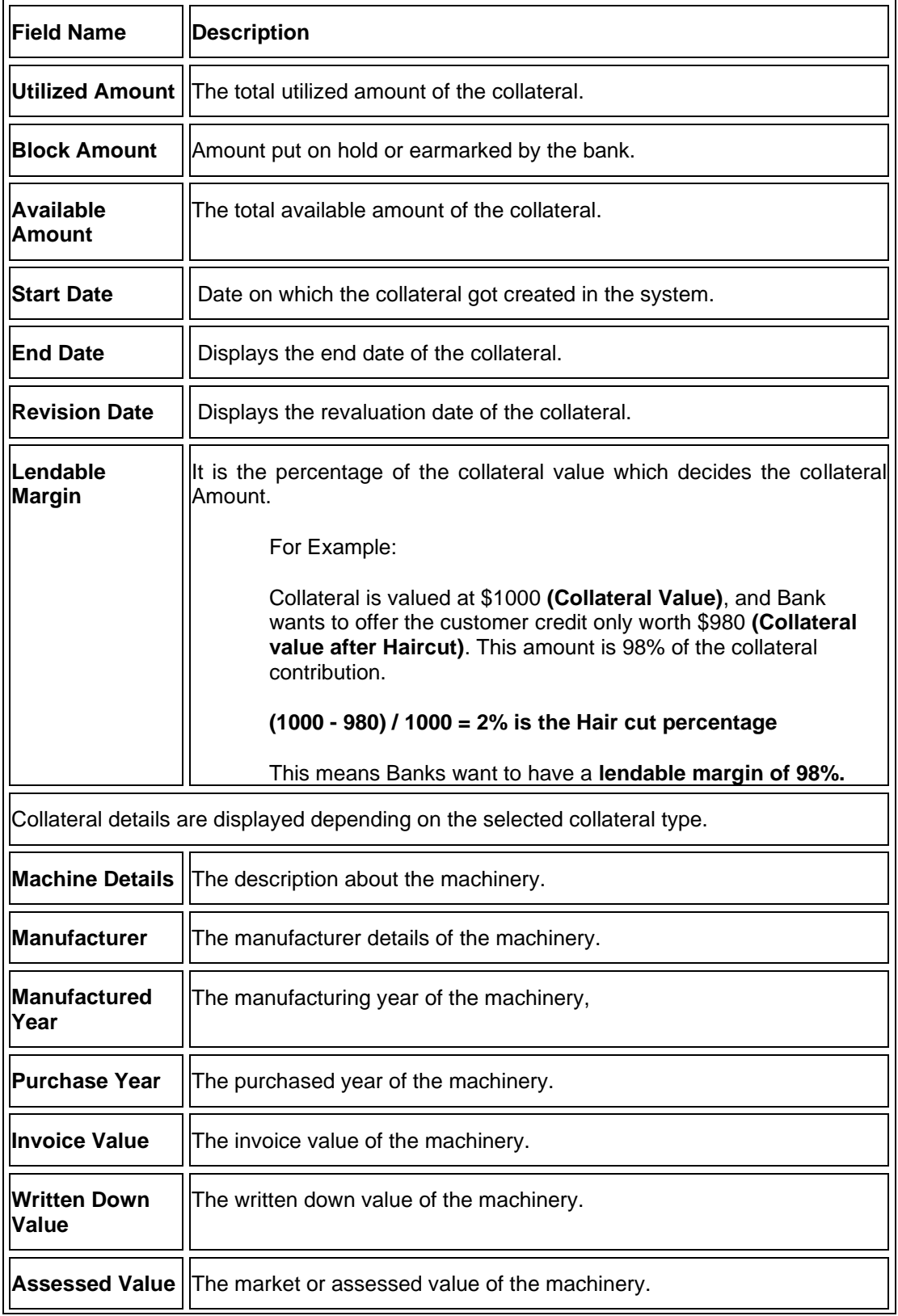

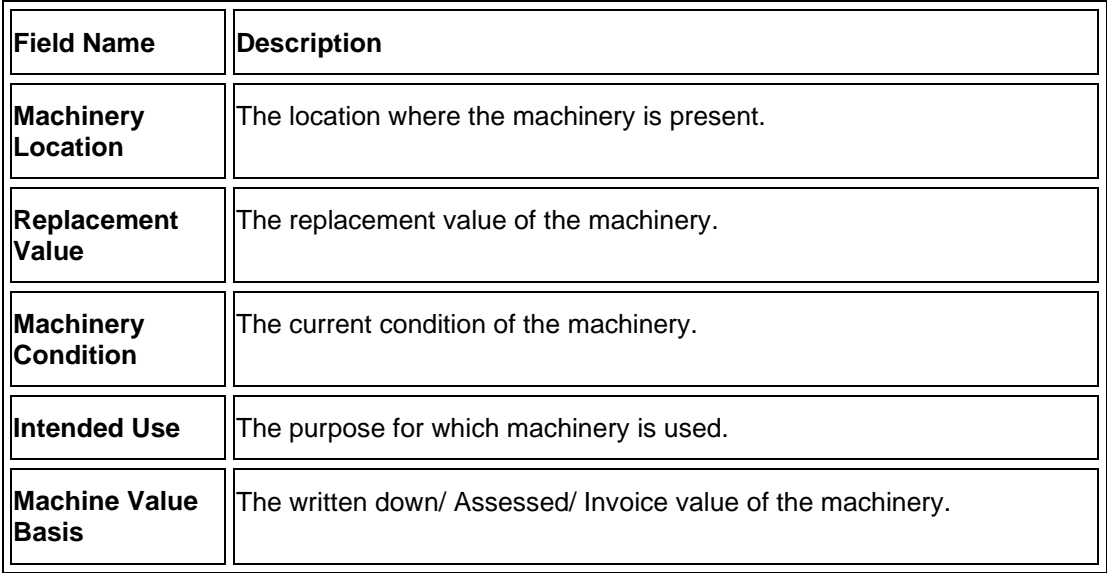

## **Collateral Details – Vehicle**

Below fields appear, if the collateral category is **Vehicle**.

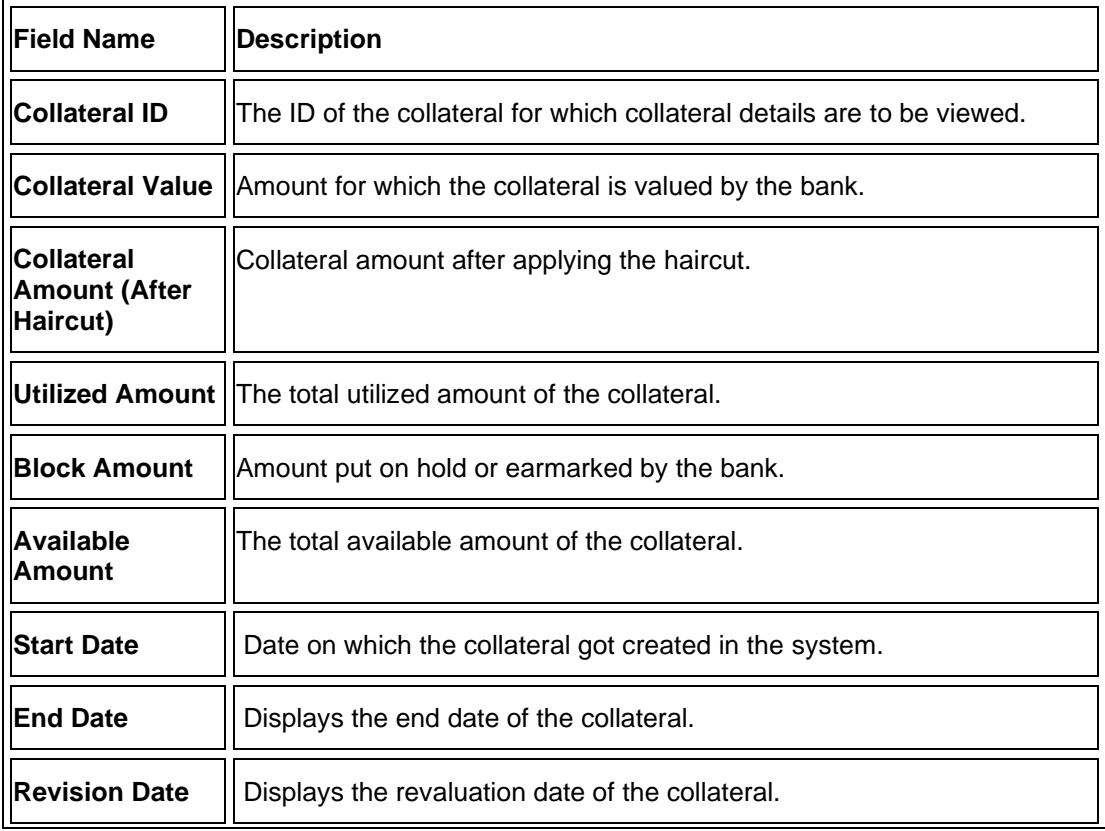

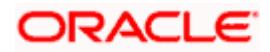

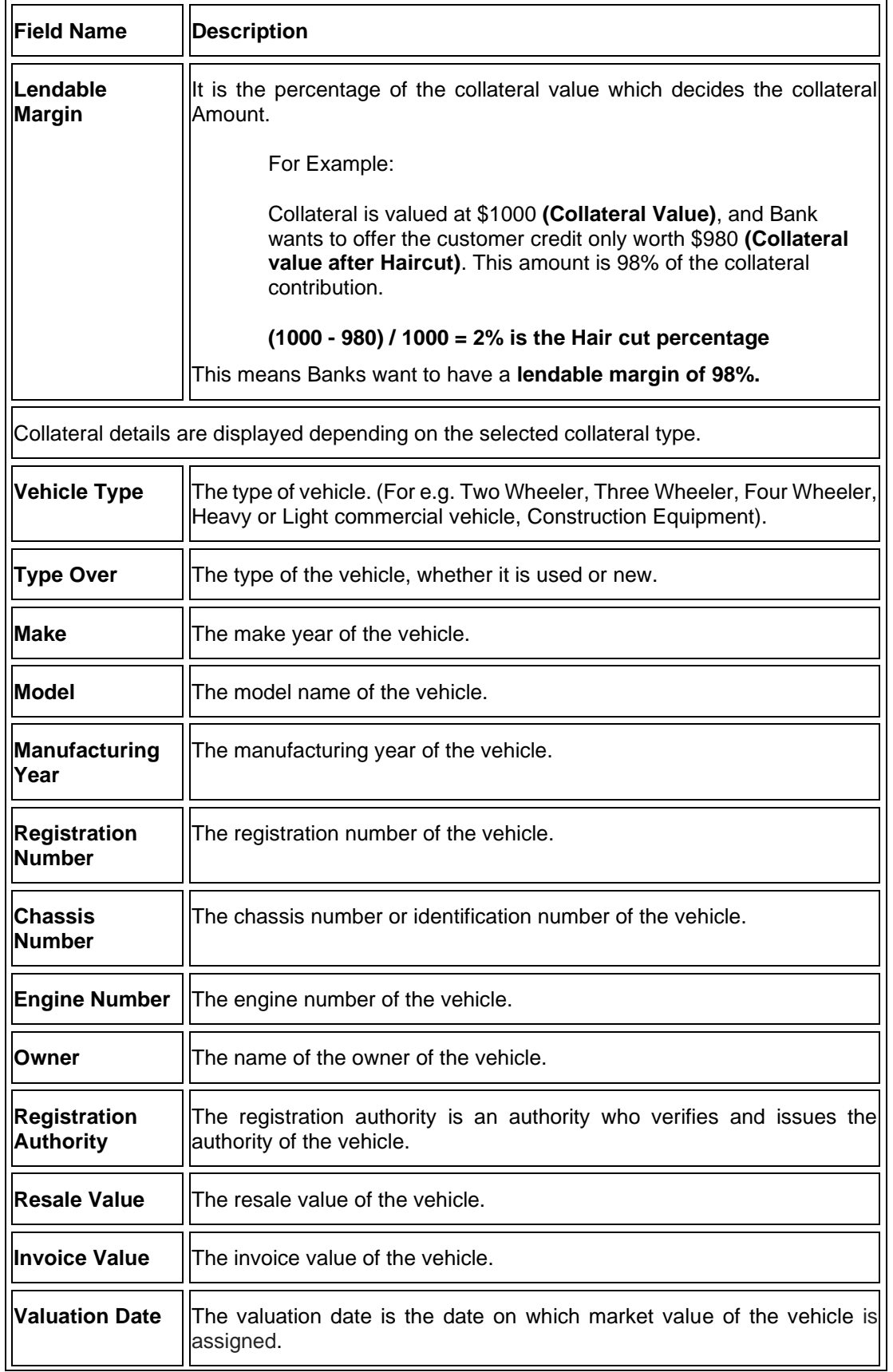

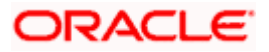

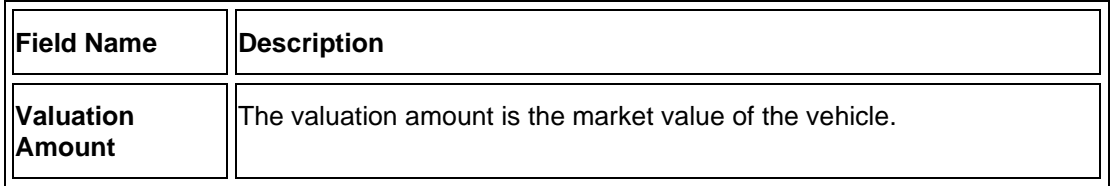

## **Collateral Details – Property**

Below fields appear, if the collateral category is Property.

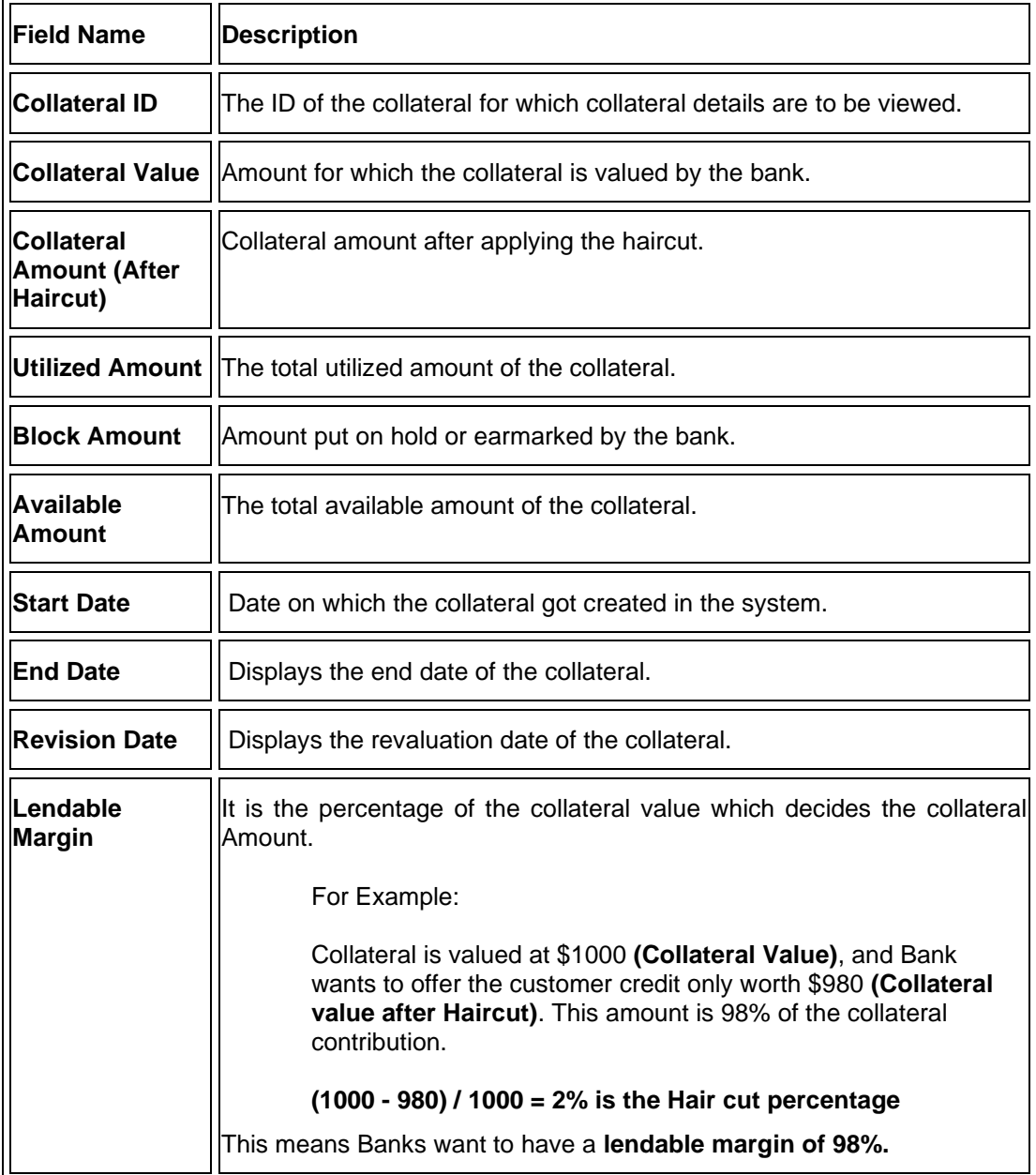

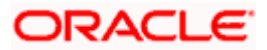

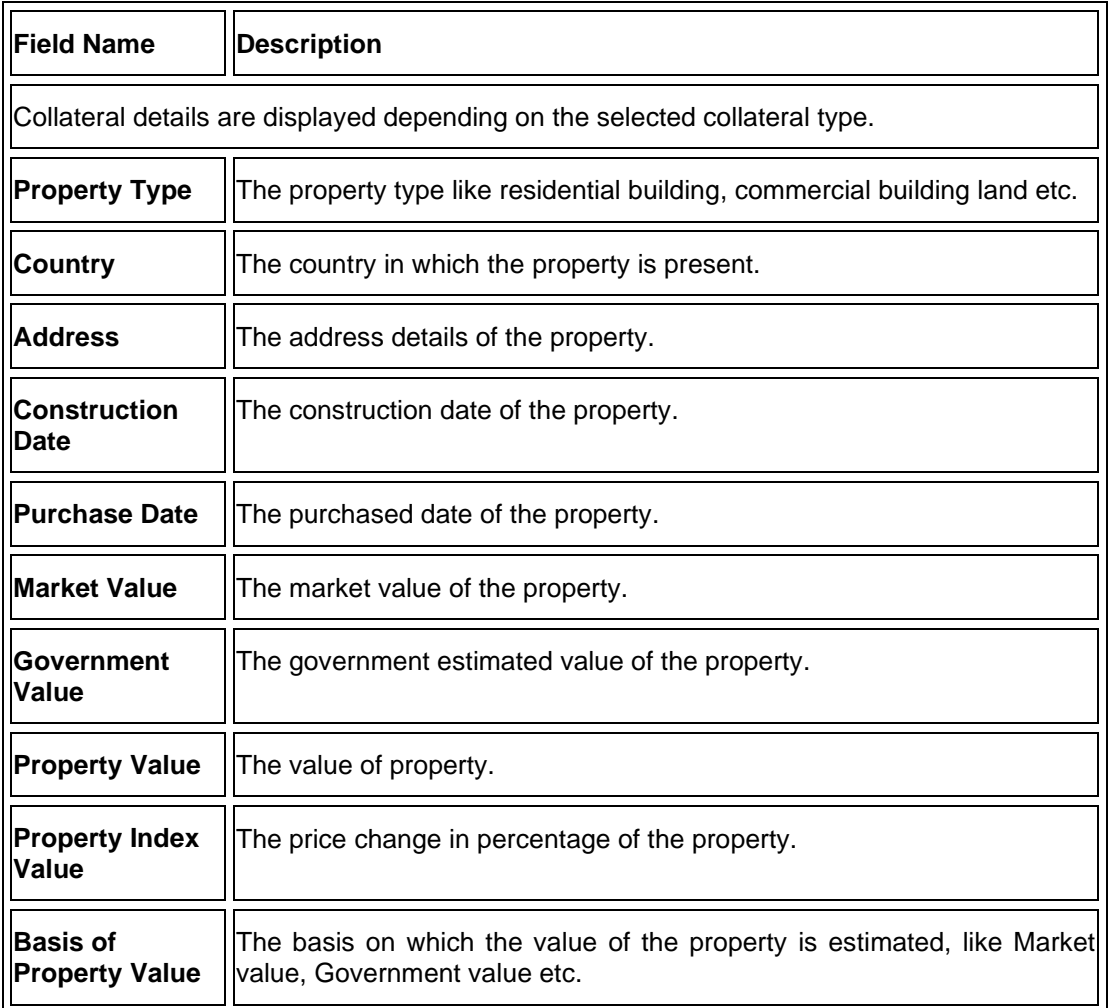

### **Collateral Details – Precious Metal**

Below fields appear, if the collateral category is Precious Metal.

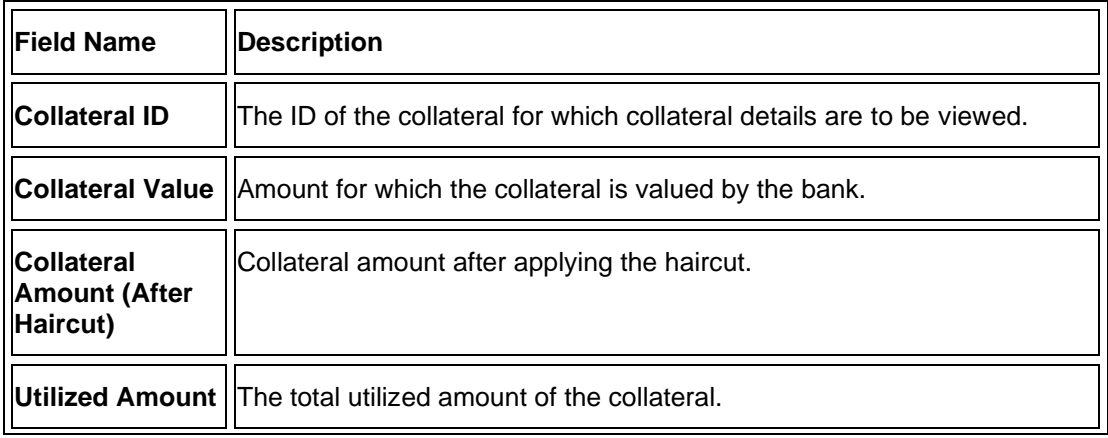

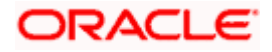

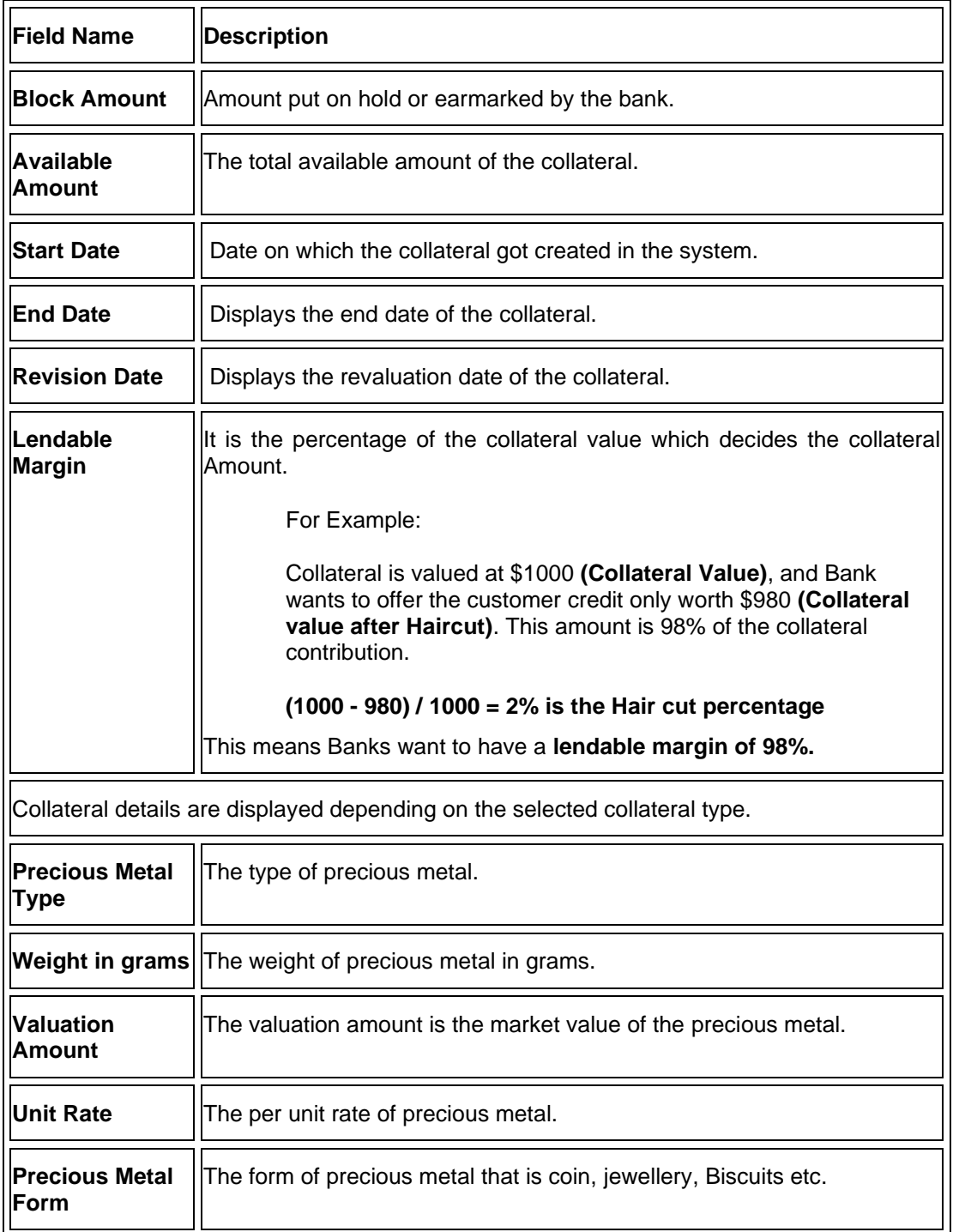

### **Collateral Details – Bank Guarantee**

Below fields appear, if the collateral category is Bank Guarantee.

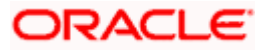

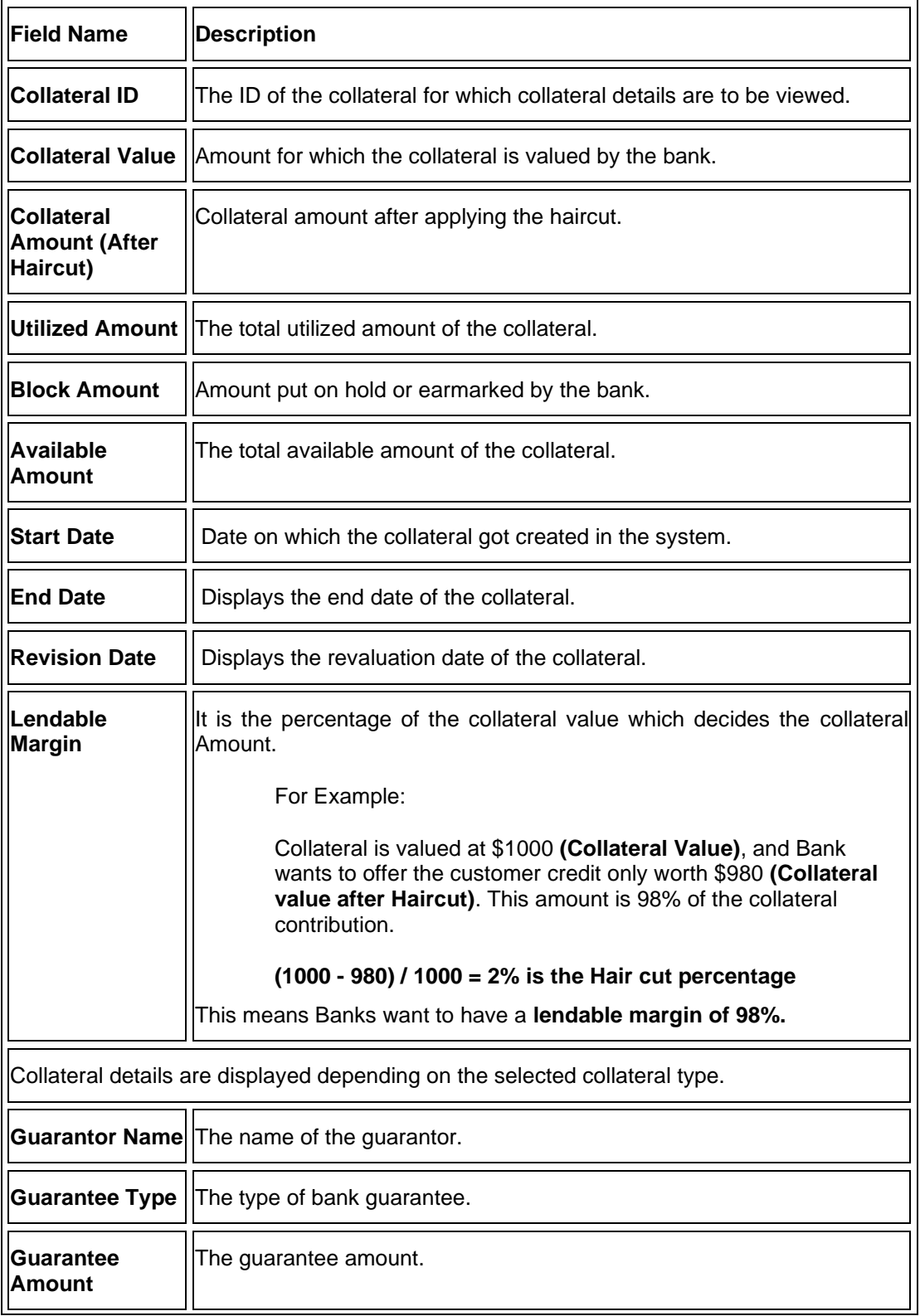

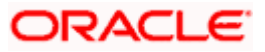

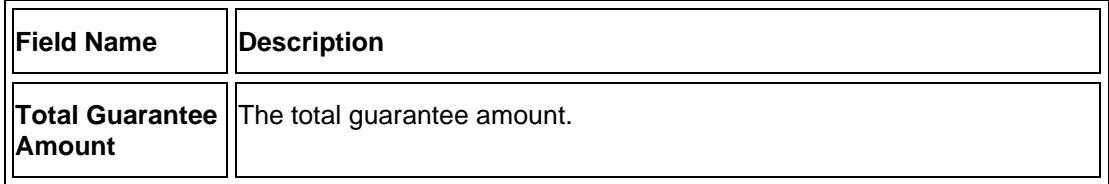

## **Collateral Details – Life Insurance**

Below fields appear, if the collateral category is Life Insurance.

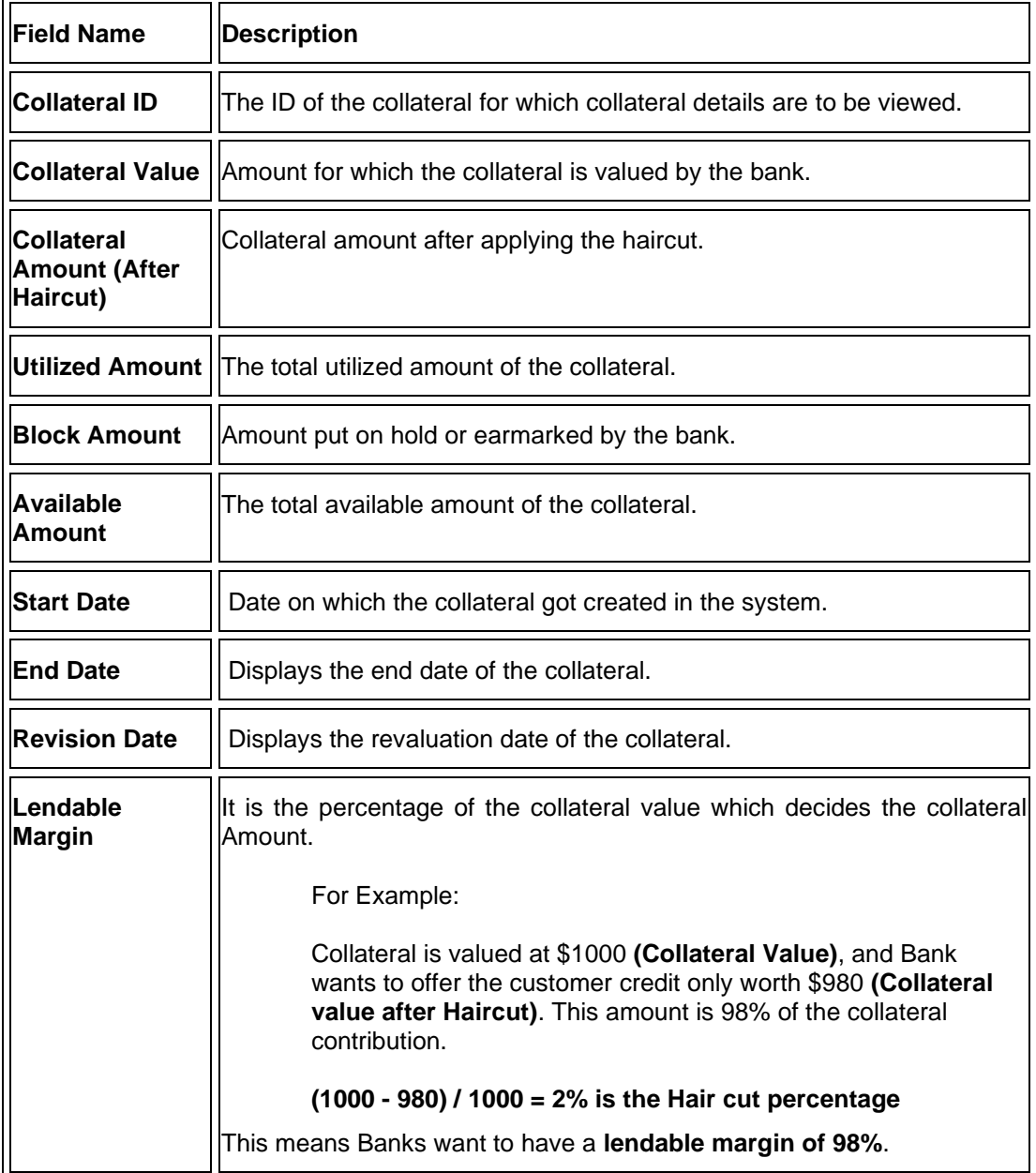

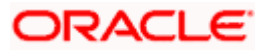

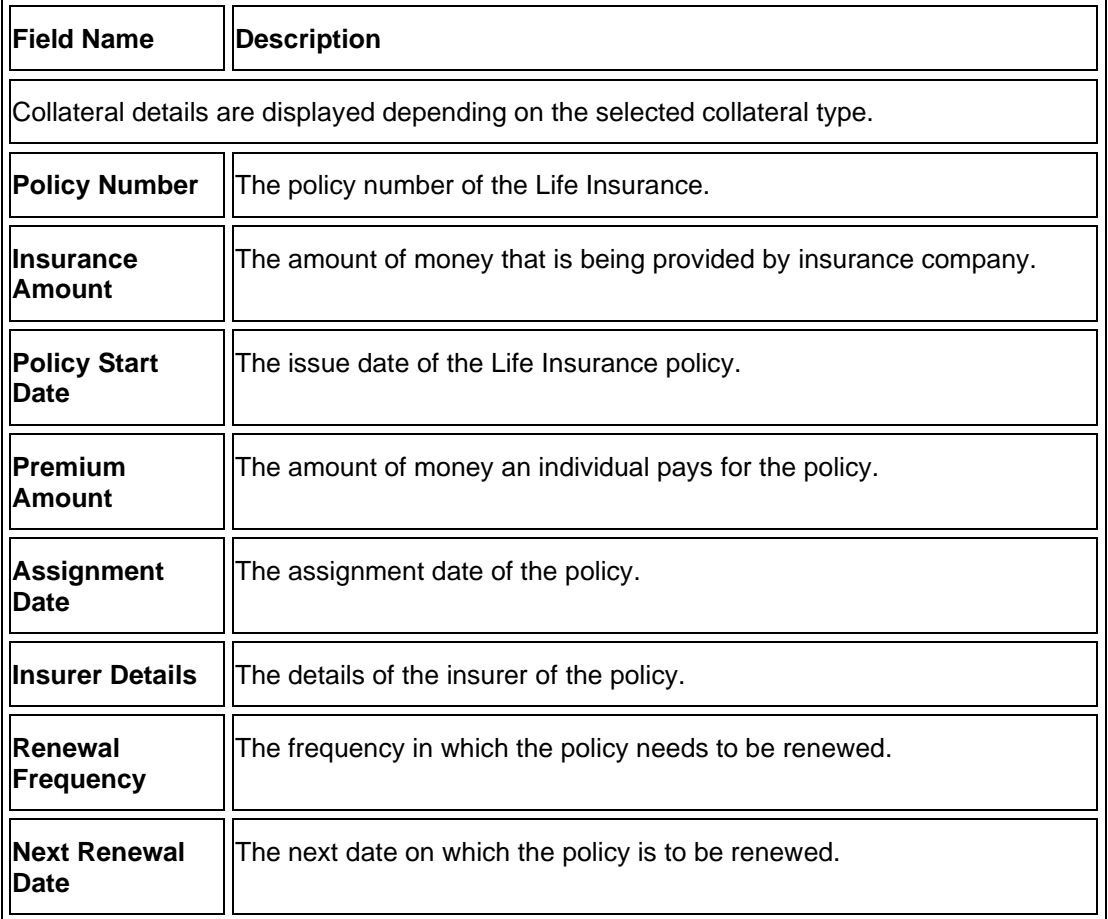

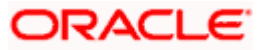

## **Collateral Details – Miscellaneous**

Below fields appear, if the collateral category is Miscellaneous.

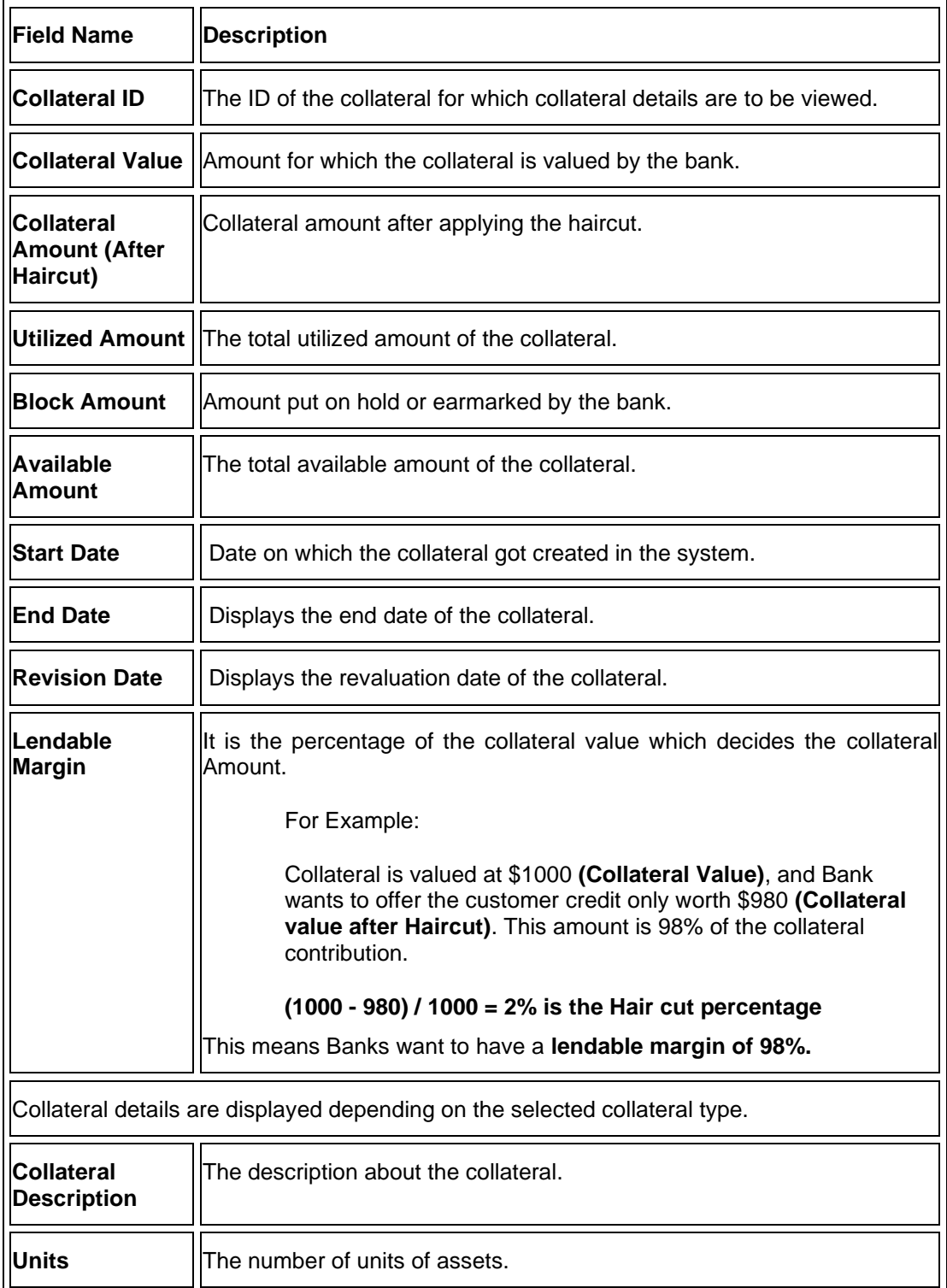

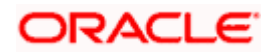

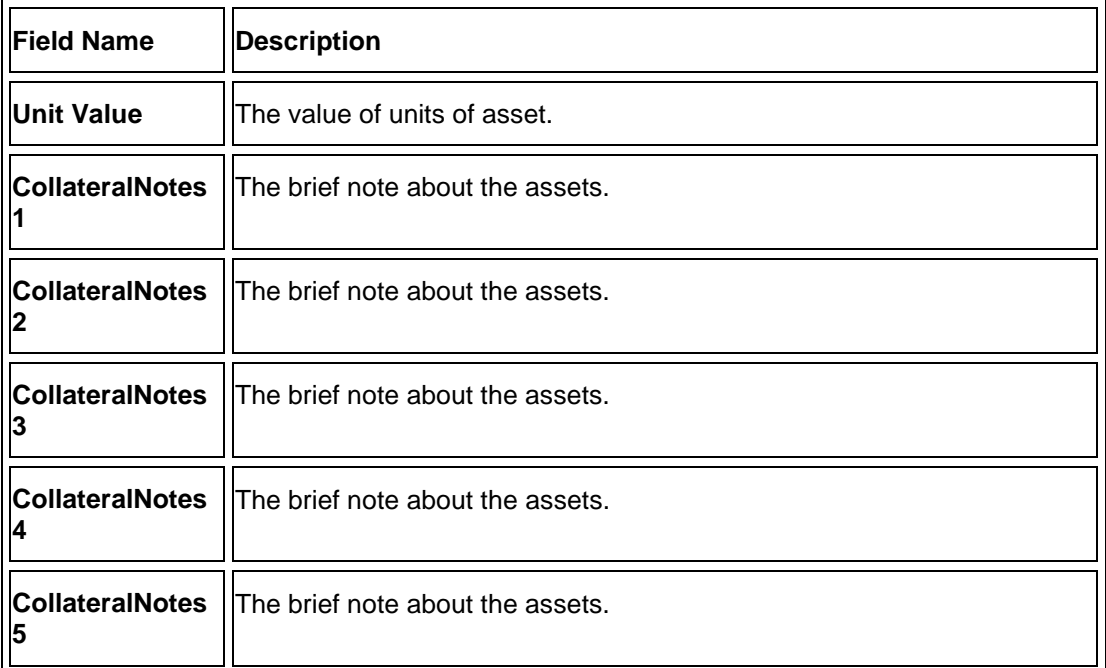

### **Collateral Details – Fund**

Below fields appear, if the collateral category is **Fund**.

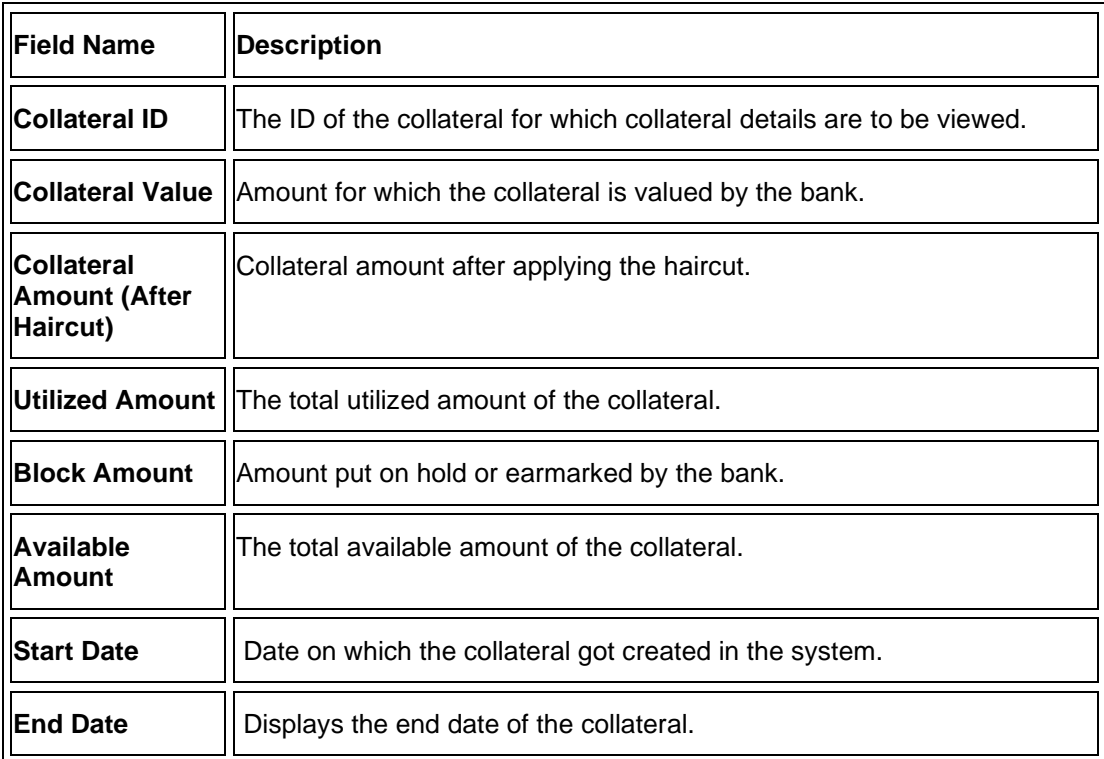

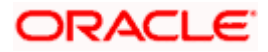

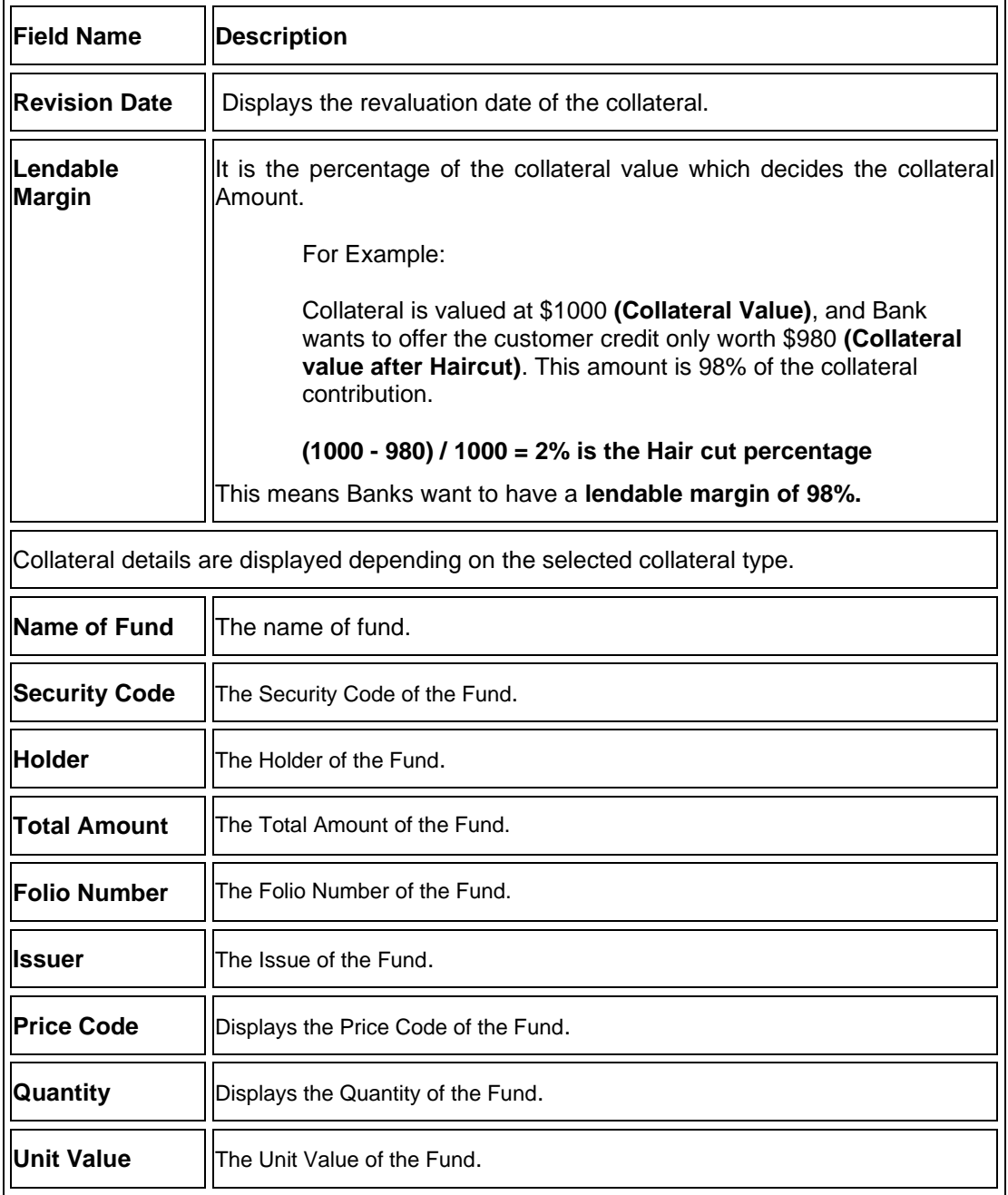

## **Collateral Details – Stock**

Below fields appear, if the collateral category is stock.

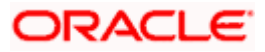

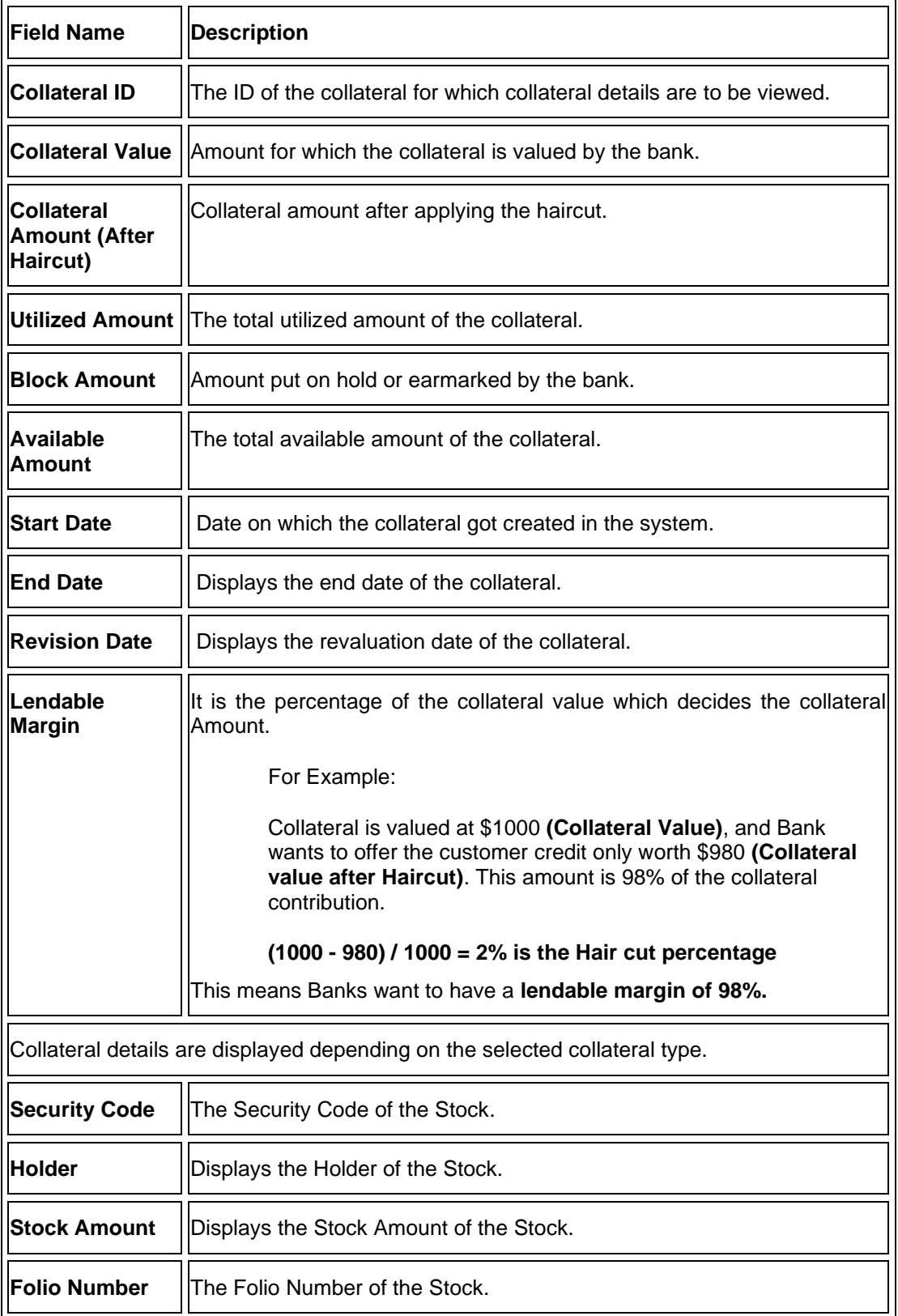

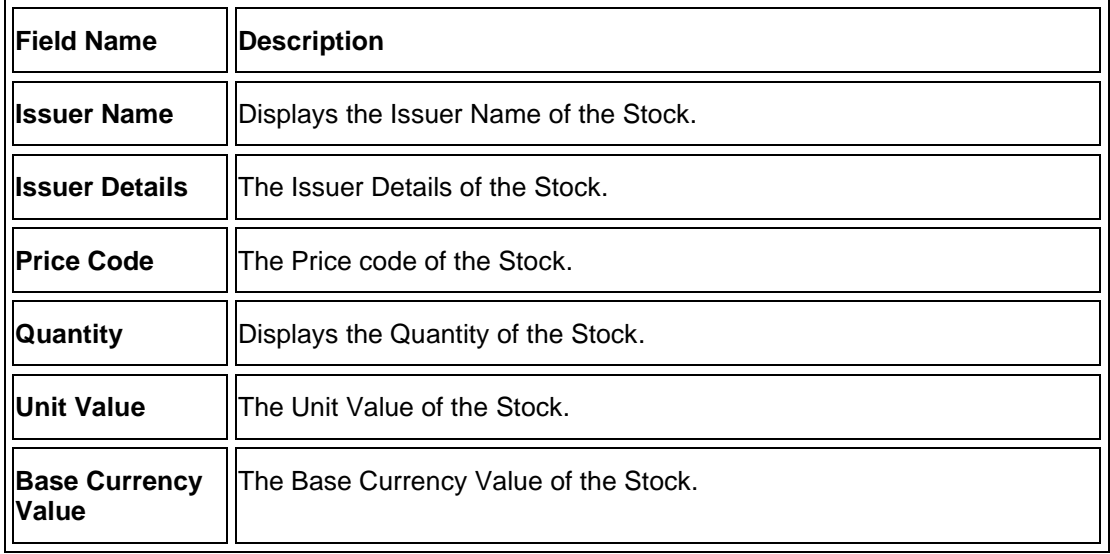

### **Collateral Details – Account-Contract**

Below fields appear, if the collateral category is **Account-Contract**.

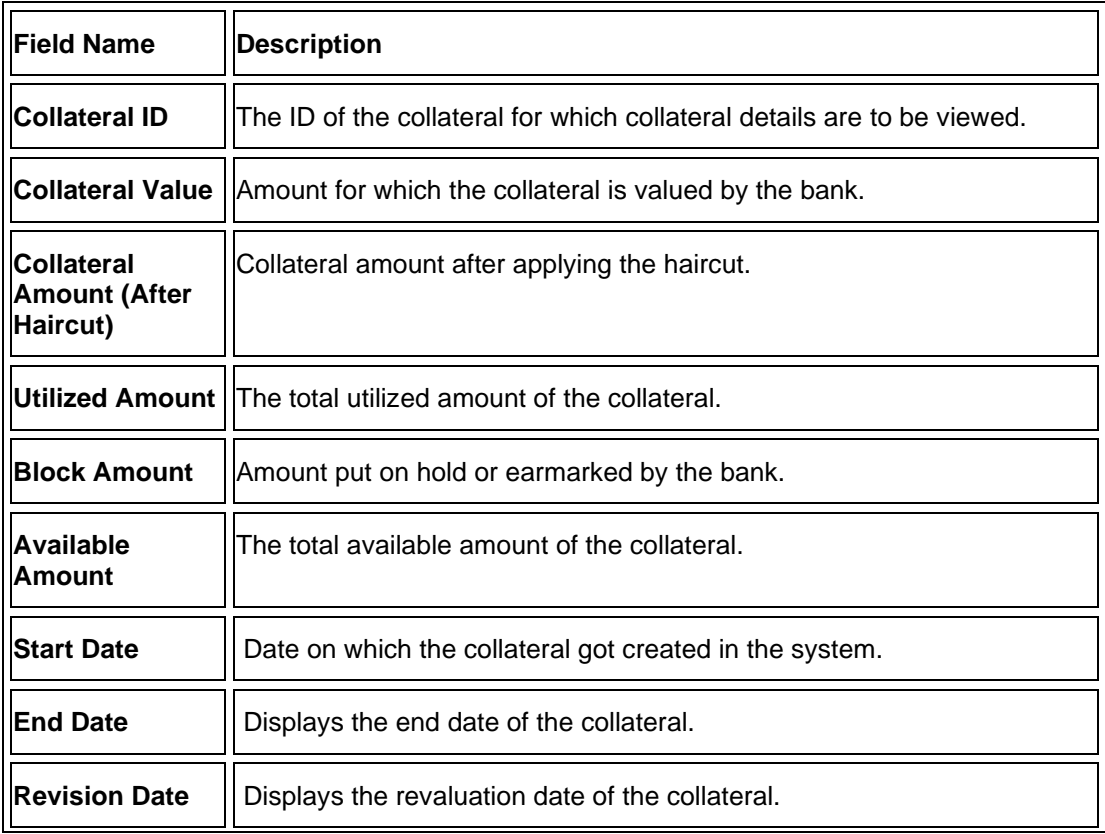

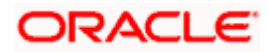

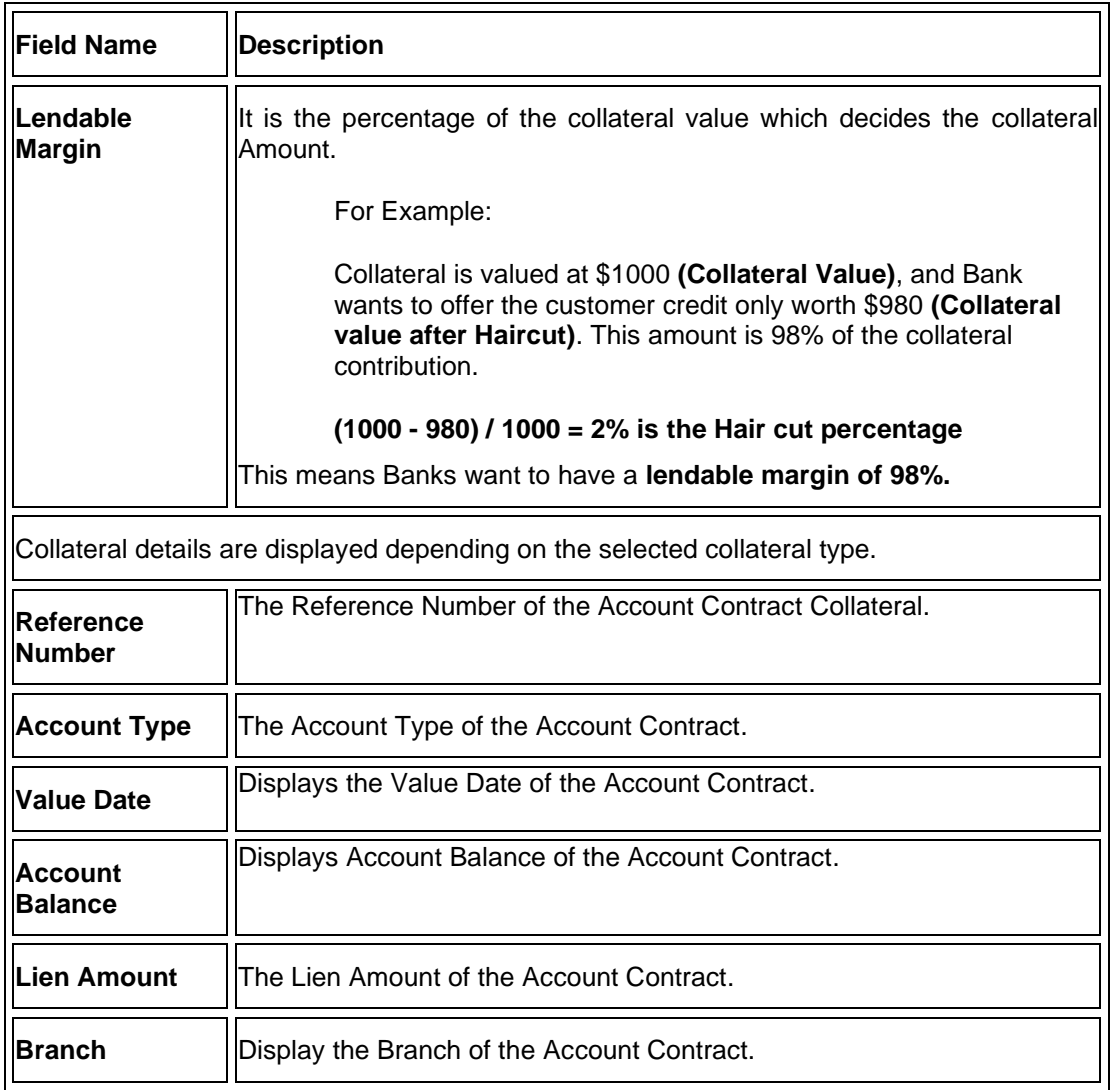

### **Collateral Details – Accounts Receivable**

Below fields appear, if the collateral category is **Accounts Receivable**.

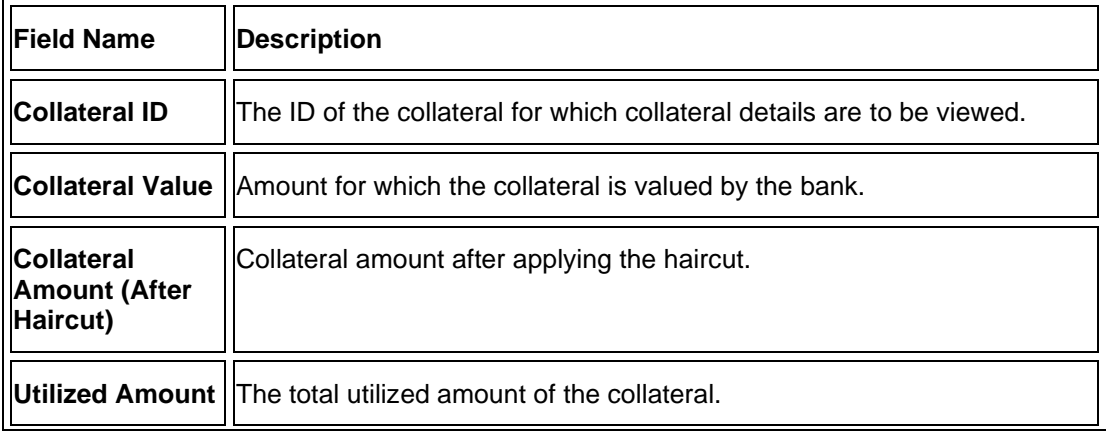

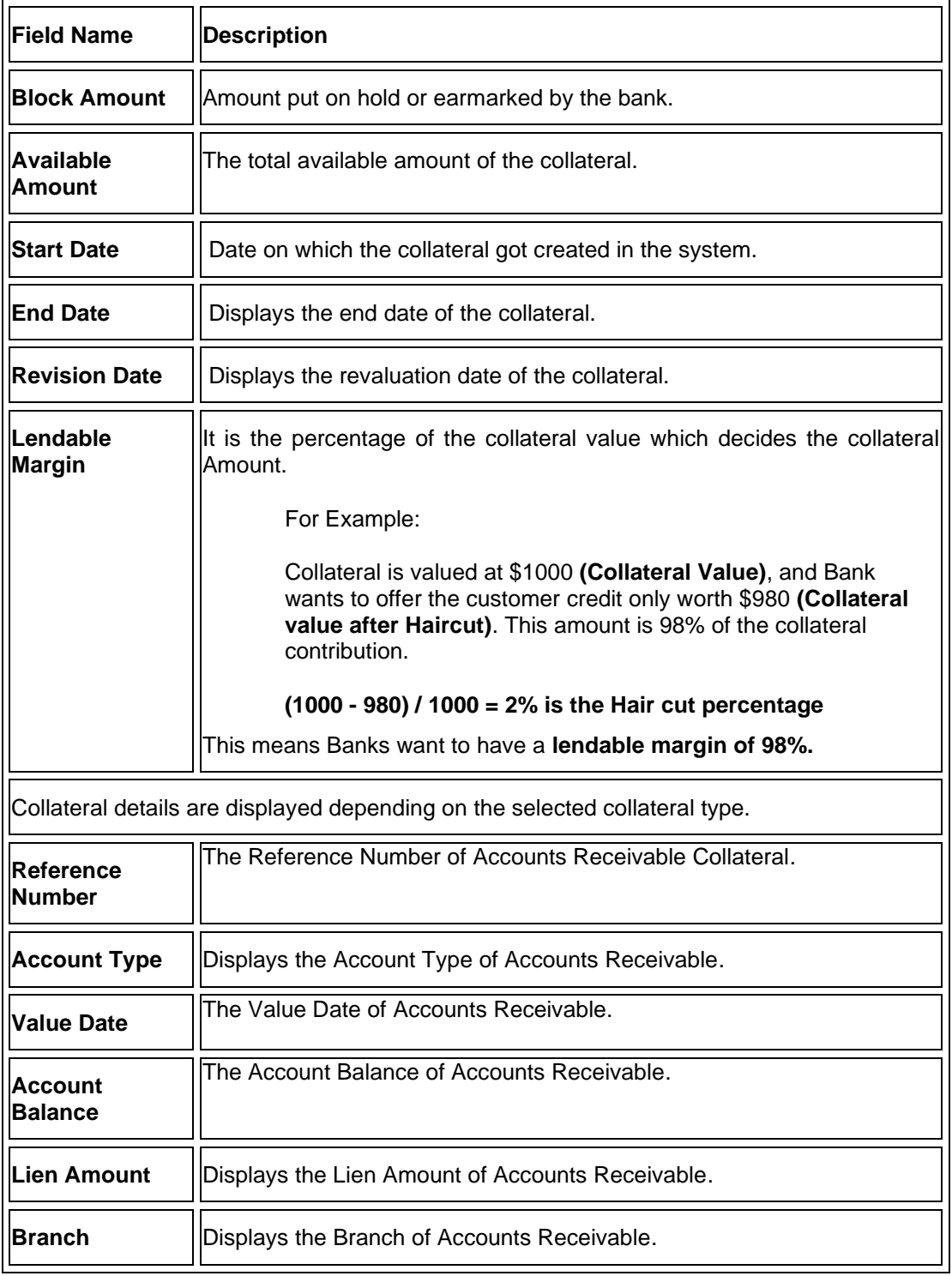

### **Collateral Details –Aircraft**

Below fields appear, if the collateral category is **Aircraft**.

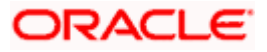

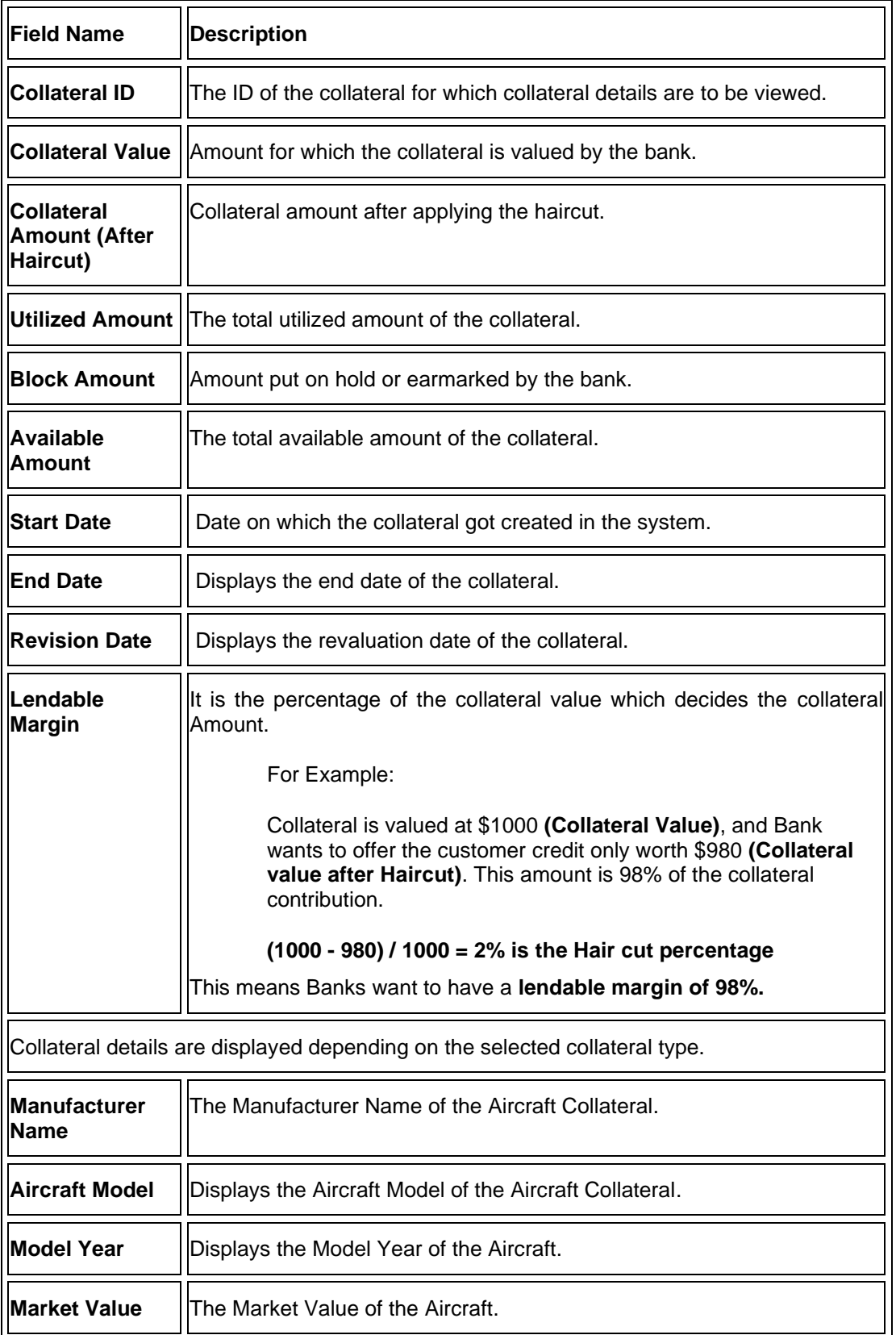

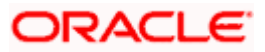

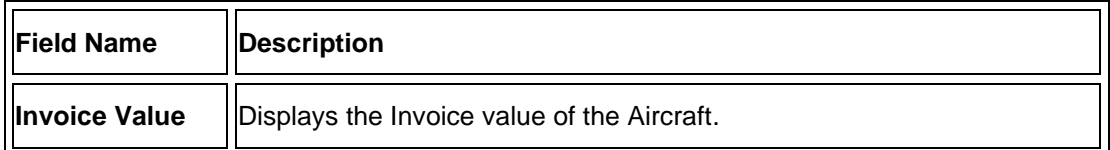

## **Collateral Details – Bill of Exchange**

Below fields appear, if the collateral category is **Bill of Exchange**.

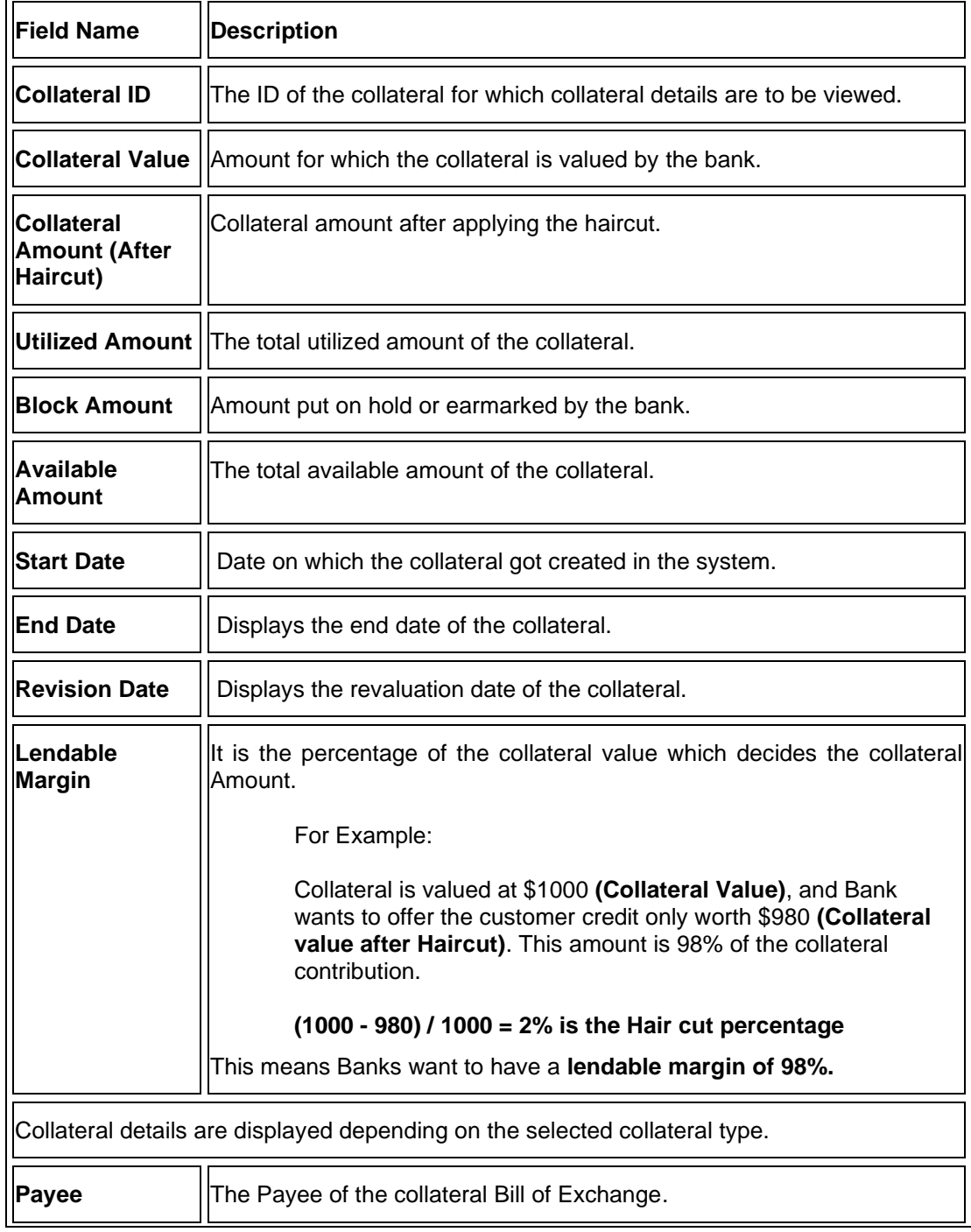

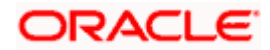

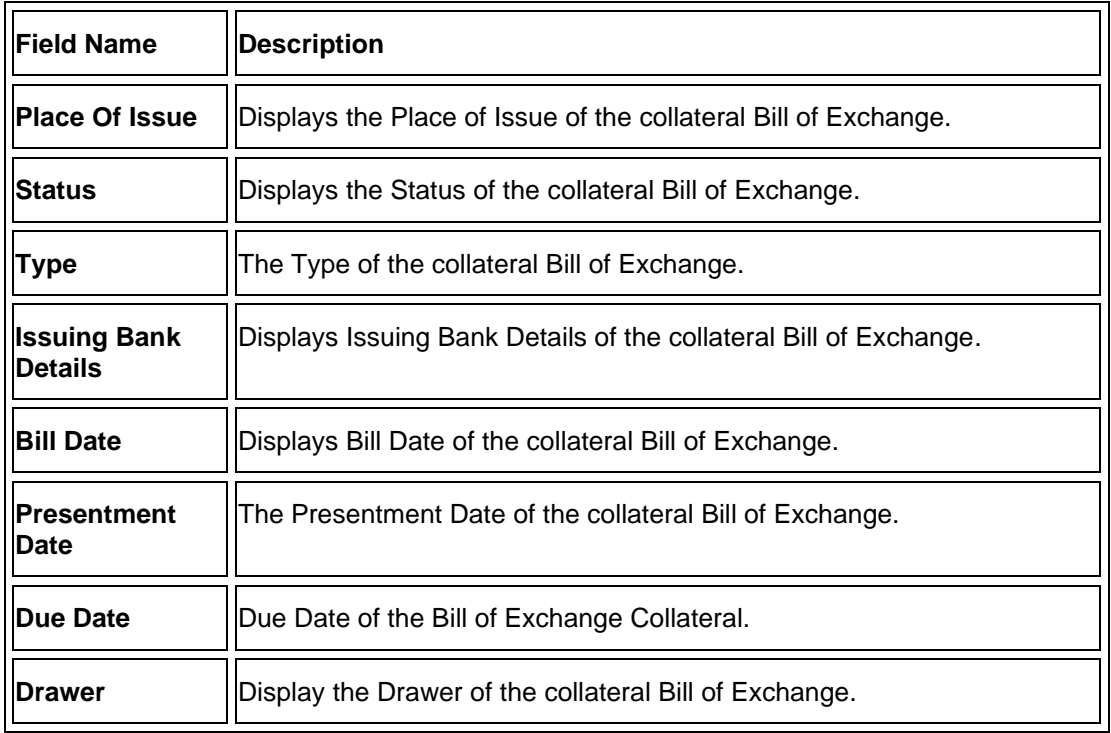

### **Collateral Details – Bond**

Below fields appear, if the collateral category is **Bond**.

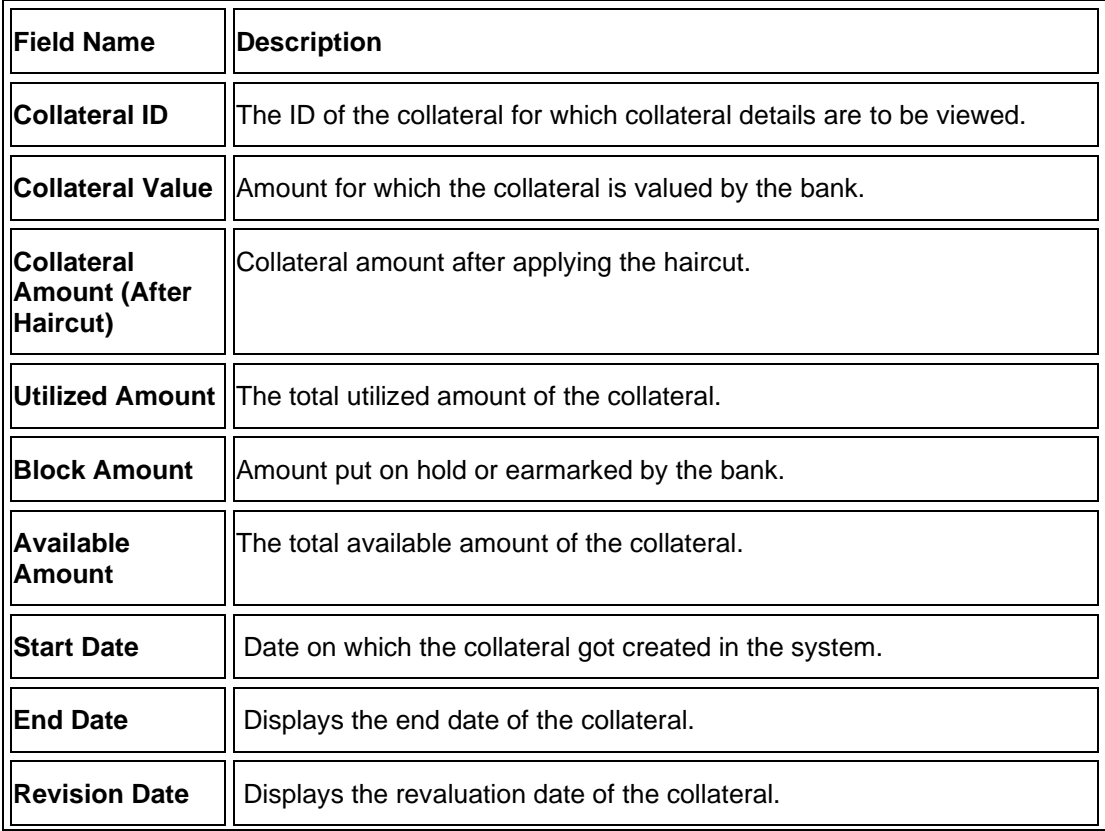

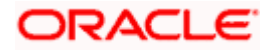

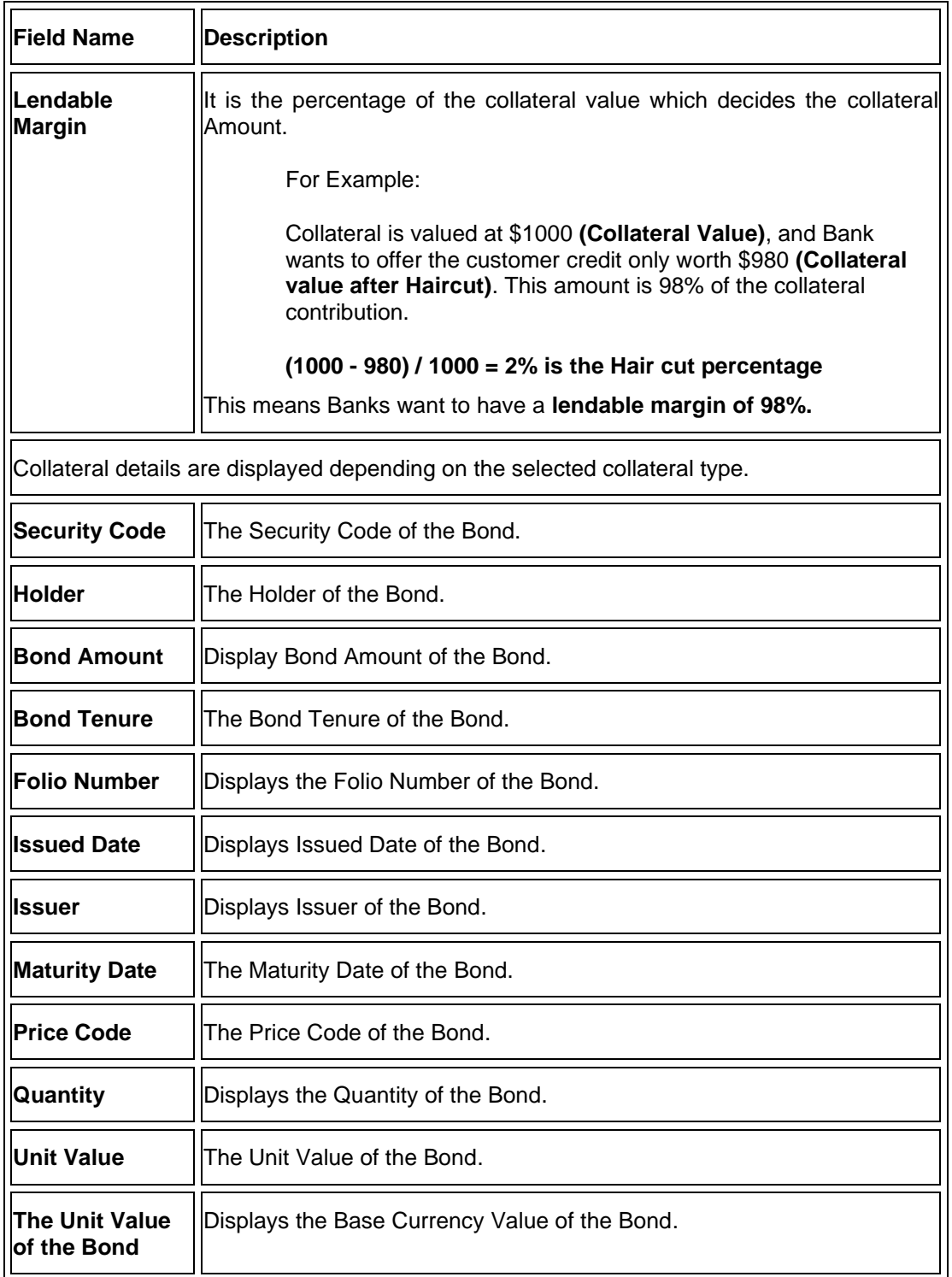

## **Collateral Details – Collateral Corporate**

Below fields appear, if the collateral category is **Collateral Corporate**.

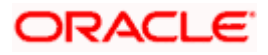

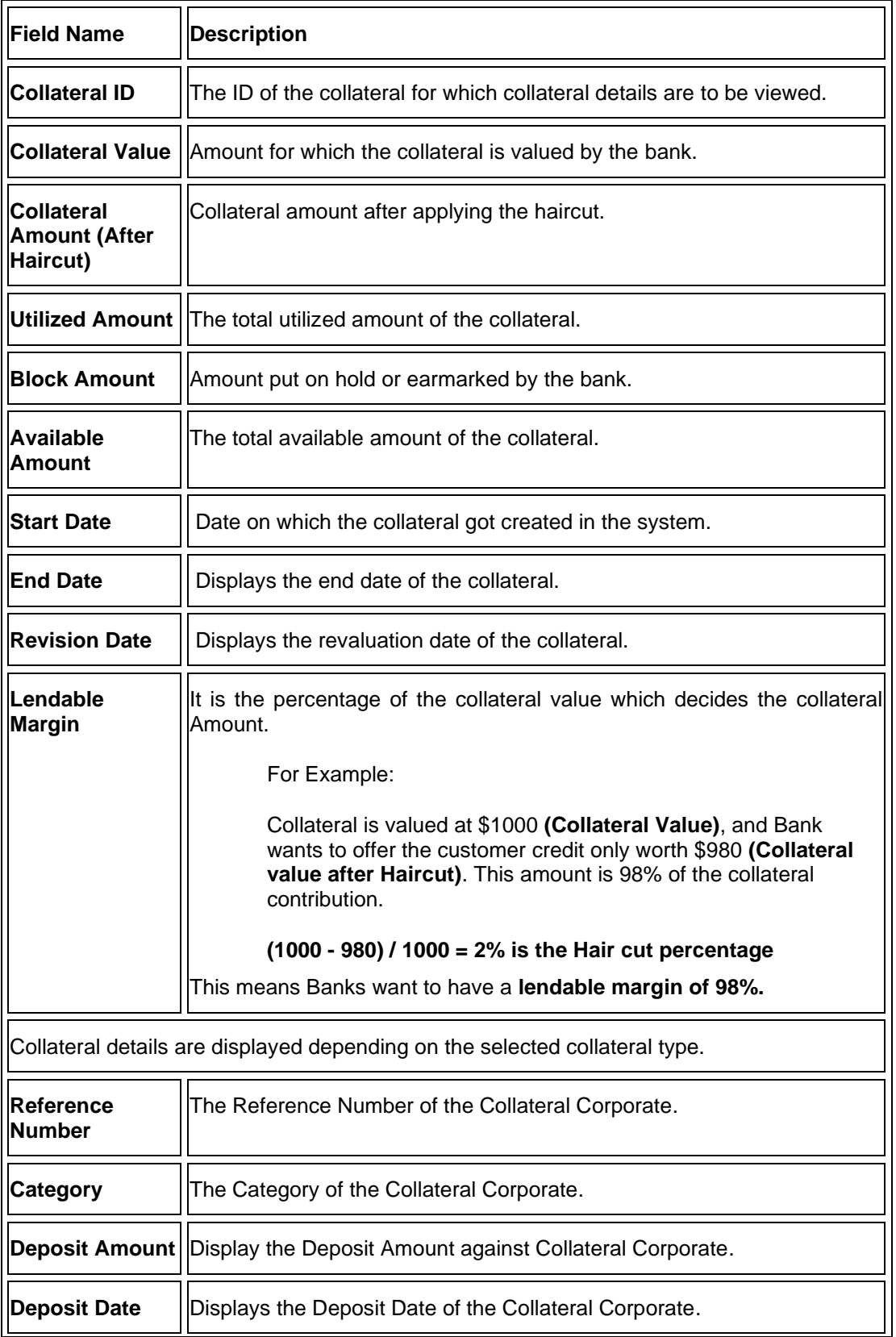

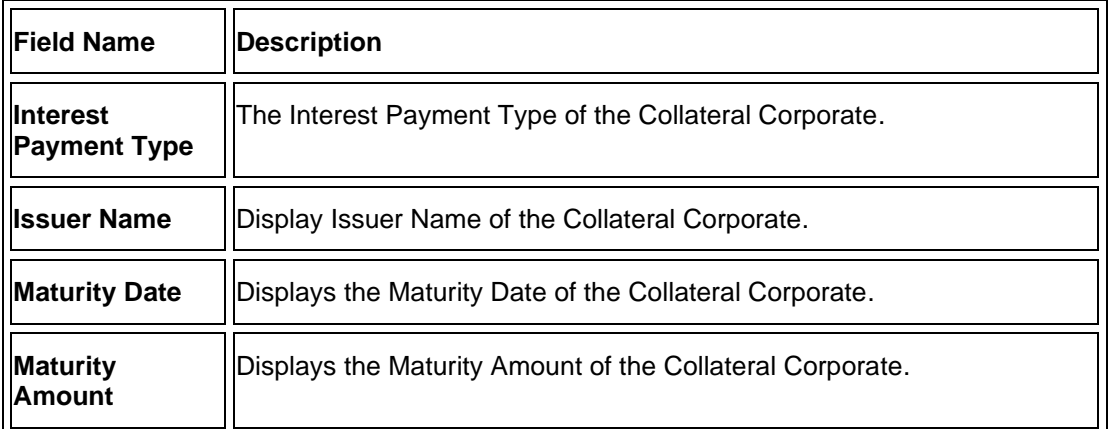

## **Collateral Details – Crop**

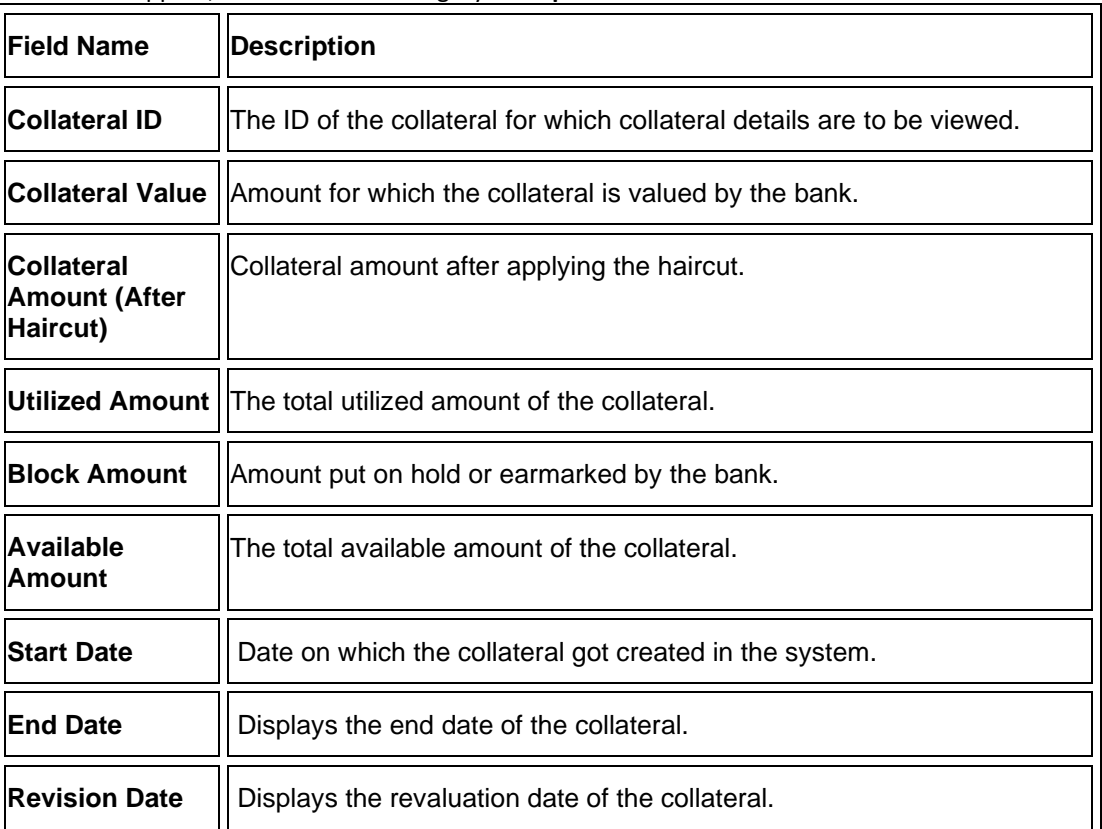

Below fields appear, if the collateral category is **Crop**.

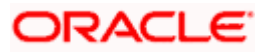

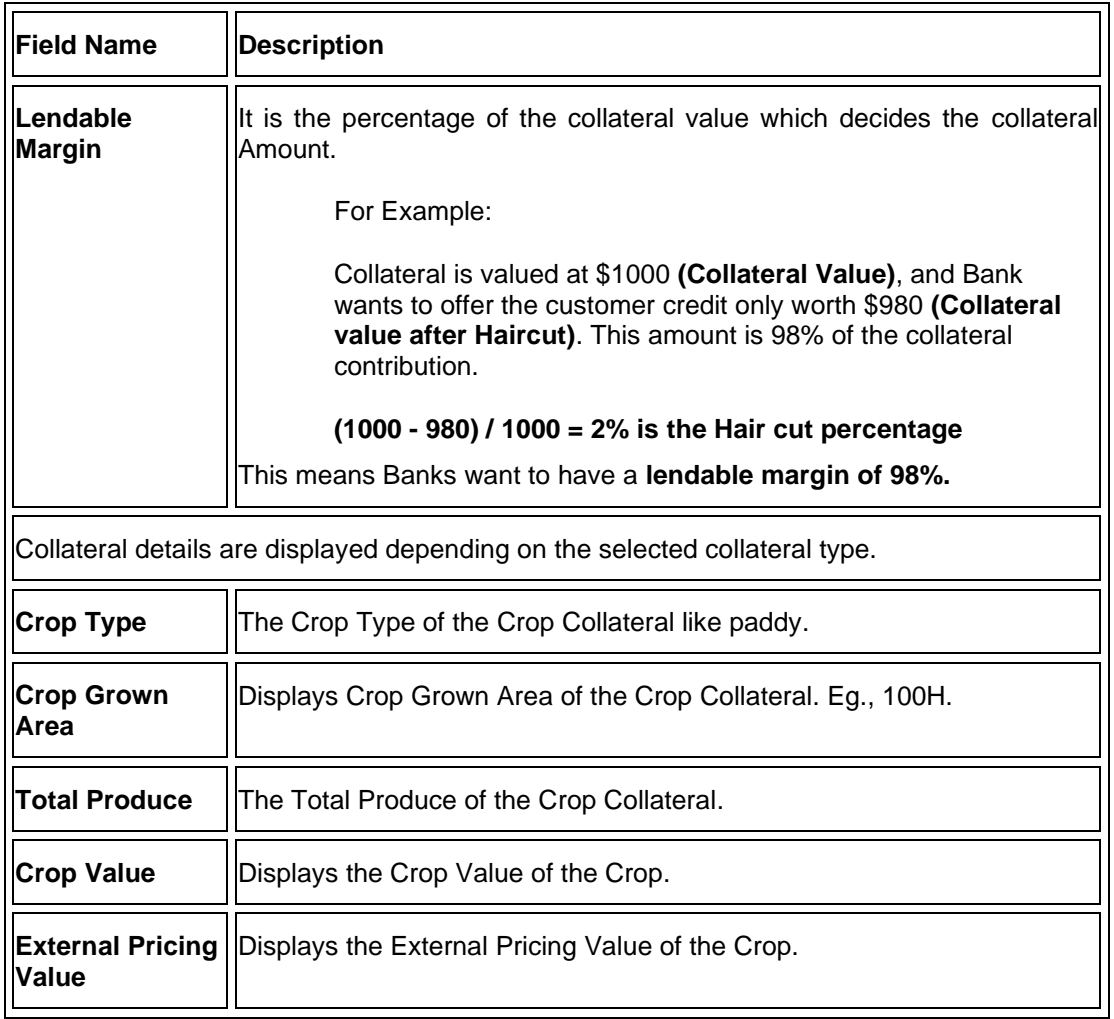

### **Collateral Details – Livestock**

Below fields appear, if the collateral category is **Livestock**.

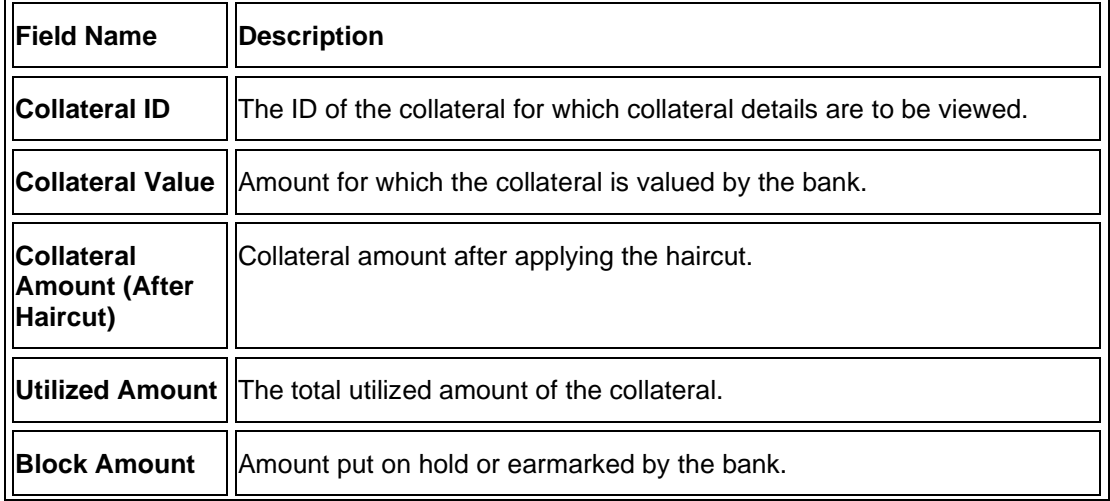

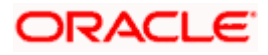

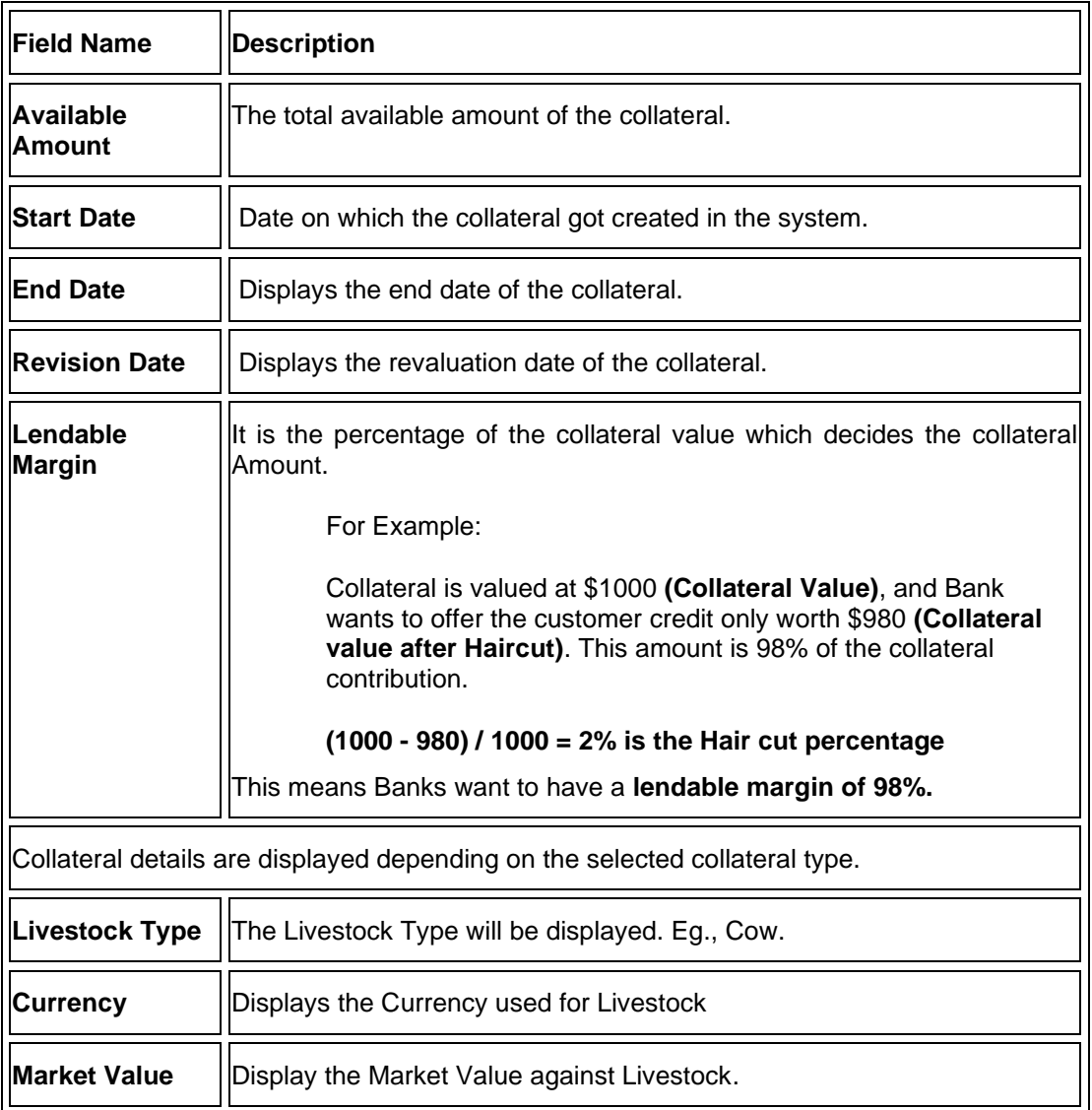

## **Collateral Details – Inventory**

Below fields appear, if the collateral category is **Inventory**.

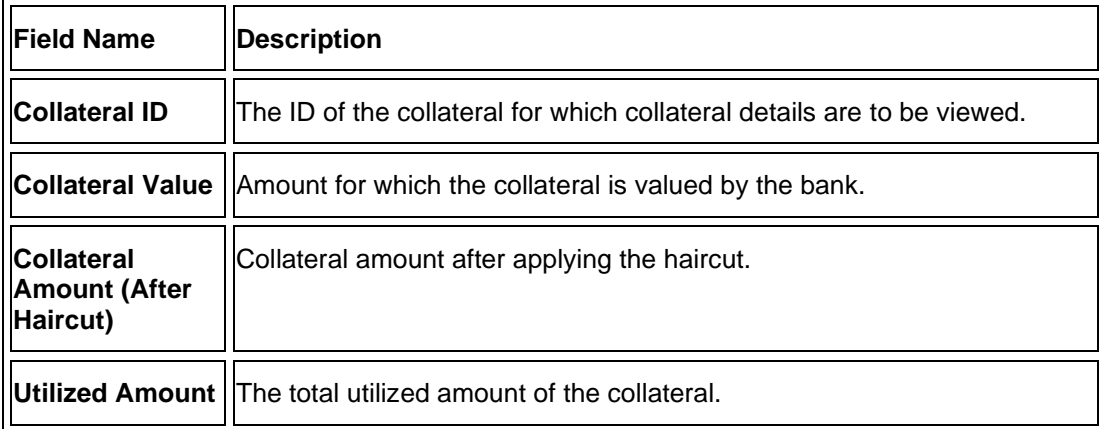

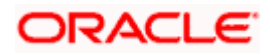

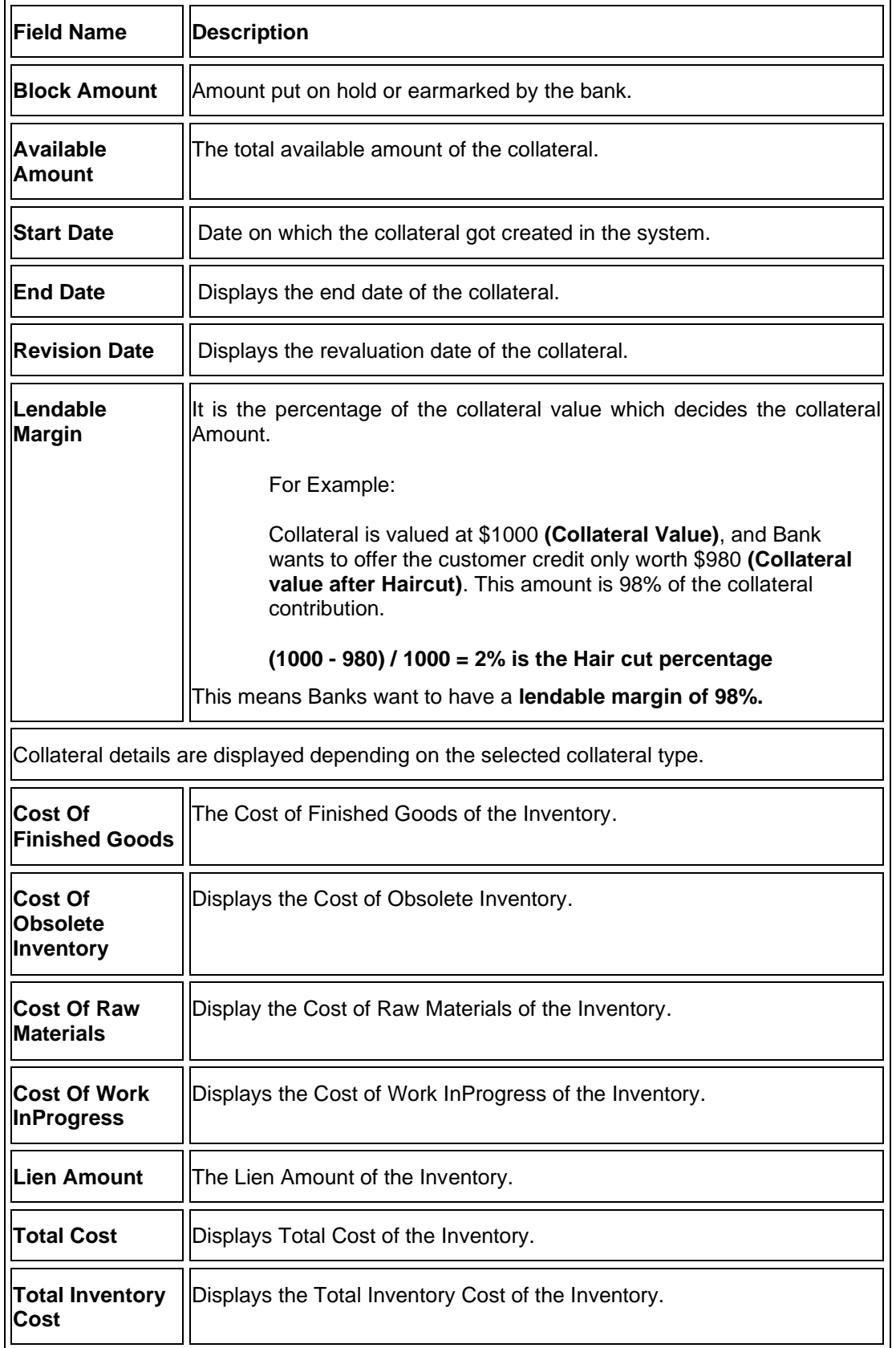

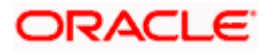

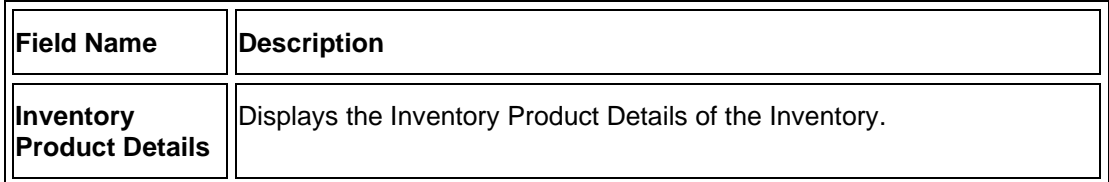

## **Collateral Details Post Dated Cheque (PDC)**

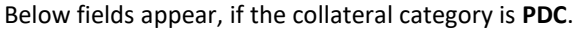

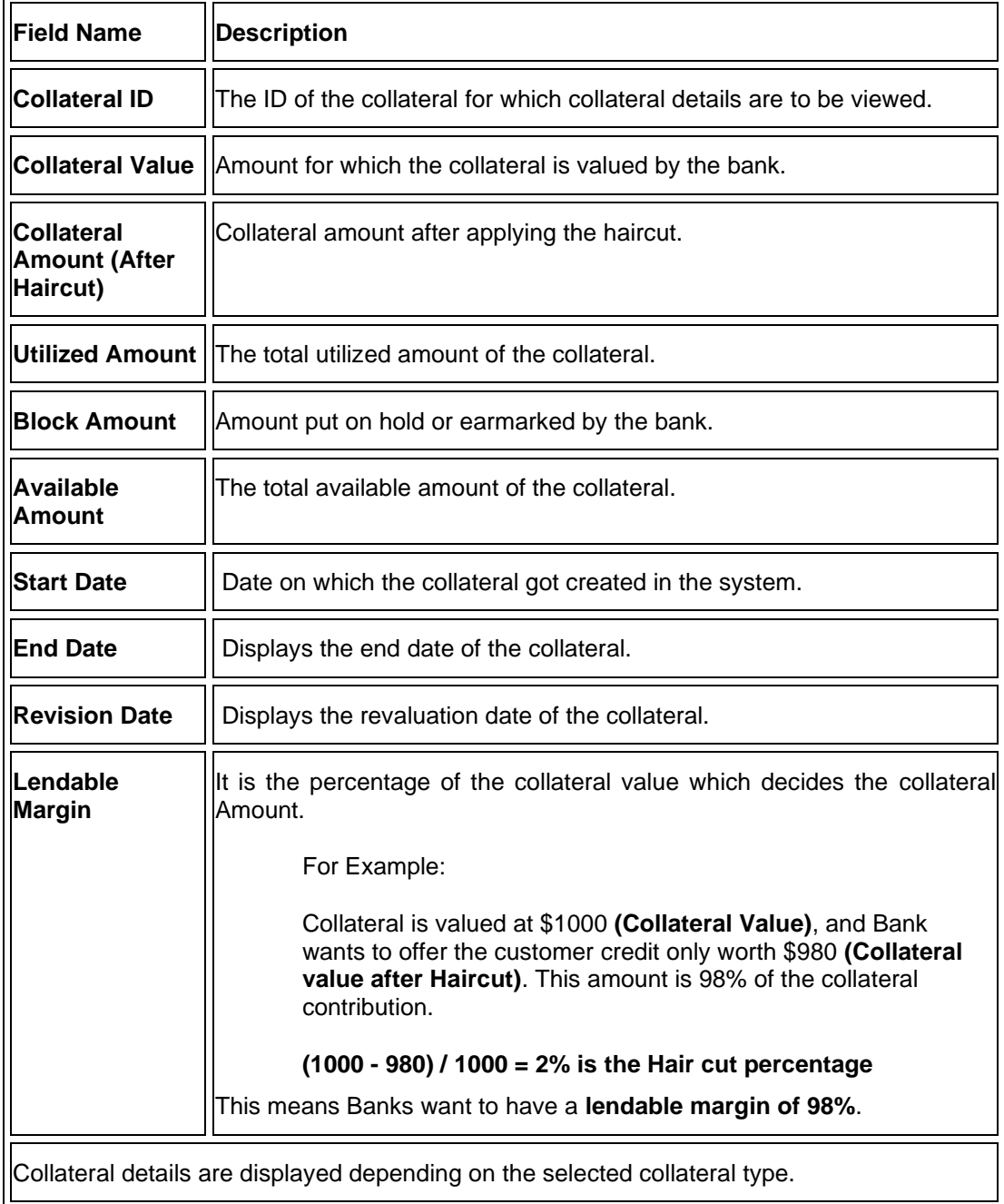

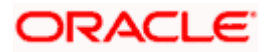

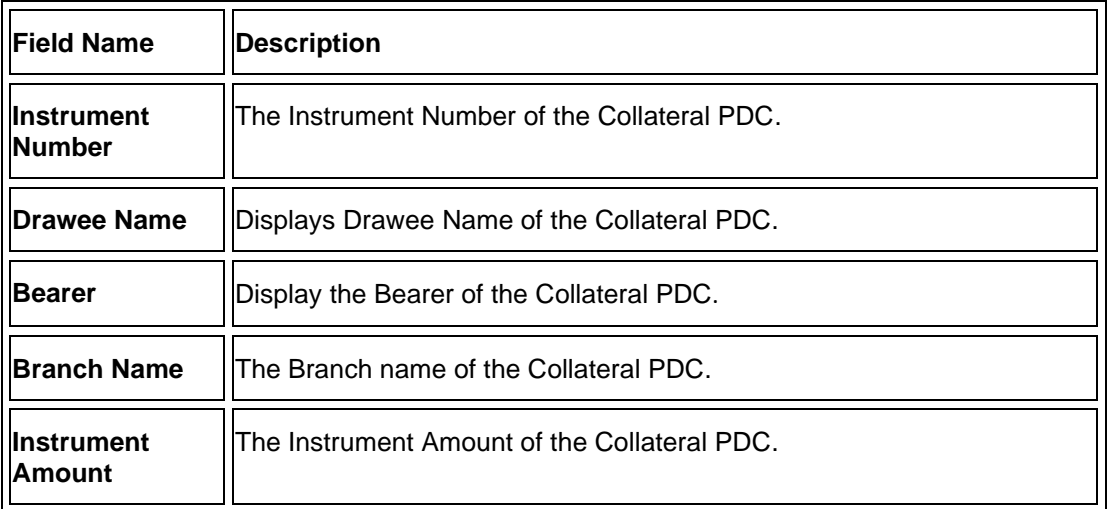

### **Collateral Details – Perishable**

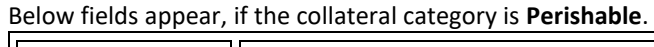

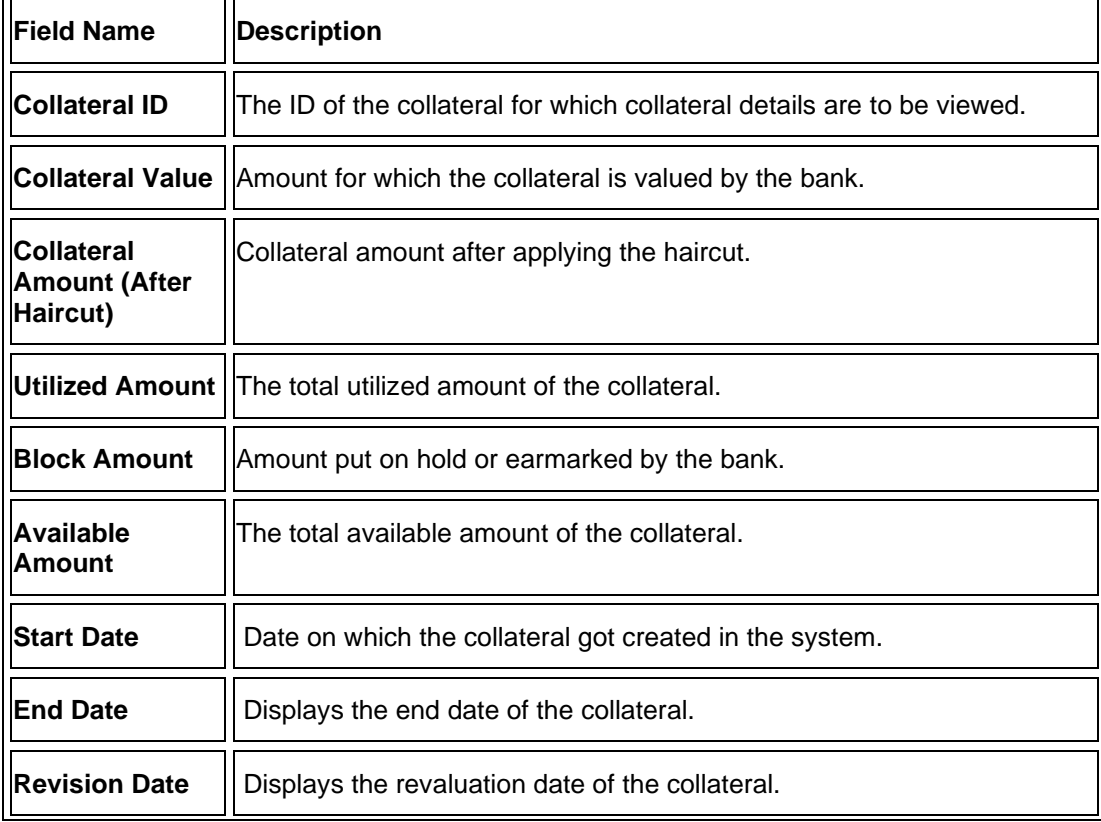

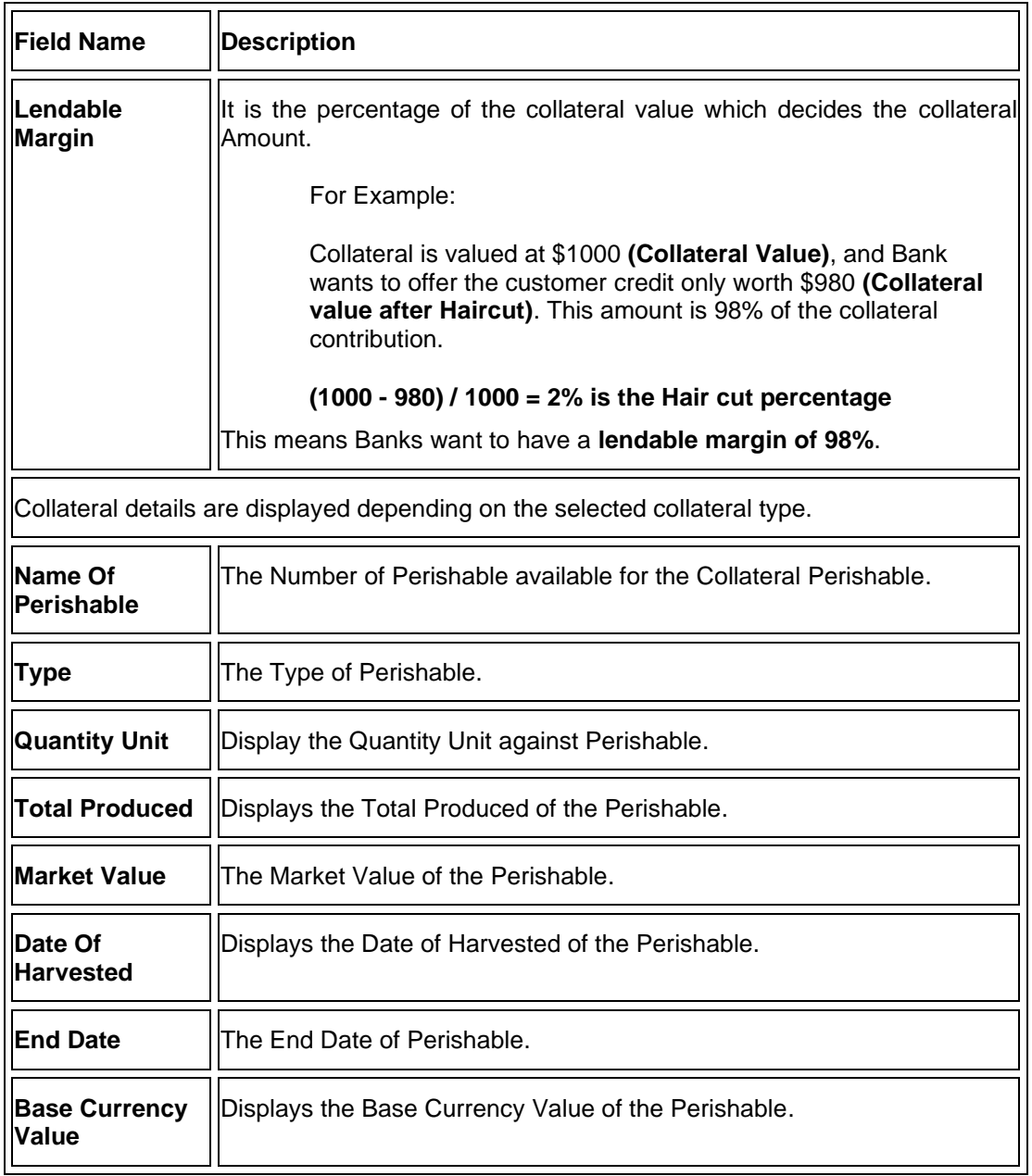

## **Collateral Details – Promissory Note**

Below fields appear, if the collateral category is **Promissory Note**.

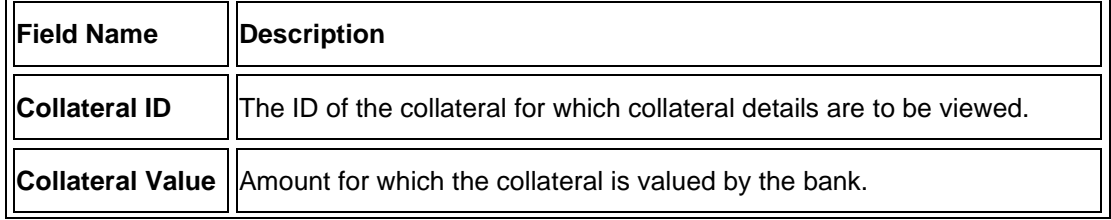

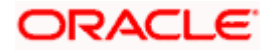

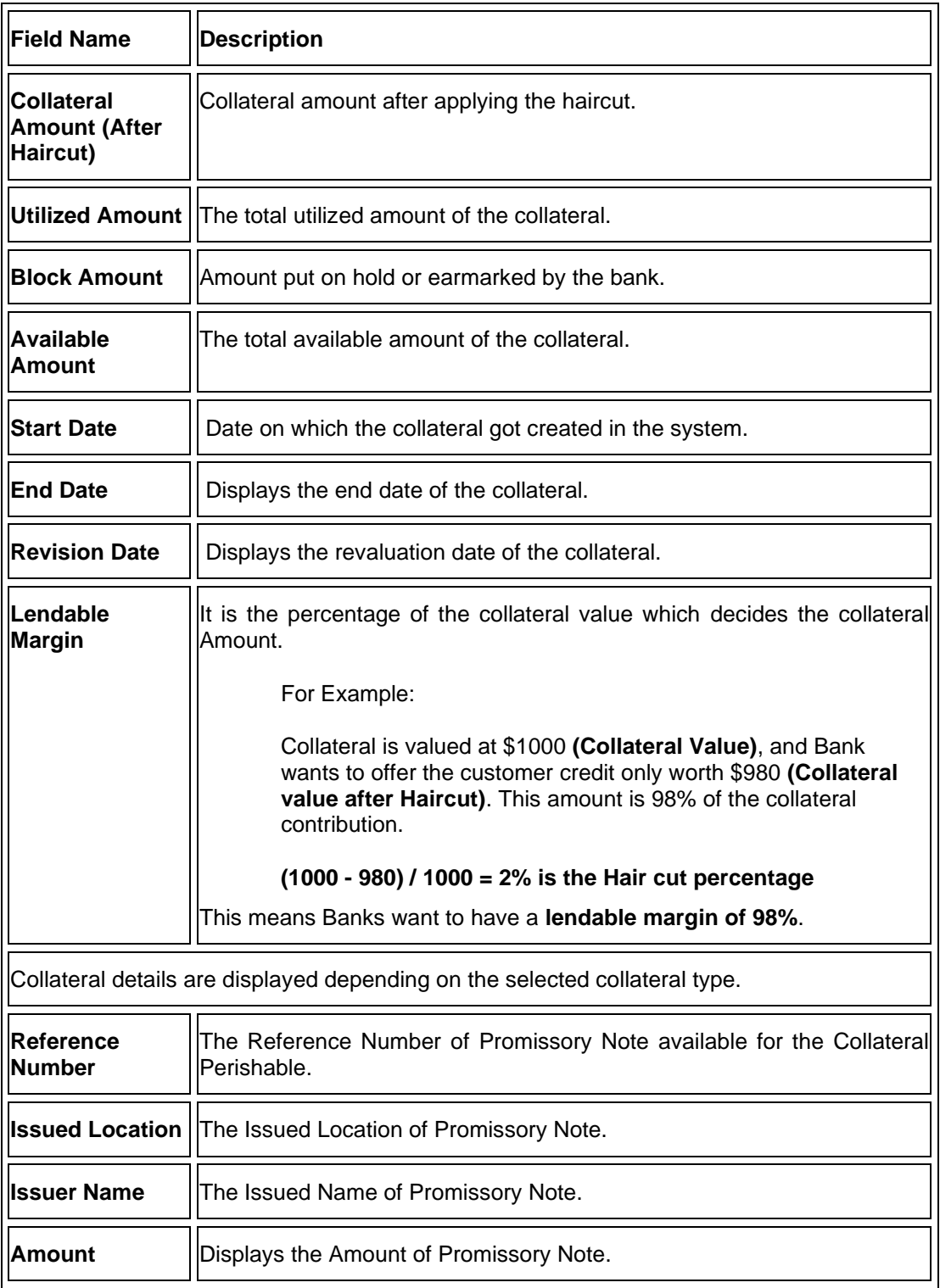

## **Collateral Details – Commercial Papers**

Below fields appear, if the collateral category is **Commercial Papers**.

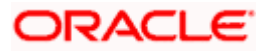

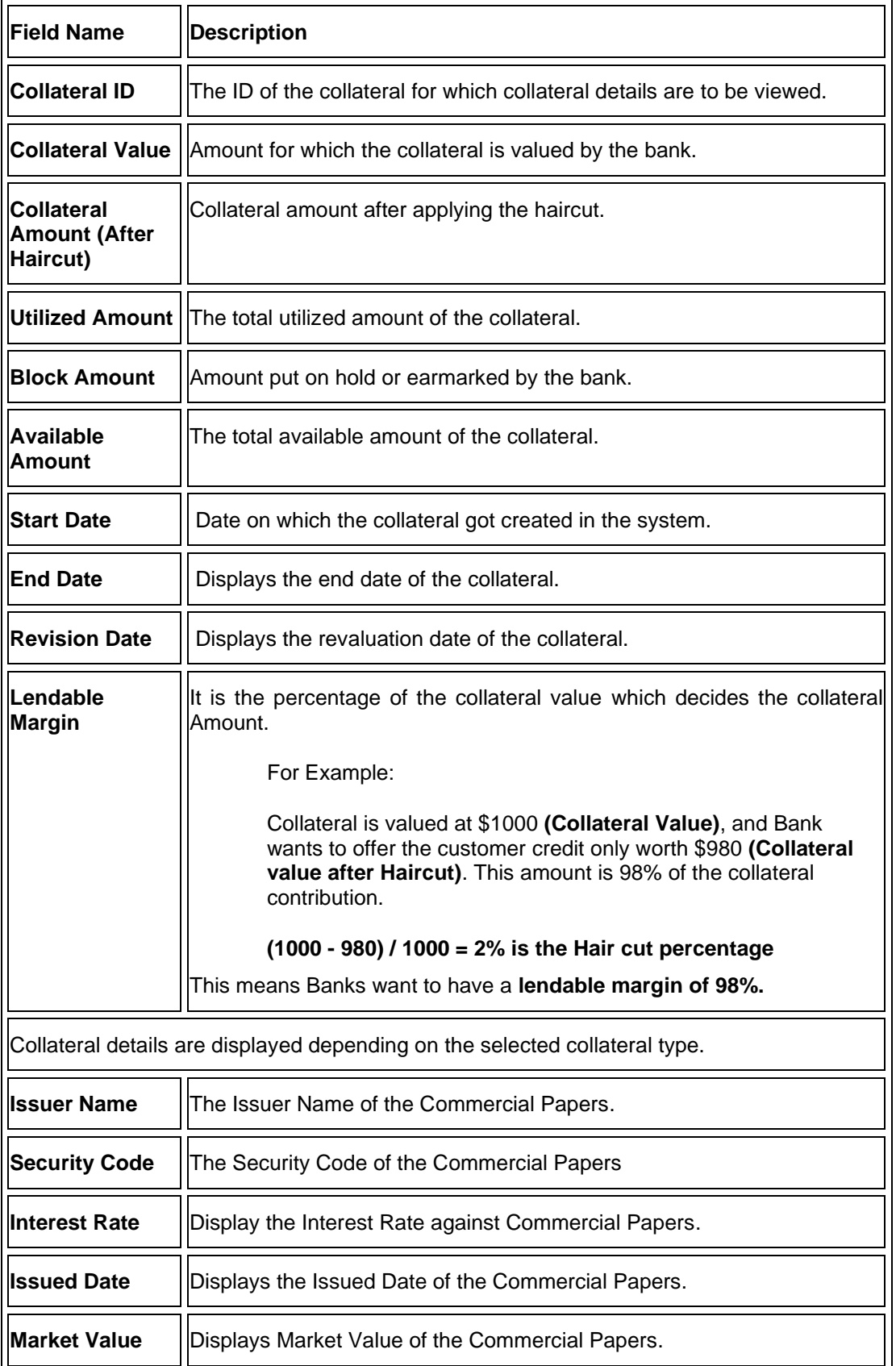

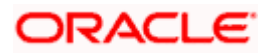

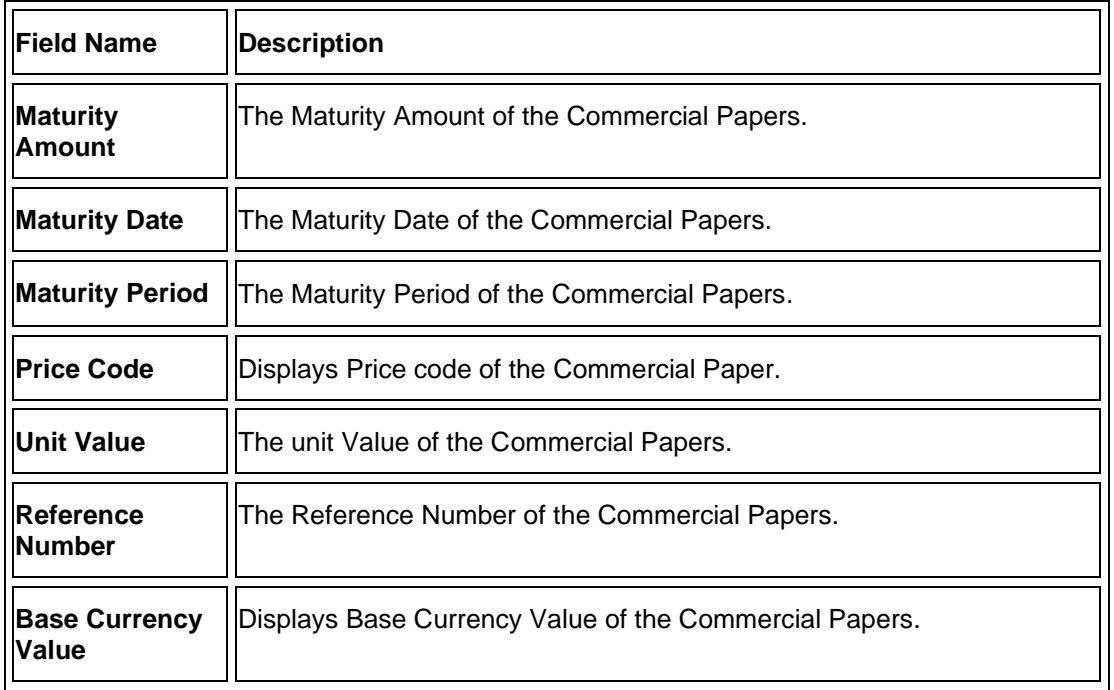

## **Collateral Details – Commodity**

Below fields appear, if the collateral category is **Commodity**.

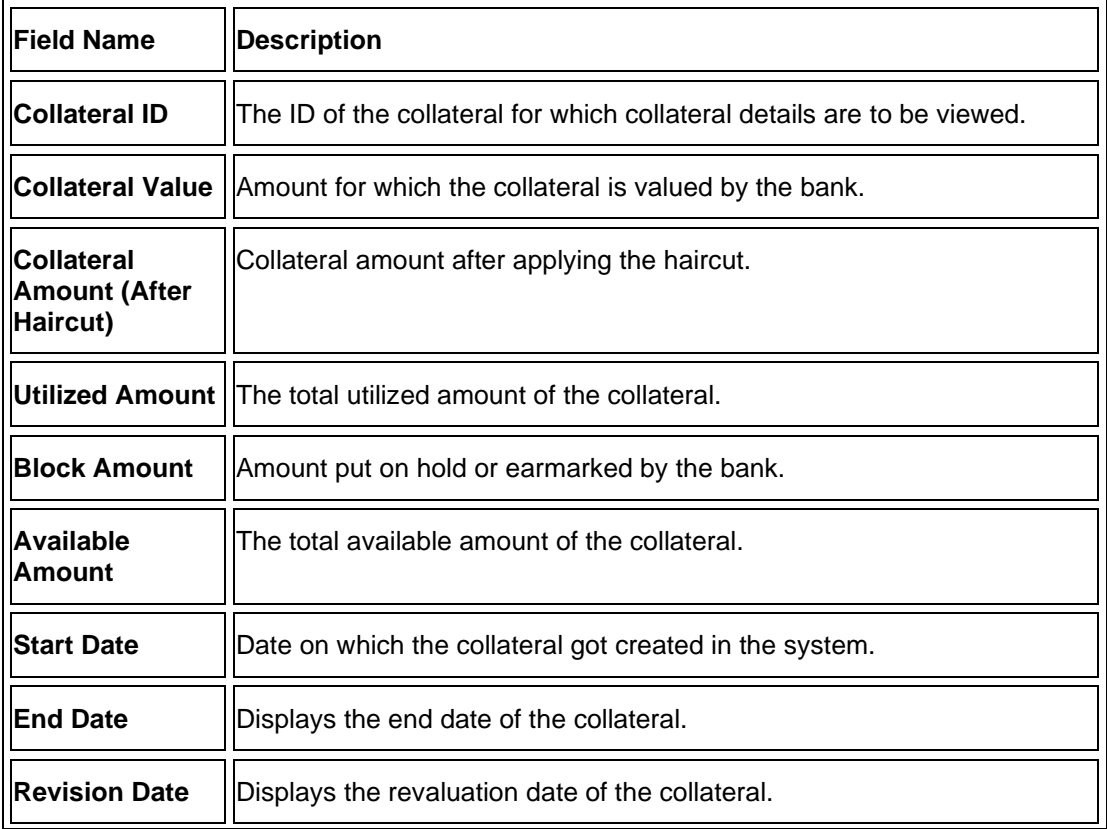

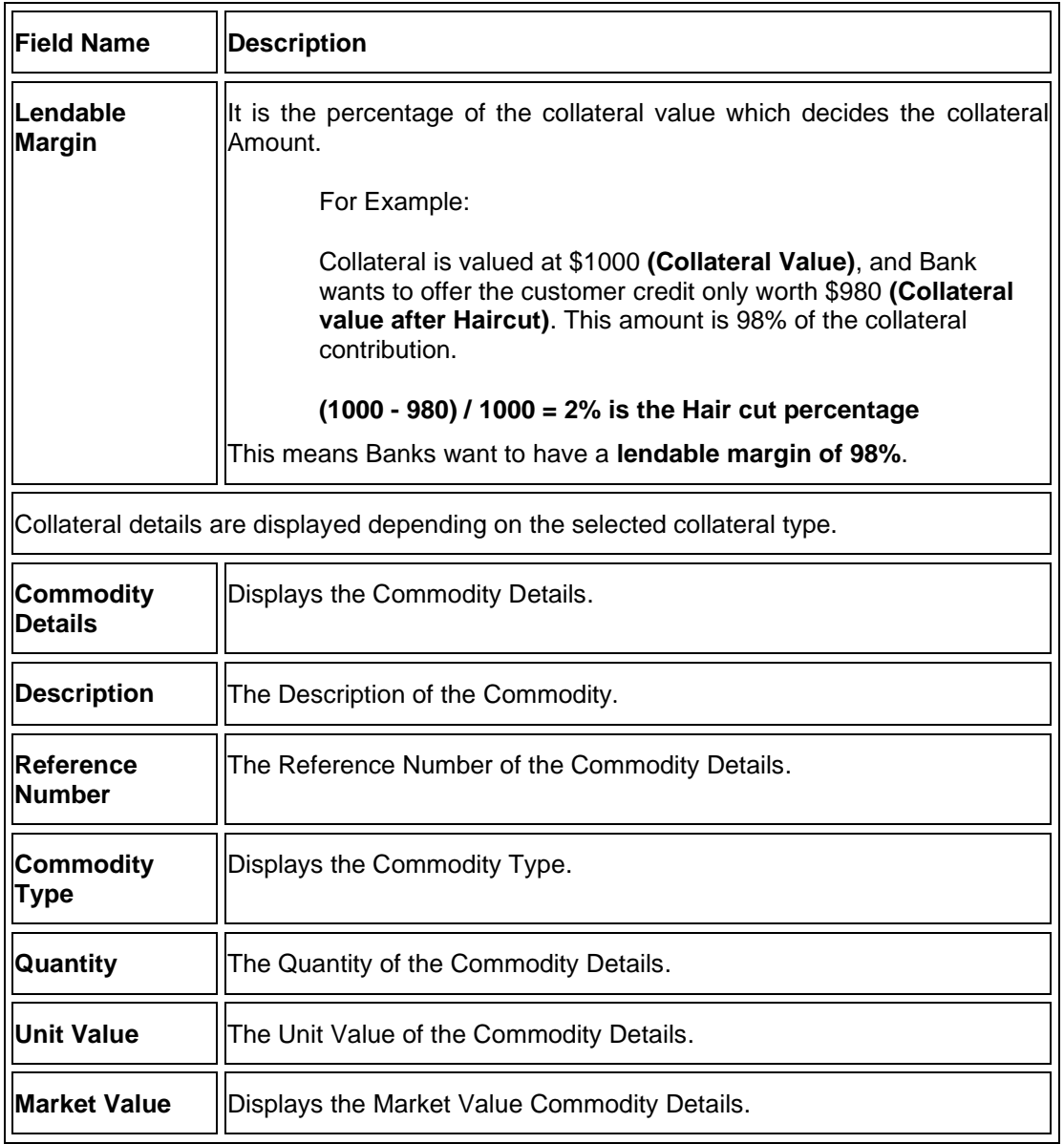

## **Collateral Details – Ships**

Below fields appear, if the collateral category is **Ships**.

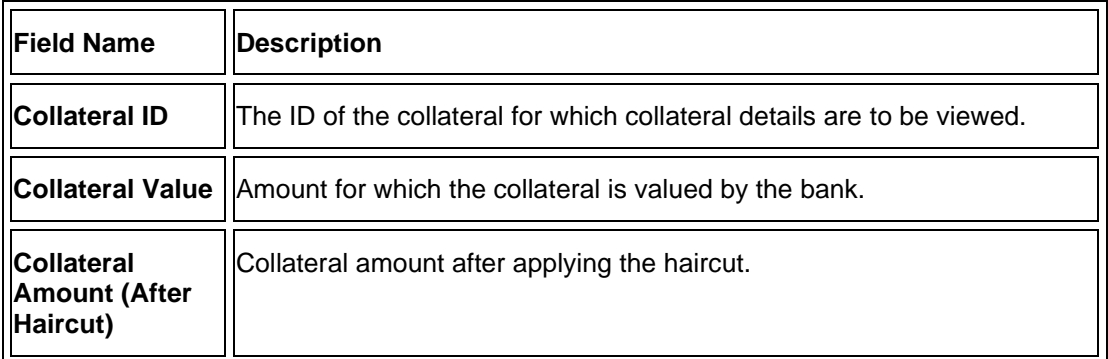

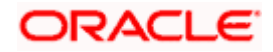

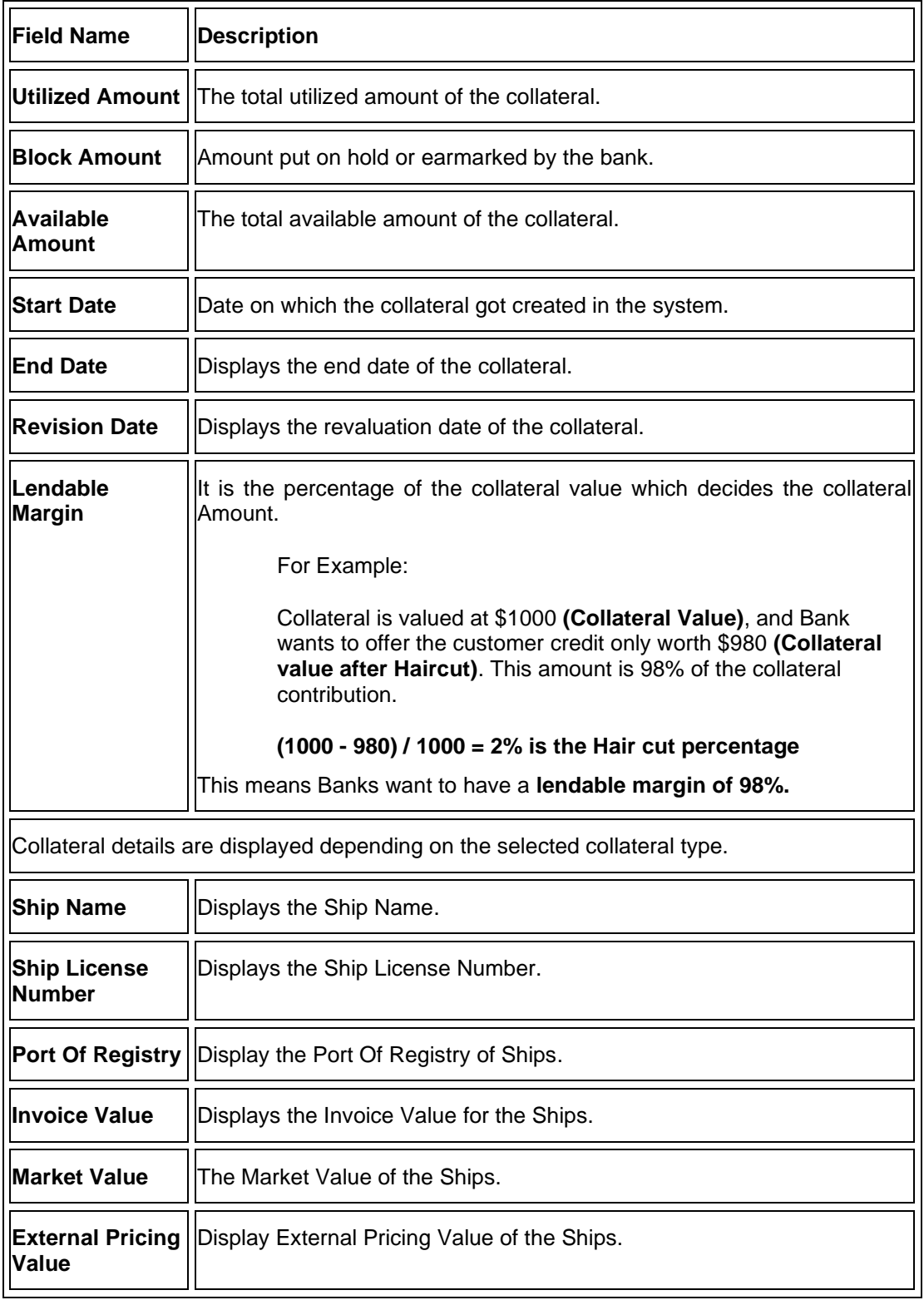

3. Click **Back** to navigate back to previous screen.

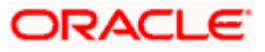

## <span id="page-70-0"></span>**7.1 Covenants**

As a part of maintaining Collaterals/Facilities, you may collect certain required information and documents from the customer regularly. Based on the information you may revise the collateral/facility details. The information or documents collected from the customer is termed as a 'Covenant'. Customers may be required to submit the documents on a periodic basis to renew the covenants.

In the **Covenants** tab, you can view the details of documents collected from the customer.

### **Covenants**

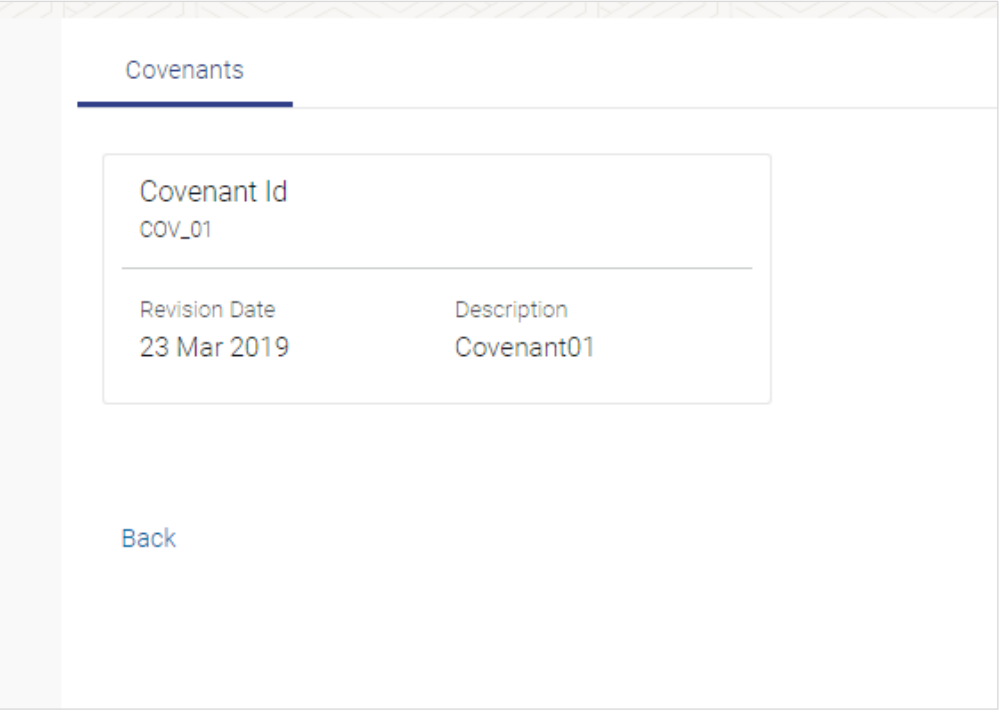

### **Field Description**

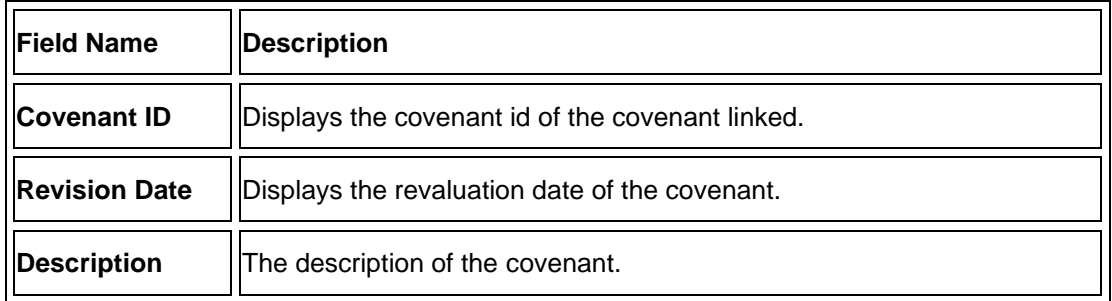

4. Click **Back** to navigate back to the previous screen.

**Home**

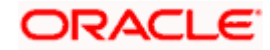